# **Benutzerhandbuch für Amazfit GTR 3 (Deutsche Ausgabe)**

## **Verbinden und Koppeln**

Verwenden Sie Ihr Telefon, um den folgenden QR-Code zu scannen und die Zepp-App herunterzuladen und zu installieren. Um das beste Benutzererlebnis mit dem Produkt zu erzielen, aktualisieren Sie die App auf die neueste Version, wenn Sie dazu aufgefordert werden.

**Hinweis:** Auf Ihrem Mobiltelefon muss Android 7.0 oder iOS 12.0 oder höher ausgeführt werden.

Erstmaliges Koppeln:

Wenn die Uhr zum ersten Mal gestartet wird, wird der für die Kopplung verwendete QR-Code auf dem Bildschirm angezeigt.

Öffnen Sie auf Ihrem Telefon die Zepp-App, melden Sie sich bei ihr an und scannen Sie den QR-Code auf der Uhr, um Ihr Telefon mit der Uhr zu koppeln.

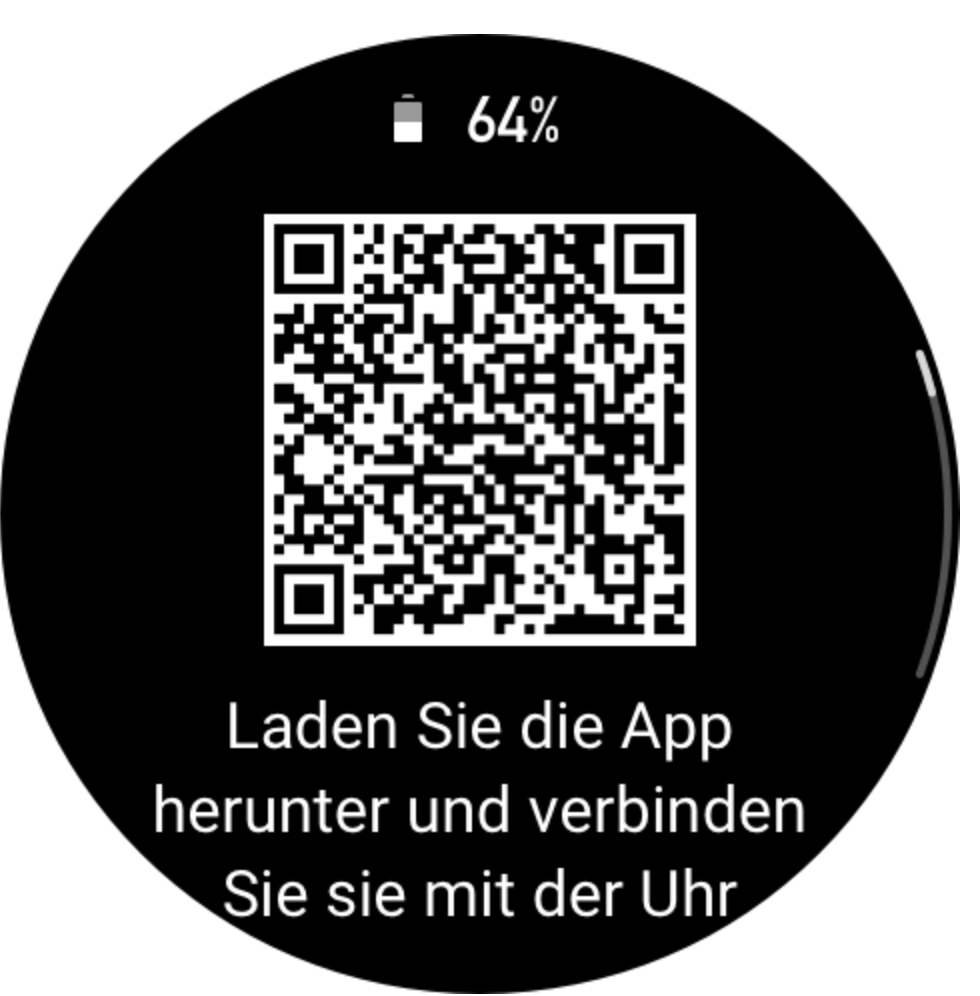

Kopplung mit einem neuen Telefon:

Öffnen Sie auf Ihrem alten Telefon die Zepp-App und synchronisieren Sie die Daten mit der Uhr.

- 1. Gehen Sie auf Ihrem alten Telefon auf die Informationsseite der Uhr, tippen Sie unten auf "Entkoppeln" und entkoppeln Sie das alte Telefon von der Uhr.
- 2. Stellen Sie die Werkseinstellungen der Uhr wieder her und koppeln Sie dann die Uhr mit Ihrem neuen Telefon, wie im Verfahren für das erstmalige Koppeln beschrieben.

## **Aktualisieren des Systems Ihrer Uhr**

Lassen Sie die Uhr mit Ihrem Telefon verbunden, öffnen Sie die Zepp-App, gehen Sie zu "Profil > Amazfit GTR 3 > Systemaktualisierung", um das System Ihrer Uhr anzuzeigen oder zu aktualisieren.

Es wird empfohlen, dass Sie auf "Sofort aktualisieren" tippen, wenn Ihre Uhr eine Nachricht zur Systemaktualisierung erhält.

# **Grundlegende Vorgänge**

#### **Häufig verwendete Gesten und Tasten**

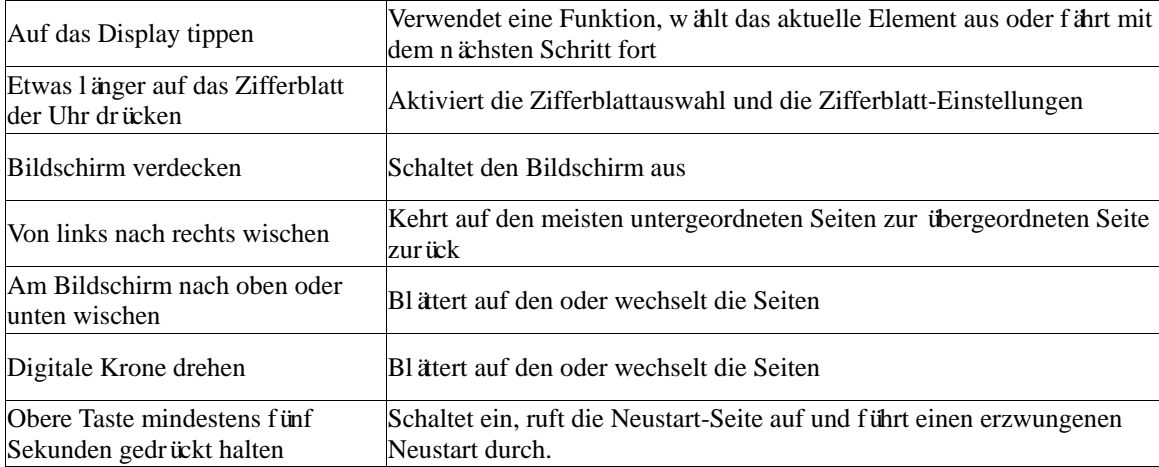

### **Kontrollzentrum**

Wischen Sie auf der Zifferblattseite nach unten, um das Kontrollzentrum aufzurufen, wo Sie auf die Systemfunktionen der Uhr zugreifen können.

Zu den unterstützten Funktionen gehören Taschenlampe, DND, Kinomodus, Bildschirm eingeschaltet lassen, Kalender, Akku, Helligkeit, Telefon suchen, Bluetooth, WLAN und Einstellungen

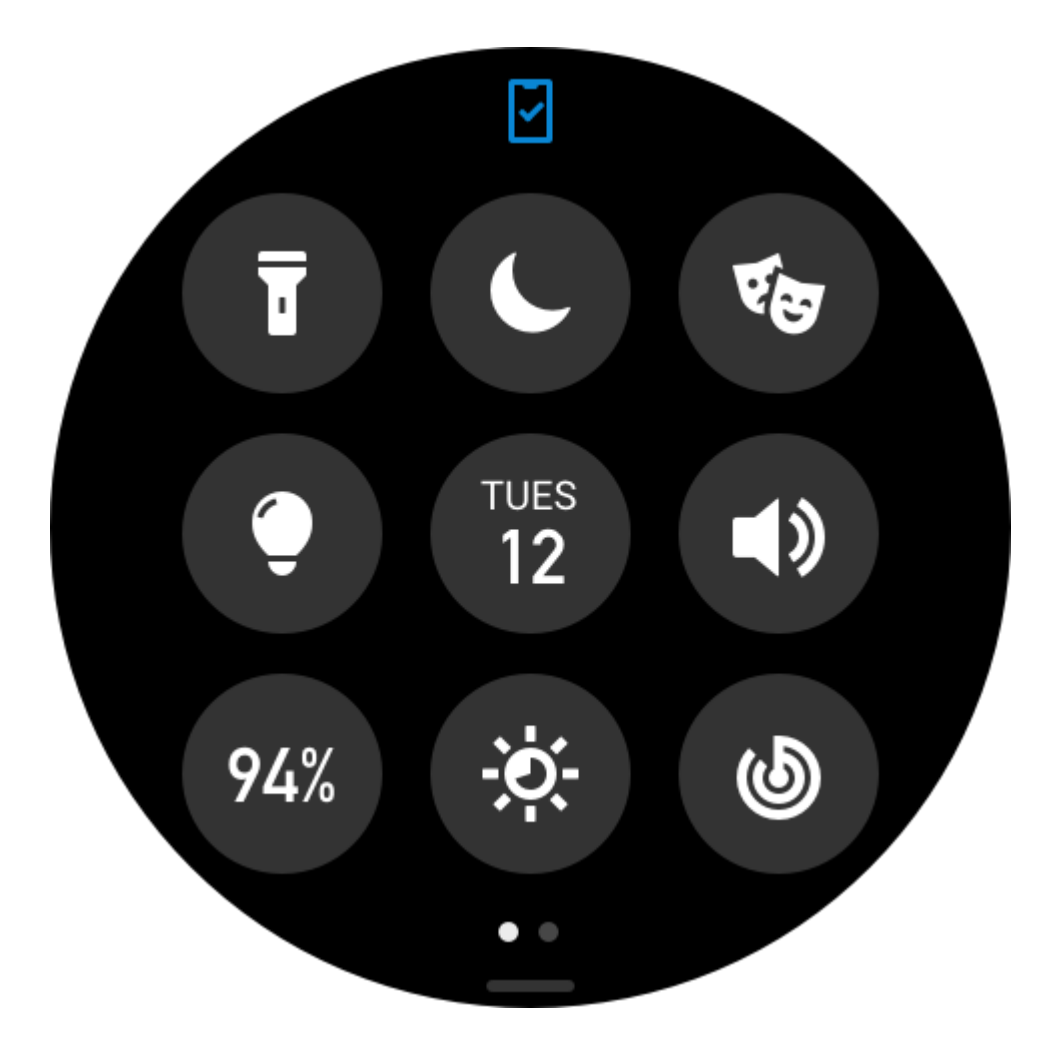

### **Suchen des Telefons**

- 1. Halten Sie die Verbindung der Uhr mit Ihrem Mobiltelefon aufrecht.
- 2. Wischen Sie auf der Zifferblattseite der Uhr nach unten, um zum Kontrollzentrum zu gelangen, und tippen Sie auf "Telefon suchen". Ihr Telefon wird klingeln.
- 3. Tippen Sie in der App-Liste auf "Mehr" und dann auf "Telefon suchen". Ihr Telefon wird klingeln.

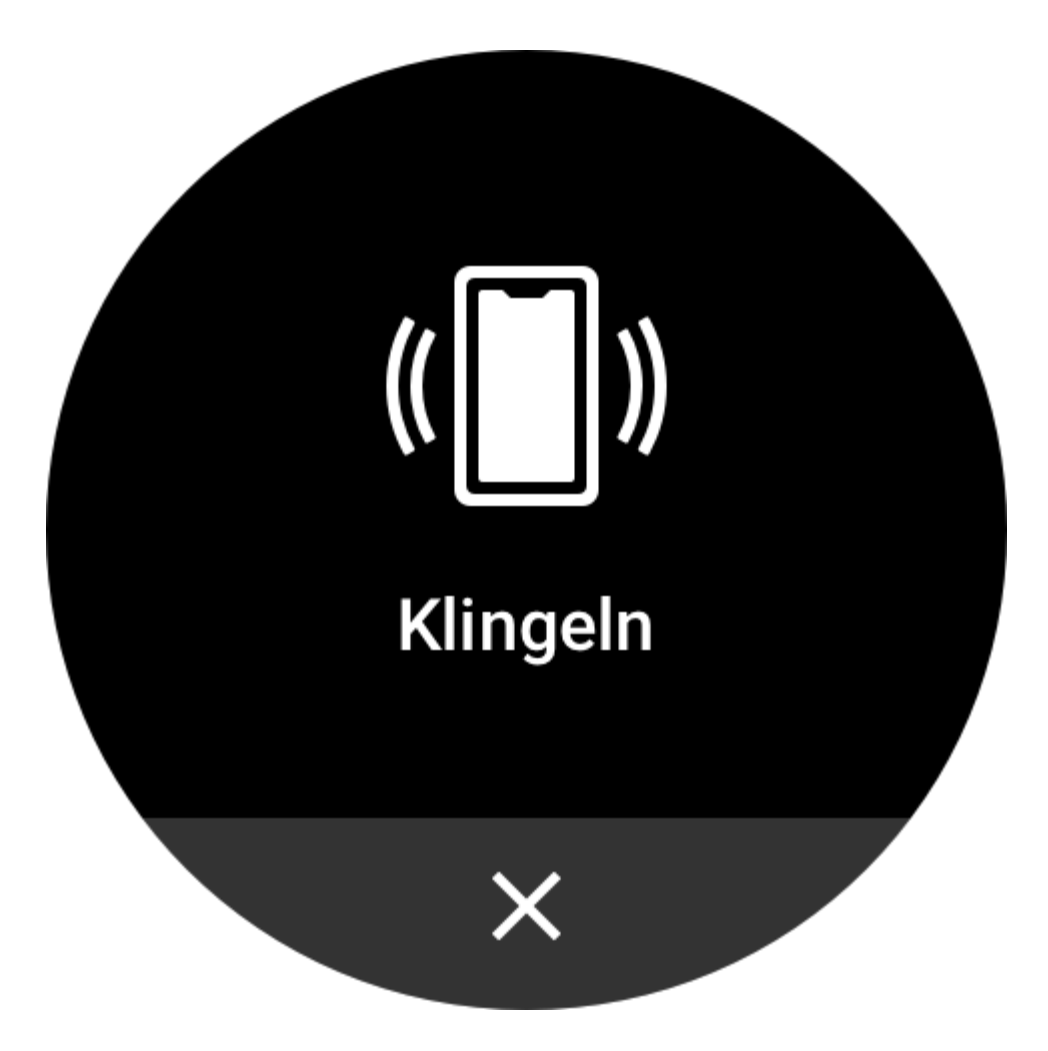

### **Suchen der Uhr**

Lassen Sie die Uhr mit Ihrem Telefon verbunden, öffnen Sie die Zepp-App, gehen Sie zu "Profil > Amazfit GTR 3" und tippen Sie auf "Uhr suchen". Anschließend vibriert und klingelt die Uhr.

## **Zifferblatt**

#### **Zifferblatt-Zusammenstellungen**

Einige Zifferblätter unterstützen Zusammenstellungen. Mit Zusammenstellungen können Sie sich Schritte, Kalorien, Wetter und andere Informationen anzeigen lassen und die Informationen bei Bedarf bearbeiten.

Zifferblatt-Zusammenstellungen bearbeiten:

- 1. Halten Sie nach dem Aufwecken der Uhr das Zifferblatt gedrückt, um die Auswahlseite für Zifferblätter aufzurufen, auf der Sie andere Zifferblätter auswählen oder das Zifferblatt bearbeiten können.
- 2. Wischen Sie auf dem Bildschirm nach links oder rechts, um eine Vorschau der verfügbaren Zifferblätter anzuzeigen. Die Schaltfläche "Bearbeiten" wird am unteren Rand eines Zifferblatts angezeigt, das Zusammenstellungen unterstützt. Sie können auf diese Schaltfläche tippen, um zur Seite für die Bearbeitung der Zusammenstellungen für dieses Zifferblatt zu gelangen.
- 3. Wählen Sie die zu bearbeitende Zusammenstellung aus. Tippen Sie auf eine Zusammenstellung oder wischen Sie auf dem Bildschirm nach oben oder unten, um zwischen den Zusammenstellungen zu wechseln.
- 4. Drücken Sie nach der Bearbeitung die obere Taste, um das Zifferblatt zu aktivieren.

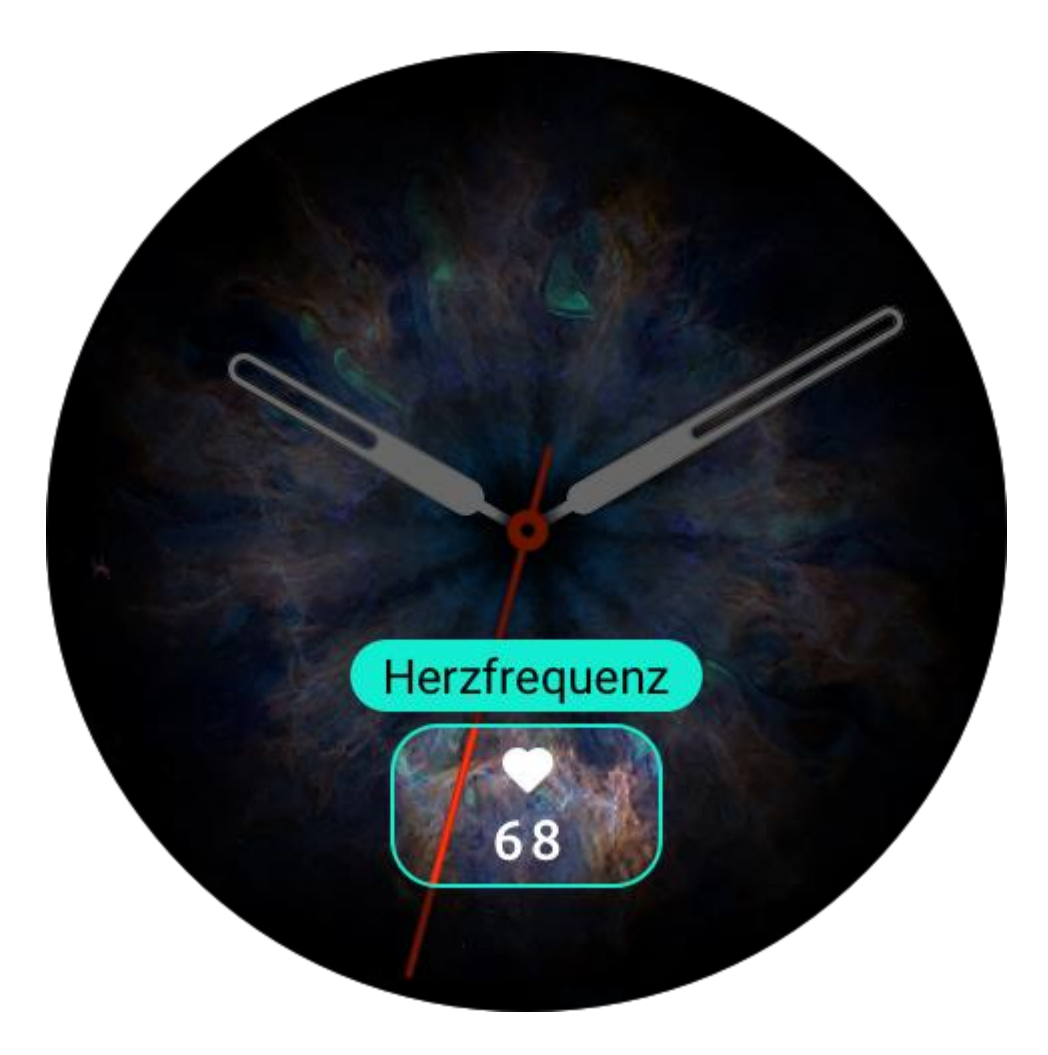

## **Always-On-Display**

Wenn diese Funktion aktiviert ist, zeigt der Bildschirm im Standby-Modus immer noch die Zeit und einige Informationen des Zifferblatts an. Dadurch wird die Akkulaufzeit erheblich verkürzt.

Always-On-Display einstellen:

- 1. Nachdem Sie Ihre Uhr aufgeweckt haben, drücken Sie die obere Taste, um die App-Liste aufzurufen. Gehen Sie dann zu "Einstellungen > Anzeige und Helligkeit > Always On Display".
- 2. Wählen Sie den Stil des Zifferblatts und aktivieren Sie den Status für Always On Display.

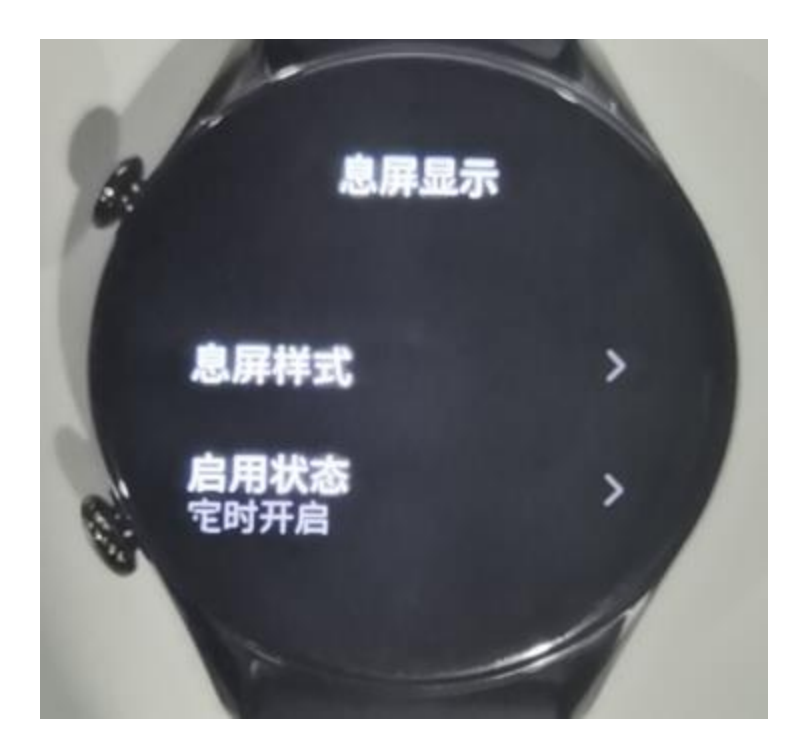

### **Zifferblätter hinzufügen**

Die Uhr bietet standardmäßig mehrere Zifferblätter an. Sie können auch in der Zepp-App zum Store gehen, um Online-Zifferblätter mit der Uhr zu synchronisieren, oder Sie können mit der Zepp-App ein Bild auf dem Telefon als Zifferblattbild festlegen.

Online-Zifferblätter hinzufügen:

- 1. Lassen Sie die Uhr mit Ihrem Telefon verbunden, öffnen Sie die Zepp-App und gehen Sie zu  $\text{``Profil} > \text{Amaxfit GTR } 3 > \text{Store}$ ".
- 2. Wählen Sie ein oder mehrere Zifferblätter aus, die Sie verwenden möchten, und synchronisieren Sie sie dann mit der Uhr, damit Sie mehrere Optionen haben.

Benutzerdefinierte Zifferblätter hinzufügen:

Lassen Sie die Uhr mit Ihrem Telefon verbunden, öffnen Sie die Zepp-App, gehen Sie zu "Profil > Amazfit GTR 3 > Store" und dann zu den benutzerdefinierten Zifferblättern.

#### **Zifferblätter wechseln**

- 1. Wecken Sie das Zifferblatt der Uhr auf und halten Sie das Zifferblatt gedrückt, um zur Auswahlseite für Zifferblätter zu gelangen.
- 2. Wischen Sie auf dem Bildschirm nach links oder rechts, um eine Vorschau der auf der Uhr verfügbaren Zifferblätter anzuzeigen, einschließlich der integrierten Zifferblätter und der synchronisierten Online-Zifferblätter.
- 3. Tippen Sie auf das gewünschte Zifferblatt, um das aktuelle Zifferblatt zu ersetzen.

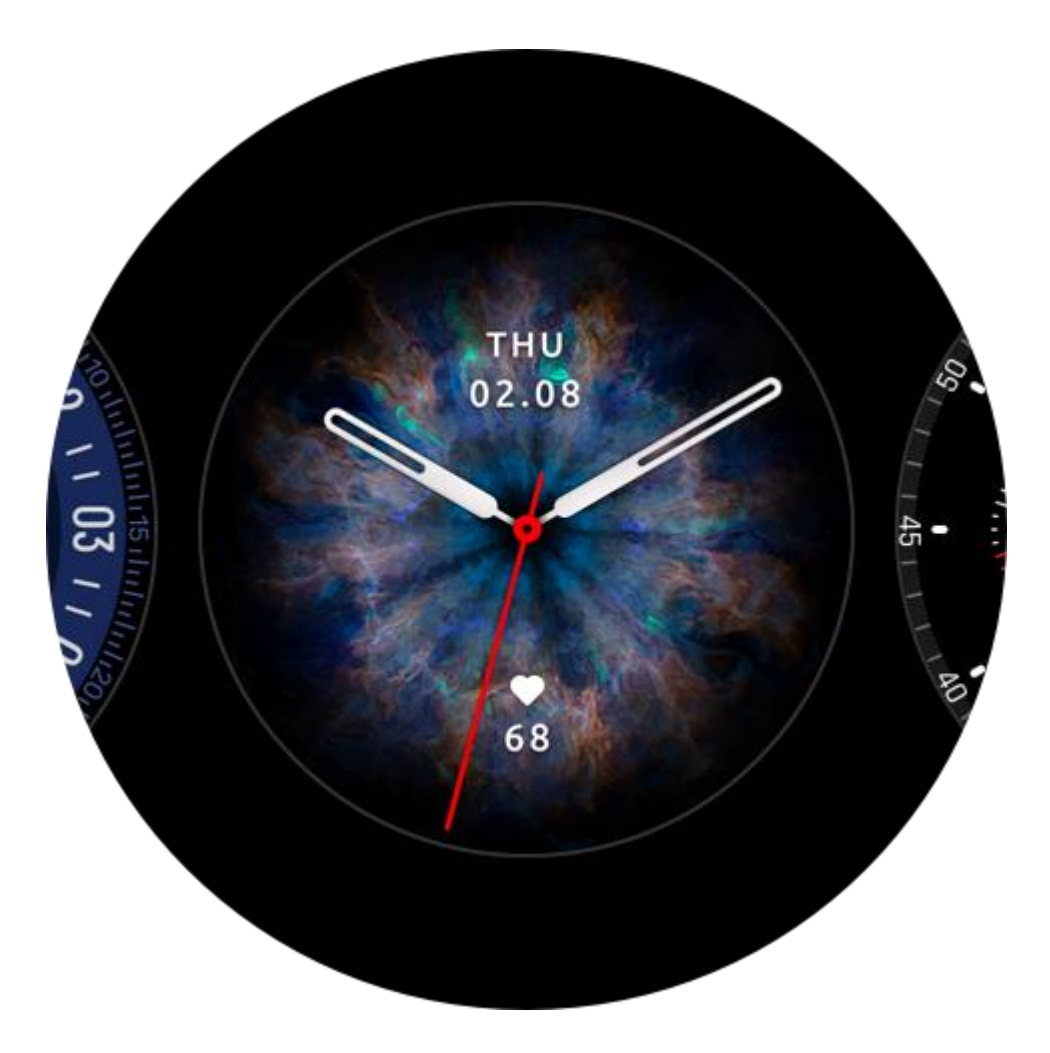

### **Zifferblätter löschen**

Wenn der Speicherplatz auf der Uhr knapp wird, müssen Sie einige der Zifferblätter auf der Uhr löschen, um Platz für neue Zifferblätter zu schaffen (behalten Sie mindestens ein Zifferblatt bei).

- 1. Wecken Sie das Zifferblatt der Uhr auf und halten Sie das Zifferblatt gedrückt, um zur Auswahlseite für Zifferblätter zu gelangen.
- 2. Wischen Sie auf dem Bildschirm nach links oder rechts, um eine Vorschau der auf der Uhr verfügbaren Zifferblätter anzuzeigen, einschließlich der integrierten Zifferblätter, der synchronisierten Online-Zifferblätter und der benutzerdefinierten Zifferblätter.
- 3. Halten Sie das Zifferblatt gedrückt, das Sie löschen möchten, und wischen Sie auf dem Bildschirm nach oben. Bei Zifferblättern, die über eine Schaltfläche zum Löschen verfügen, können Sie auf die Schaltfläche tippen, um das Zifferblatt zu löschen.

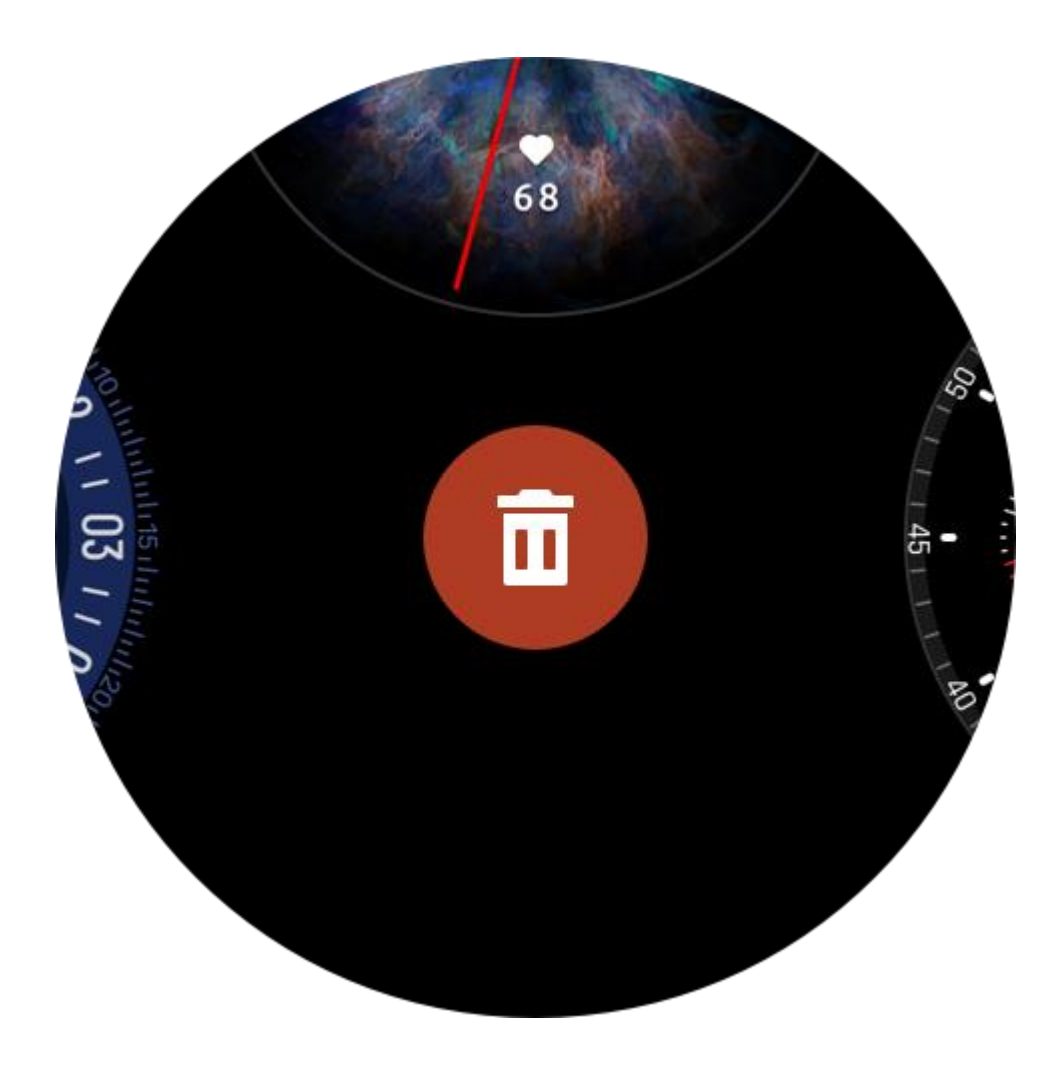

## **Benachrichtigungen und Anrufe**

## **App-Warnungen**

Lassen Sie die Uhr mit Ihrem Telefon verbunden, um auf Ihrer Uhr die telefonischen App-Warnungen zu erhalten. Sie können auf der Zifferblattseite die letzten 20 Warnungen im Benachrichtigungszentrum anzeigen lassen.

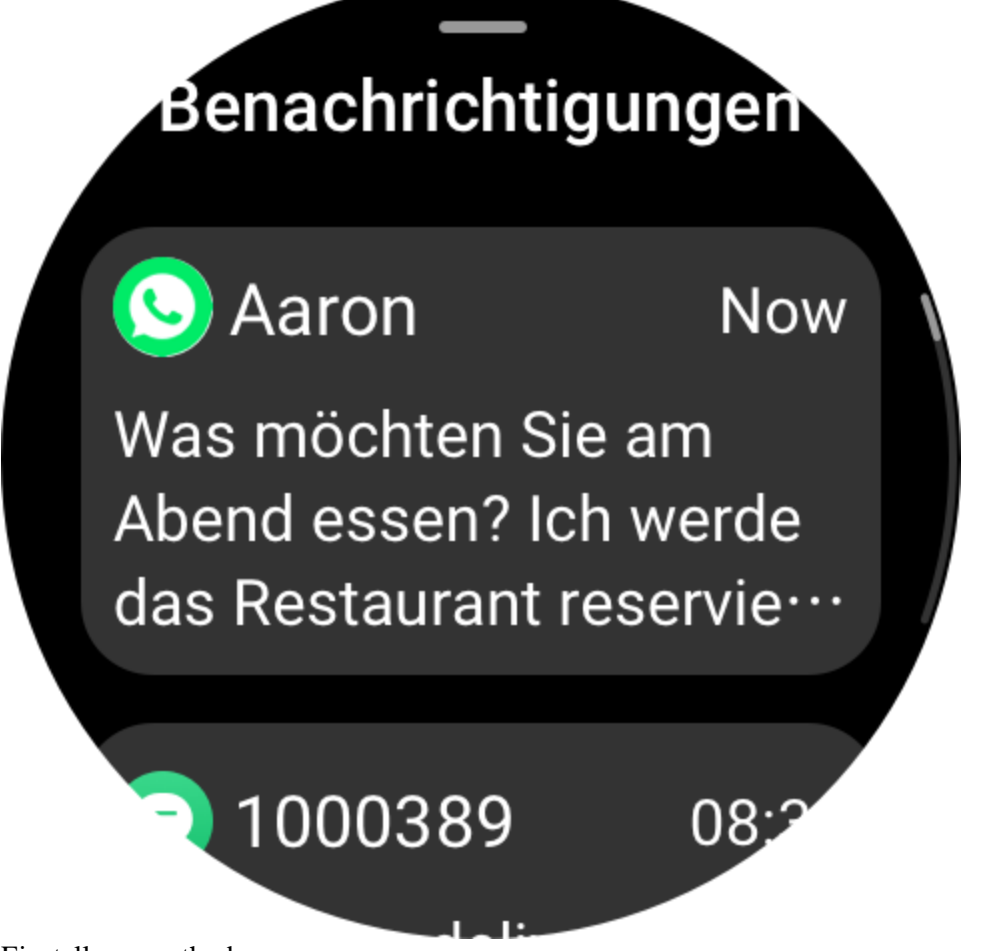

Einstellungsmethode:

Lassen Sie die Uhr mit Ihrem Telefon verbunden, öffnen Sie die Zepp-App, gehen Sie zu "Profil > Amazfit GTR 3 > App-Warnungen", um nach Bedarf Warnungen für Apps zu aktivieren. Hinweis:

Um diese Funktion auf einem Android-Telefon zu aktivieren, fügen Sie die Zepp-App zur Hintergrund-Zulassungsliste oder Autostart-Liste des Telefons hinzu, damit die App immer im Hintergrund ausgeführt wird. Wenn die Zepp-App durch den Hintergrundprozess des Telefons beendet wird, wird die Uhr von Ihrem Telefon getrennt, und Sie können keine App-Benachrichtigungen auf der Uhr empfangen.

### **Benachrichtigung bei eingehendem Anruf**

Um diese Funktion zu aktivieren, öffnen Sie die Zepp-App, und gehen Sie zu "Profil > Amazfit GTR 3 > App-Einstellungen > Telefon > Eingehender Anruf". Sobald die Funktion aktiviert ist und die Uhr und das Telefon verbunden sind, zeigt die Uhr eine Benachrichtigung an, wenn das Telefon einen Anruf erhält. Sie können den Anruf ignorieren, aber nicht annehmen.

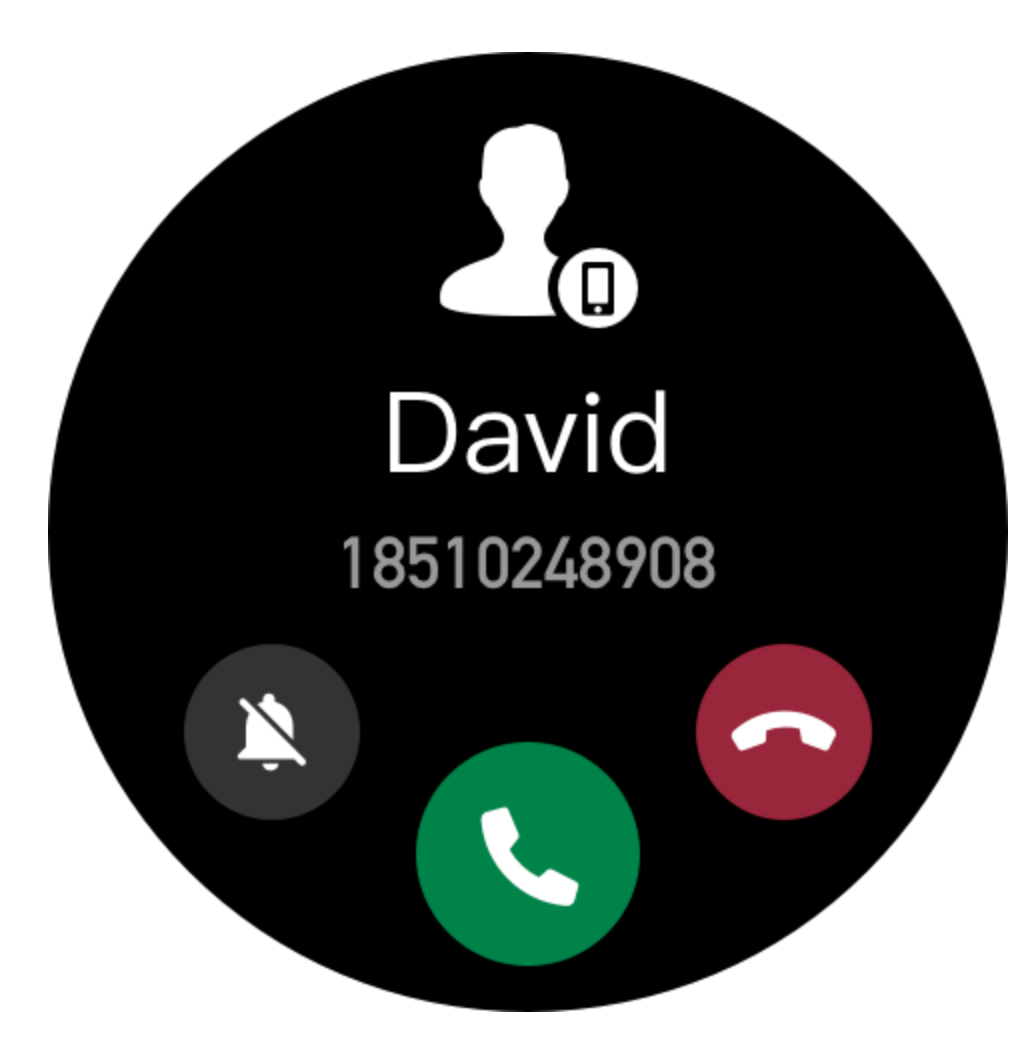

# **Verknüpfungen**

## **Verknüpfungskarten**

Wischen Sie nach rechts auf dem Zifferblatt der Uhr, um zur Seite der Verknüpfungskarten zu gelangen, wo Sie verschiedene Funktionen und Informationen einfach nutzen und anzeigen können:

Sie können dieser Seite häufig verwendete Funktionskarten hinzufügen, um den Zugriff zu erleichtern, z. B. auf das letzte Ereignis, den nächsten Alarm oder die jüngsten BPM-Daten. Sie können auch die Zepp-App öffnen und zu "Profil > Amazfit GTR 3 >

Verknüpfungskarten" gehen, wo Sie die anzuzeigenden Verknüpfungskarten und die Reihenfolge ihrer Anzeige einstellen können.

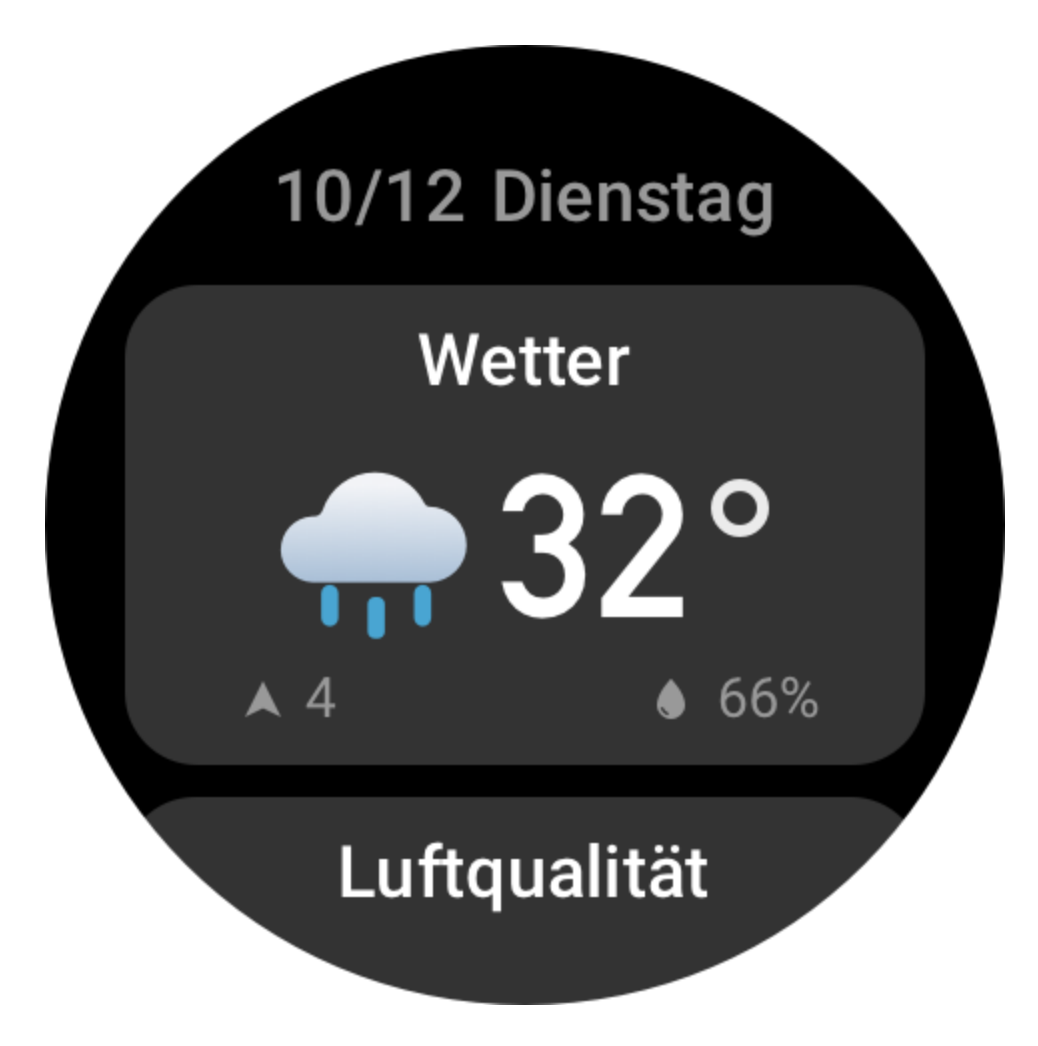

## **Widget**

Die Widgets auf der rechten Seite des Zifferblatts ermöglichen Ihnen einen komfortablen Zugriff auf die Uhrenfunktionen. Sie können zudem Ihre häufig verwendeten Apps und Funktionen, wie z. B.

"Training", hinzufügen.

Widgets ändern:

- 1. Nachdem Sie Ihre Uhr aufgeweckt haben, drücken Sie die obere Taste, um die App-Liste zu öffnen. Gehen Sie zu "Einstellungen > Voreinstellungen > Widget" und wischen Sie auf dem Bildschirm nach oben oder unten, um die Apps anzuzeigen, die dem Widget hinzugefügt werden können.
- 2. Wenn die Anzahl der aktuellen Apps die Obergrenze erreicht, Sie aber neue Apps hinzufügen möchten, entfernen Sie zuerst die redundanten Apps und fügen Sie dann die von Ihnen benötigten hinzu.

### **Tasten für Schnellstart drücken**

Sie können zu "Uhr > Einstellungen > Voreinstellungen" gehen und die App auswählen, die schnell gestartet werden soll. Sie können die zuvor eingestellte App dann schnell öffnen, indem Sie die entsprechende Taste drücken.

Methoden zum Auslösen:

- Obere Taste drücken und halten
- Untere Taste drücken

## **Training**

#### **Sportarten**

Die Uhr unterstützt mehr als 150 Trainings. Die 18 Standardtrainings in der Trainingsliste sind Outdoor-Laufen, Gehen, Laufband, Outdoor-Radfahren, Indoor-Radfahren, Beckenschwimmen, Klettern, Outdoor-Wandern, Ellipsentrainer, Rudergerät, Krafttraining, Yoga, Freies Training, Skilaufen, Snowboarden, Seilspringen, Treppensteigen und E-Sport.

Sie können alle Trainingsmodi unter "Weitere Trainings" unten in der Trainingsliste einsehen. Um die Trainingsliste anzupassen, tippen Sie auf "Liste bearbeiten" am unteren Rand der Trainingsliste.

### **Trainingsliste**

1. Tippen Sie auf "Trainings" in der App-Liste oder drücken Sie die untere Taste auf dem Zifferblatt (wenn ein Schnellstart für Trainings eingestellt ist), um zur Trainingsliste zu gelangen. 2. Tippen Sie auf das zu startende Training in der Trainingsliste.

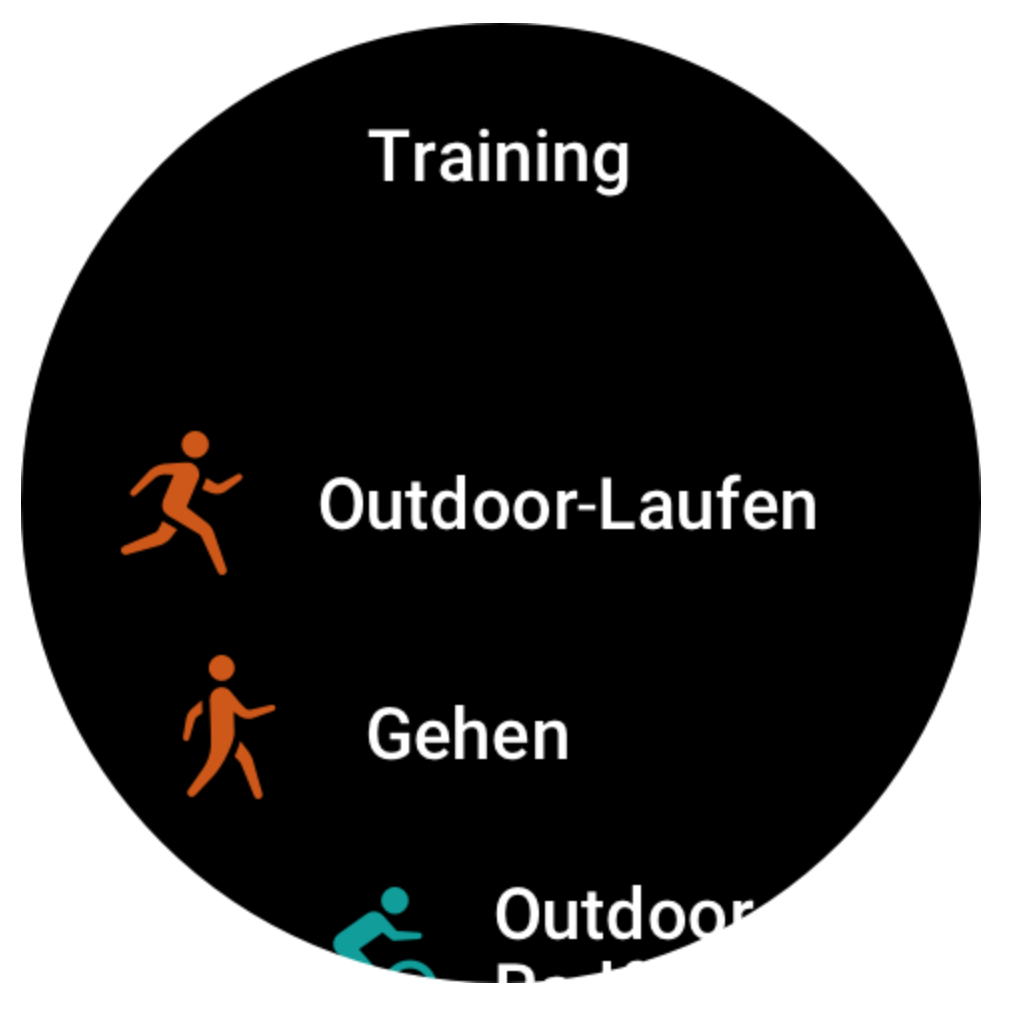

3. Wählen Sie "Weitere Trainings", um alle Trainingsmodi anzuzeigen und ein Training zu starten.

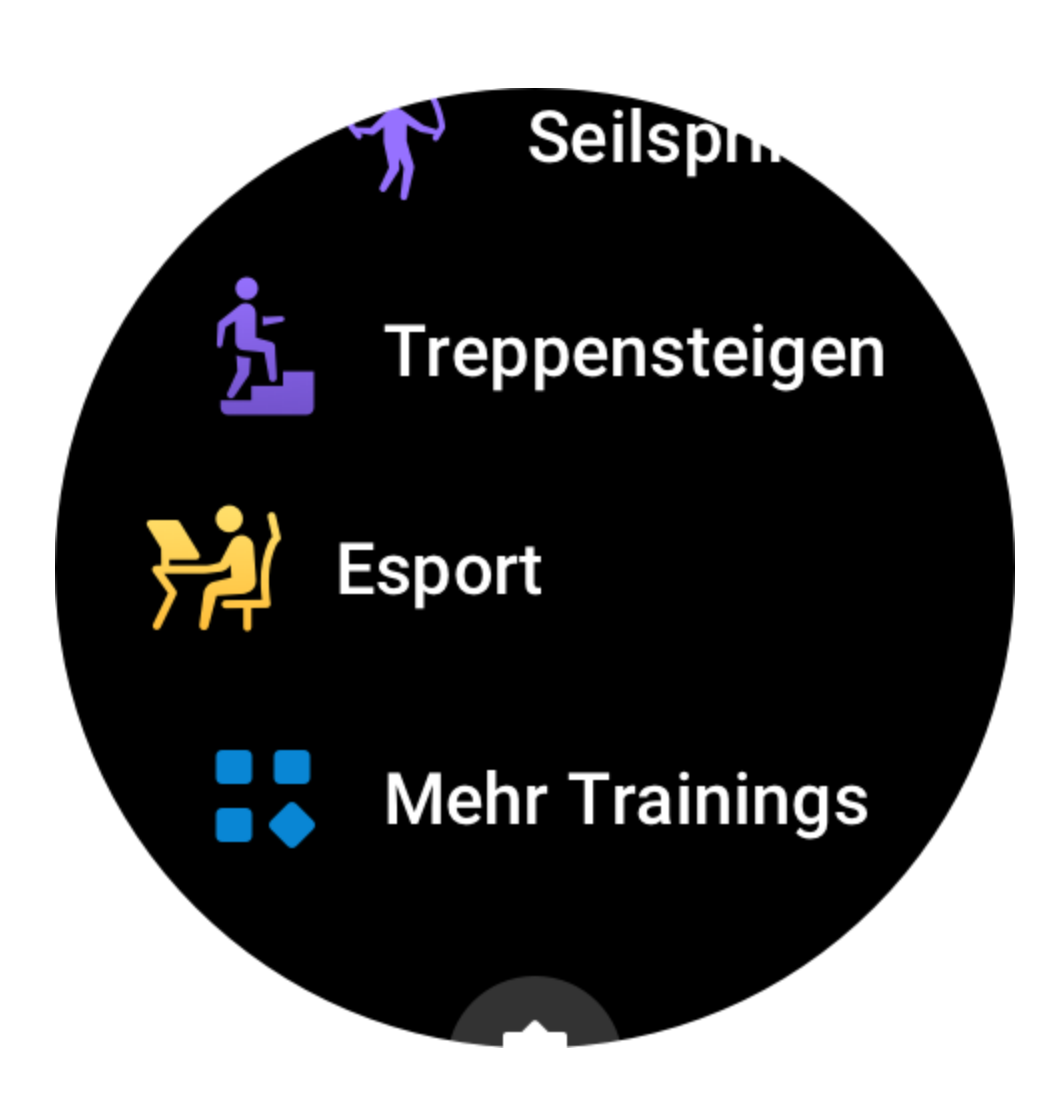

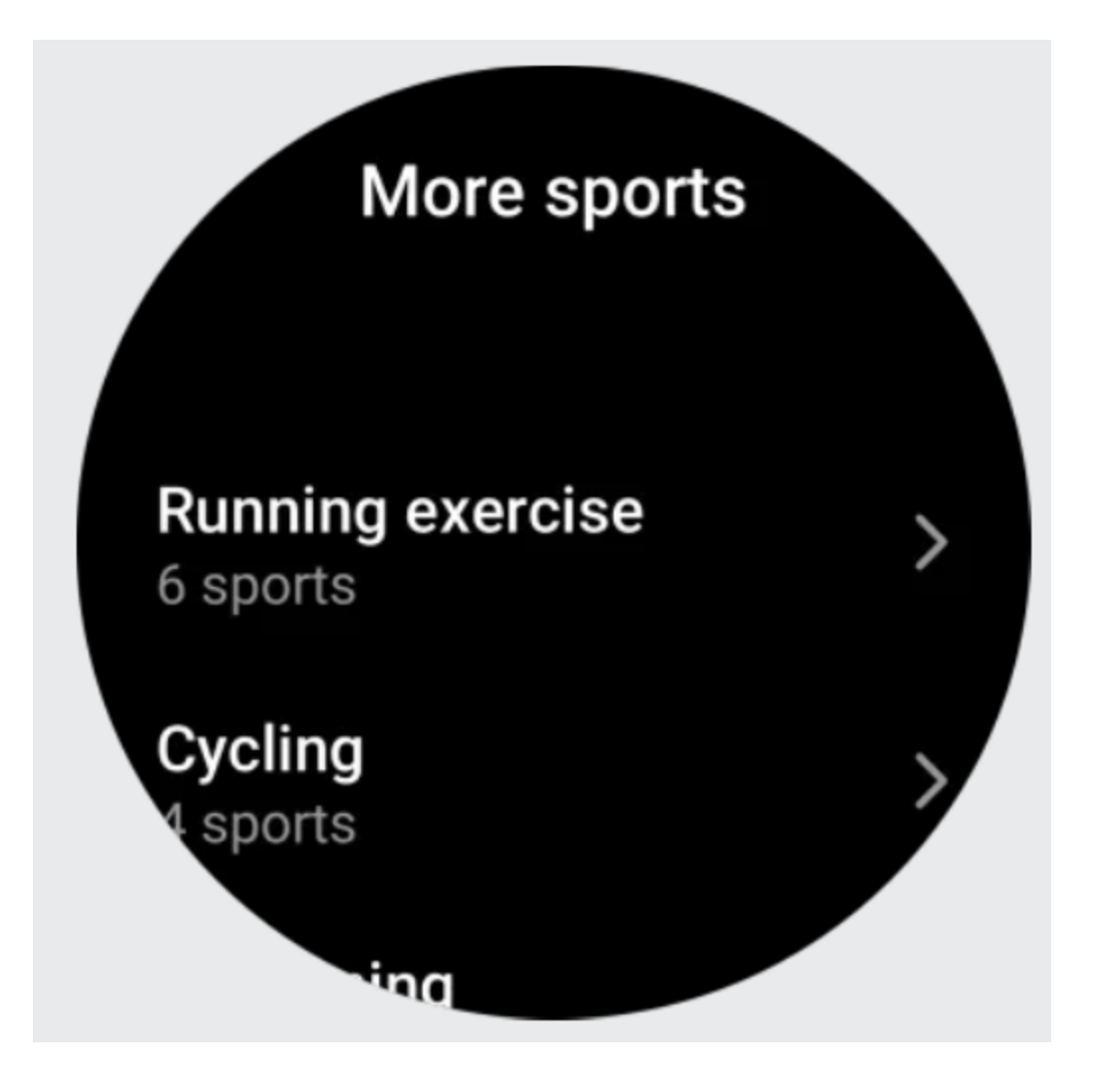

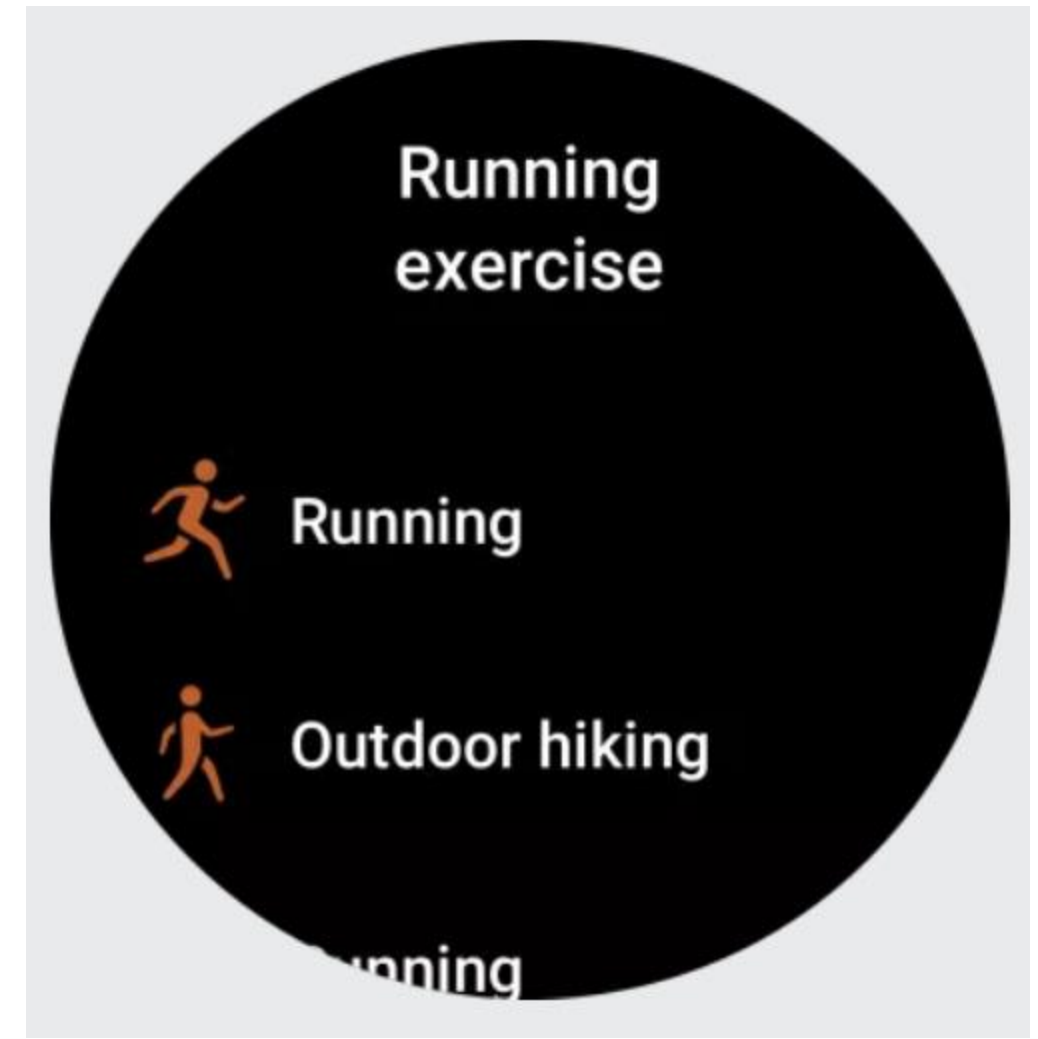

4. Tippen Sie auf "Bearbeiten", um die Trainingsliste zu bearbeiten, in der Sie Trainings hinzufügen, löschen und sortieren können.

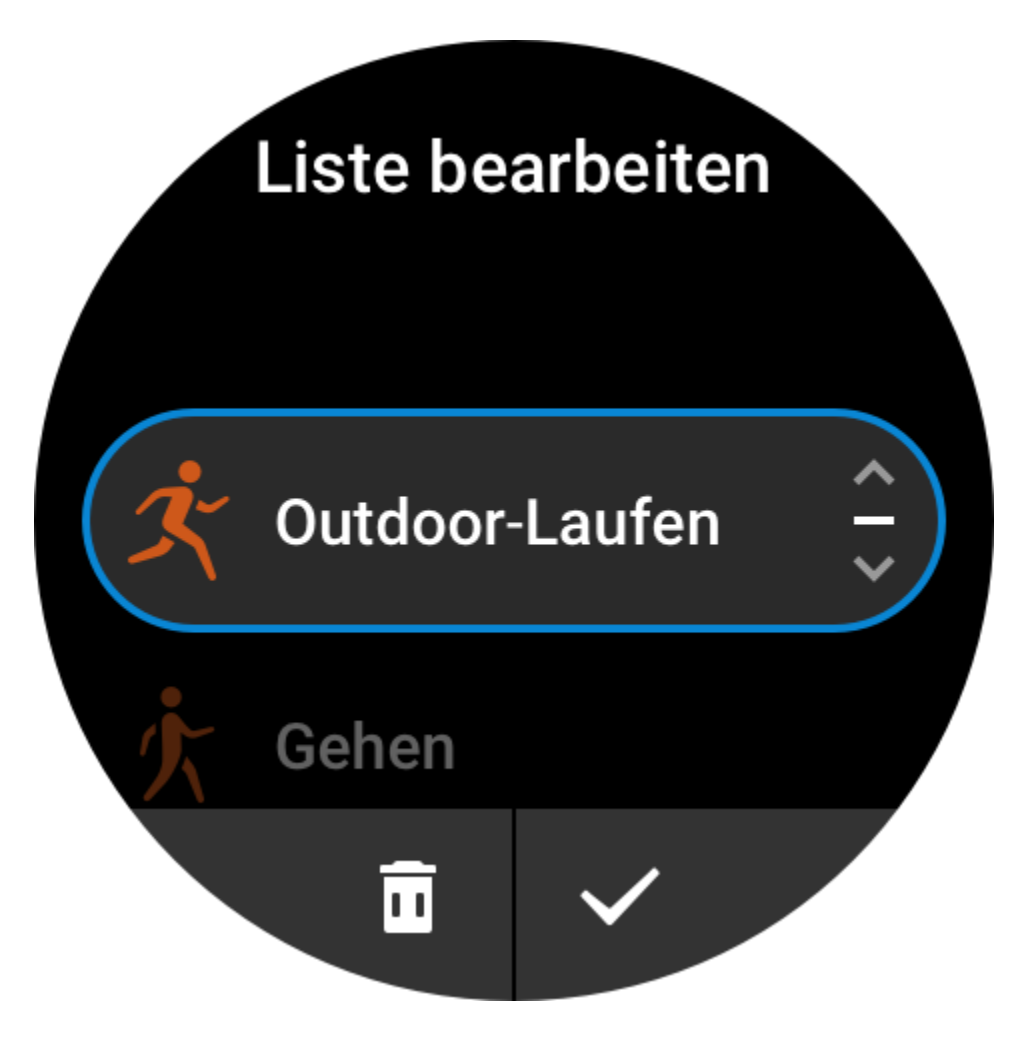

### **Training auswählen**

Wischen Sie in der Trainingsliste auf dem Bildschirm nach oben oder unten oder drehen Sie die digitale Krone, um das zu startende Training auszuwählen, und tippen Sie dann auf das Training, um es zu starten.

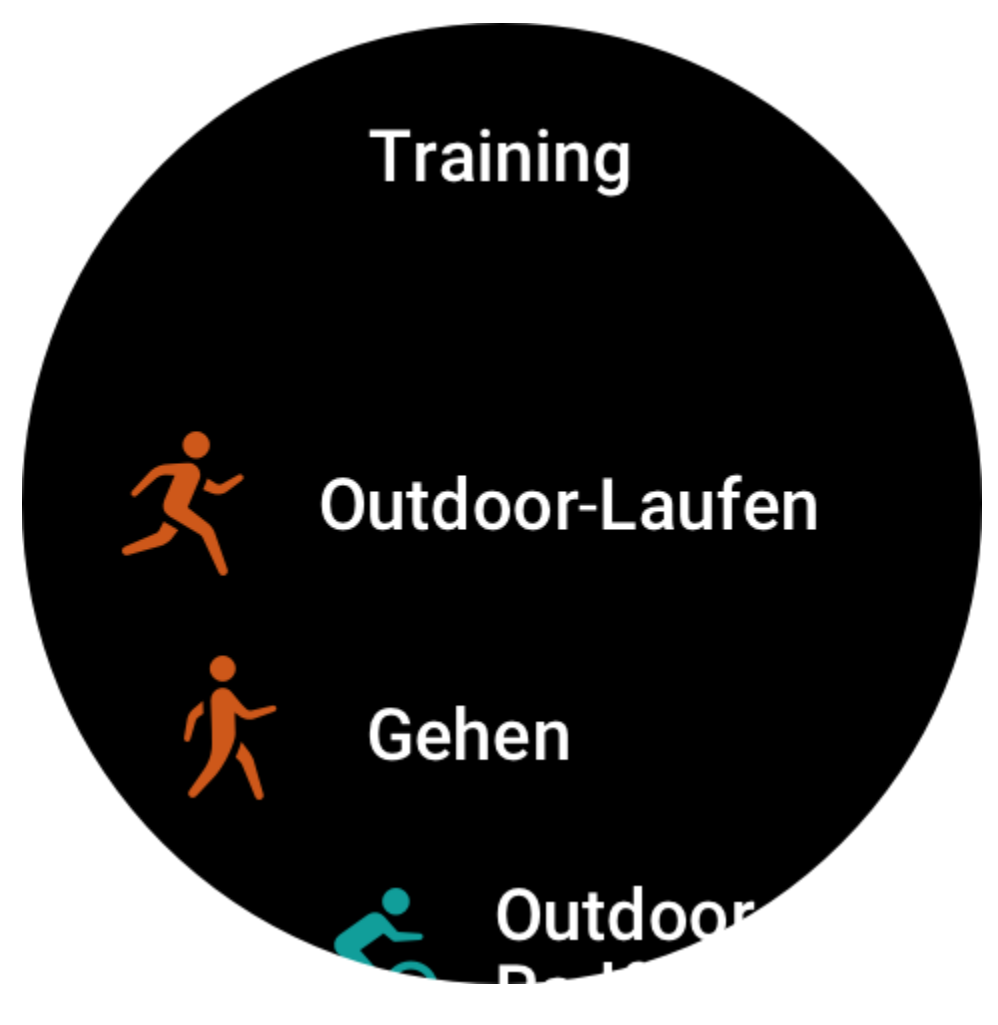

### **Training starten**

Nach dem Aufrufen der Trainingsvorbereitungsseite sucht die Uhr automatisch nach einem GPS-Signal (bei Trainings, die GPS erfordern, zeigt die rote Statusleiste an, dass die Uhr nach einem Signal sucht). Sobald das Signal gefunden wurde, tippen Sie zum Starten auf das Trainingssymbol. Sie können auch nach oben wischen, um die Seite mit den Trainingseinstellungen aufzurufen.

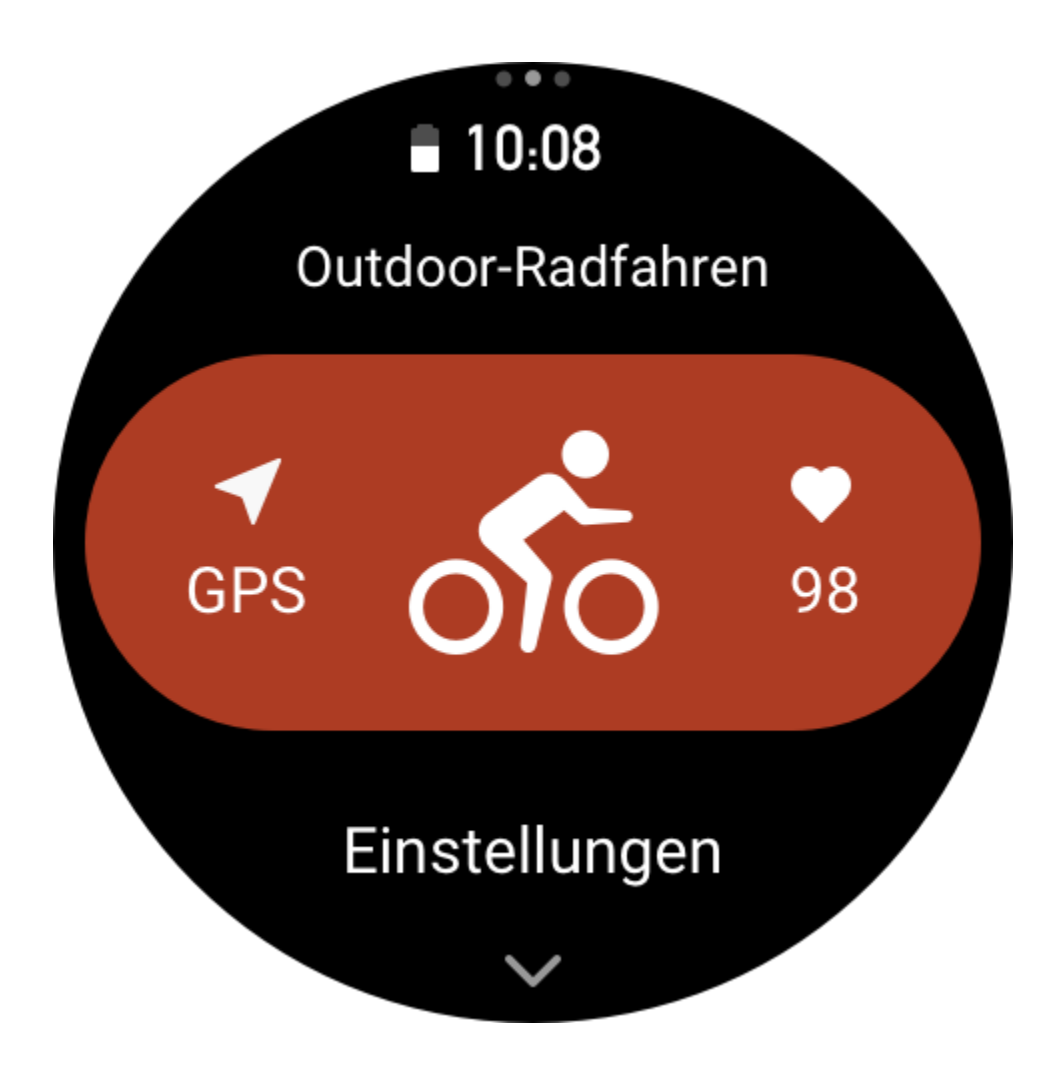

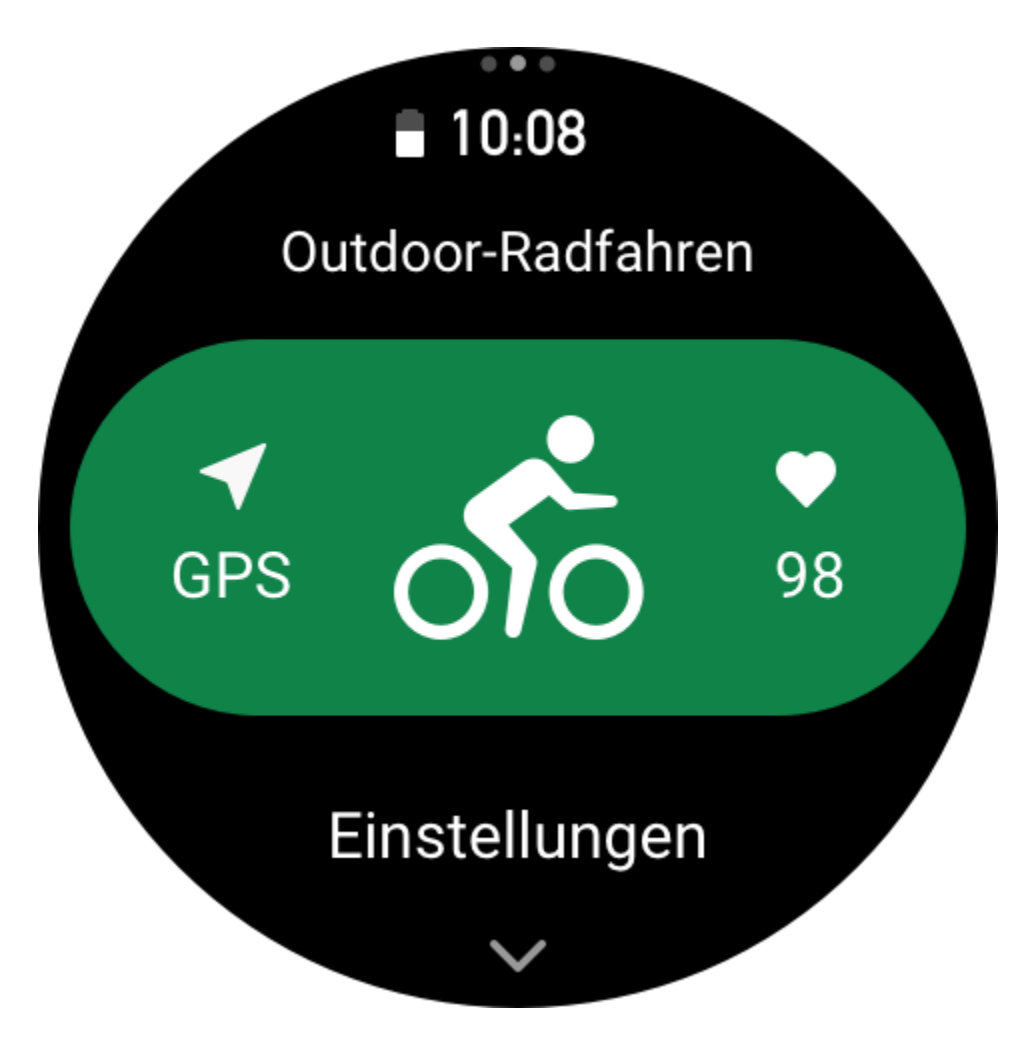

## **Trainingsbetrieb**

## **Während des Trainings umblättern**

Während des Trainings können Sie entweder auf dem Bildschirm nach oben oder unten wischen oder die digitale Krone drehen, um umzublättern. Wischen Sie nach links oder rechts, um zu den Seiten nach links oder rechts zu wechseln. Auf der linken Seite der Trainingsdatenseite können Sie das Training unterbrechen oder beenden. Auf der rechten Seite der Trainingsdatenseite können Sie die Musikwiedergabe auf der Uhren-App oder dem Mobiltelefon steuern.

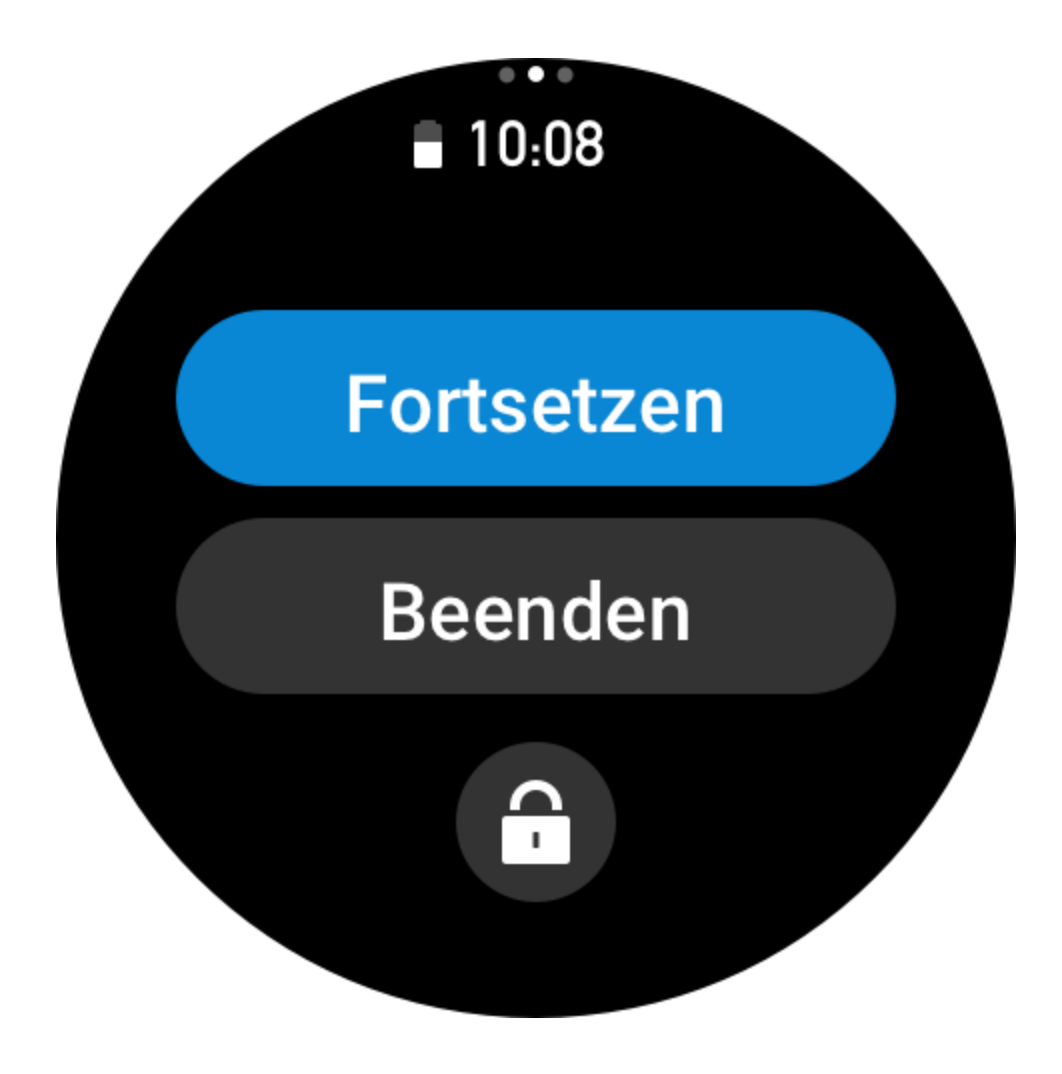

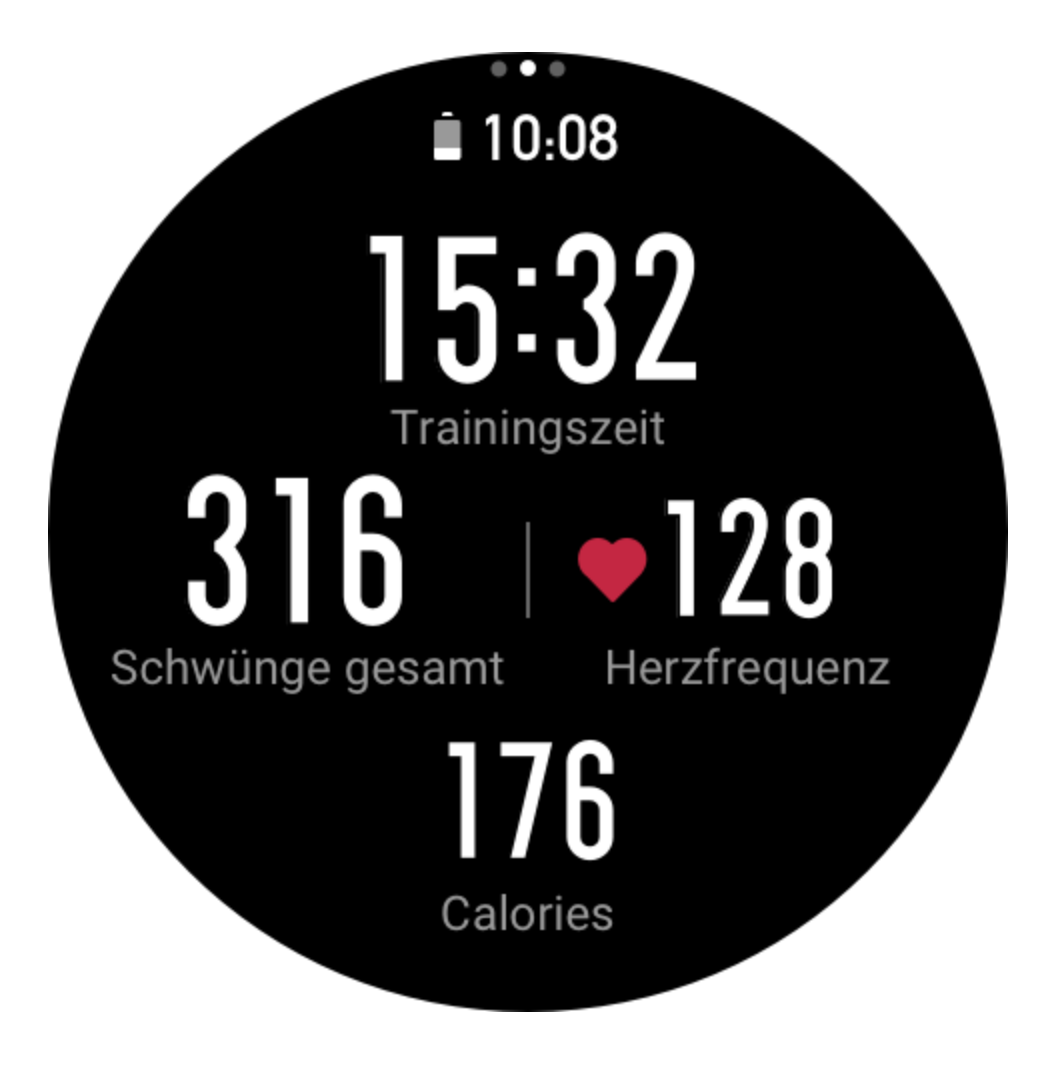

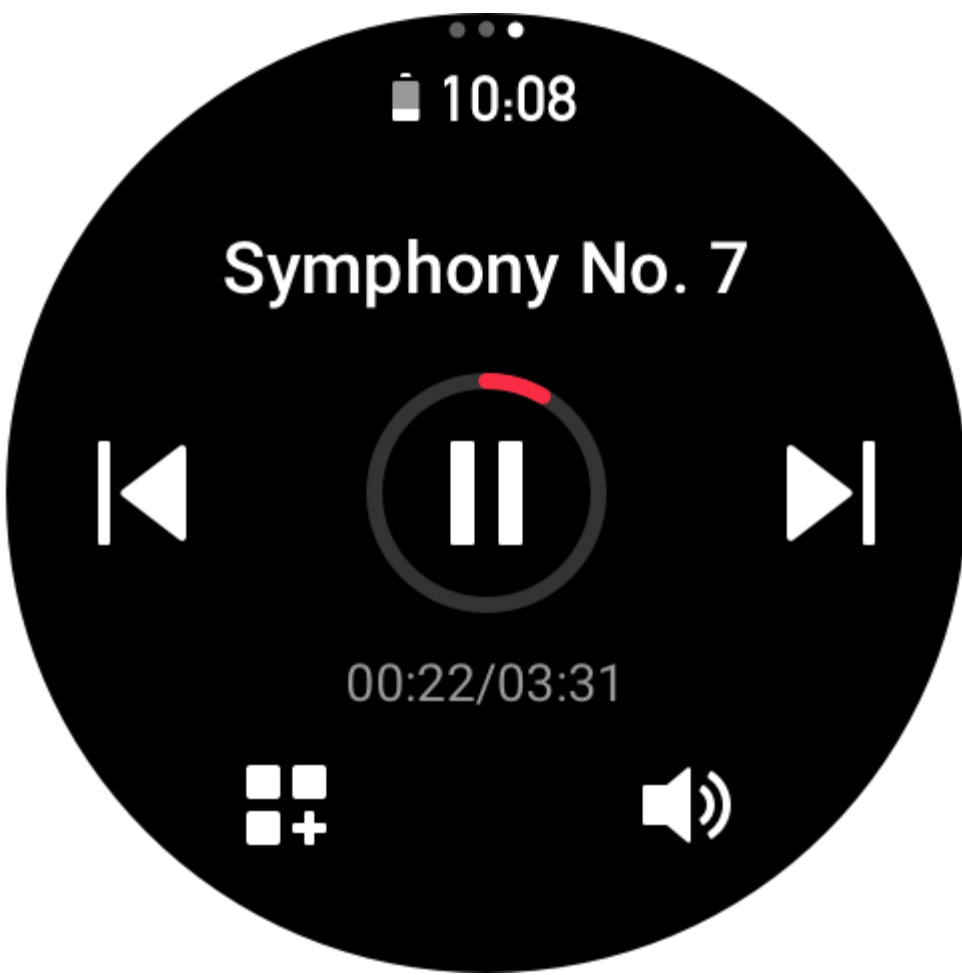

Tastenfunktionen während des Trainings:

1. Wenn der Bildschirm gesperrt ist, drücken Sie die Taste zum Entsperren.

2. Wenn der Bildschirm entsperrt ist, drücken Sie die obere Taste, um das Training zu unterbrechen/fortzusetzen.

3. Wenn der Bildschirm entsperrt ist, drücken Sie die untere Taste, um eine neue Runde bzw. einen neuen Satz zu beginnen.

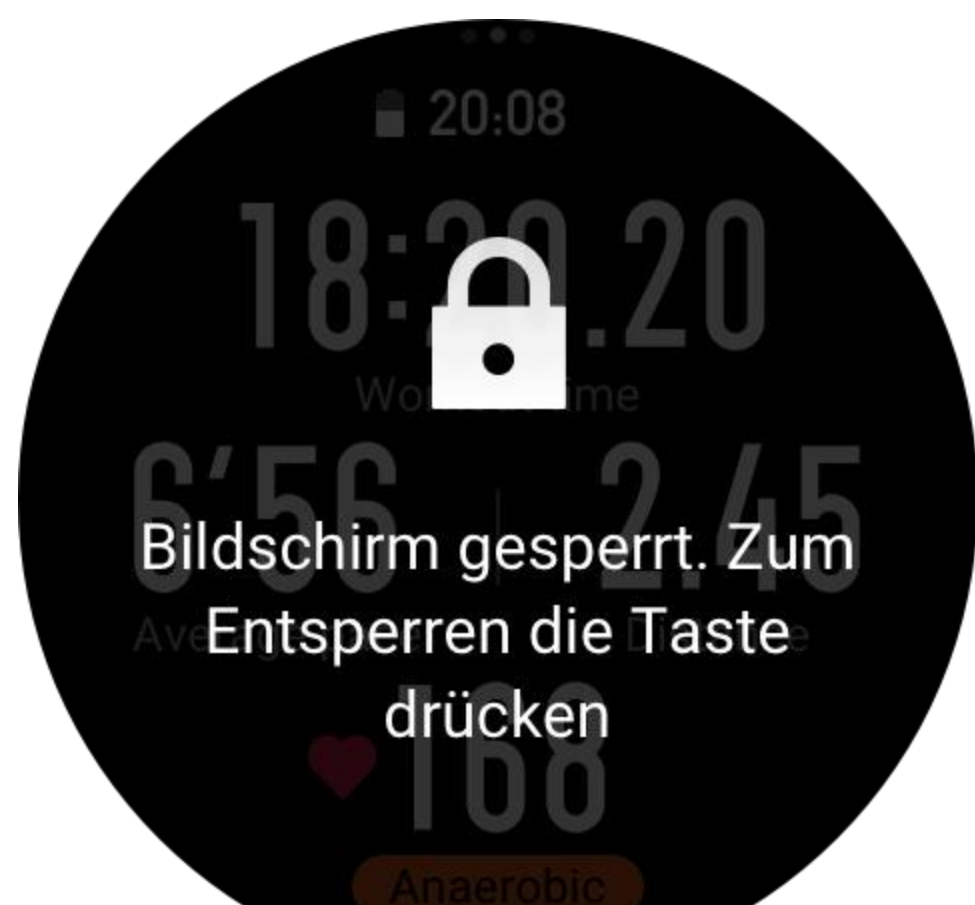

## **Trainingsbetriebsseite**

1. Pause/Fortsetzen Tippen Sie, um die Seite zum Unterbrechen/Fortsetzen des Trainings aufzurufen. 2. Ende

Tippen Sie, um das aktuelle Training zu beenden und die Daten zu speichern. 3. Trainingsassistent Tippen Sie, um einige der Einstellungen des Trainingsassistenten zu ändern (kann auf der Seite geändert werden, wenn Sie das Training unterbrechen). 4. Später fortsetzen

Drücken Sie, um das aktuelle Training zu speichern und zum Zifferblatt zurückzukehren. Gehen Sie erneut zur Trainings-App, um zum Training zurückzukehren. 5. Mehr

Drücken Sie, um einige Einstellungen zu ändern.

6. Autom. Bildschirmsperre

Wenn die automatische Bildschirmsperre aktiviert wurde, wird der Bildschirm nach Ablauf der eingestellten Helligkeitsdauer des Bildschirms automatisch gesperrt. Ab diesem Zeitpunkt können Sie den Bildschirm nicht benutzen, aber Sie können auf die Taste tippen, um den Bildschirm zu entsperren (während eines Schwimmtrainings ist der Bildschirm während des gesamten Trainings gesperrt und kann erst nach dem Unterbrechen des Trainings entsperrt werden).

#### **Trainingseinstellungen**

Unten auf der Seite der Trainingsvorbereitung können Sie auf das Symbol "Einstellungen" tippen, um den aktuellen Trainingsmodus einzustellen. Die zugehörigen Parameter variieren je nach Trainingsmodus.

#### **Trainingsassistent**

Der Trainingsassistent bietet Zusatzfunktionen für Ihr Training, einschließlich Trainingsziele, Trainingserinnerungen, Autom. Runde, Autom. Pause, Trittfrequenz-Assistent und Virtueller Tempomacher. Die vom Trainingsassistenten angebotenen Zusatzfunktionen variieren je nach Training.

#### **Trainingsziele**

In den Einstellungen für Trainingsziele können Sie Dauer, Distanz, Kalorienverbrauch und Trainingseffekt festlegen. Die Uhr zeigt während des Trainings den aktuellen Zielfortschritt in Echtzeit an. Eine Meldung wird angezeigt, sobald Sie das voreingestellte Trainingsziel erreicht haben. Trainingsziele variieren je nach Training.

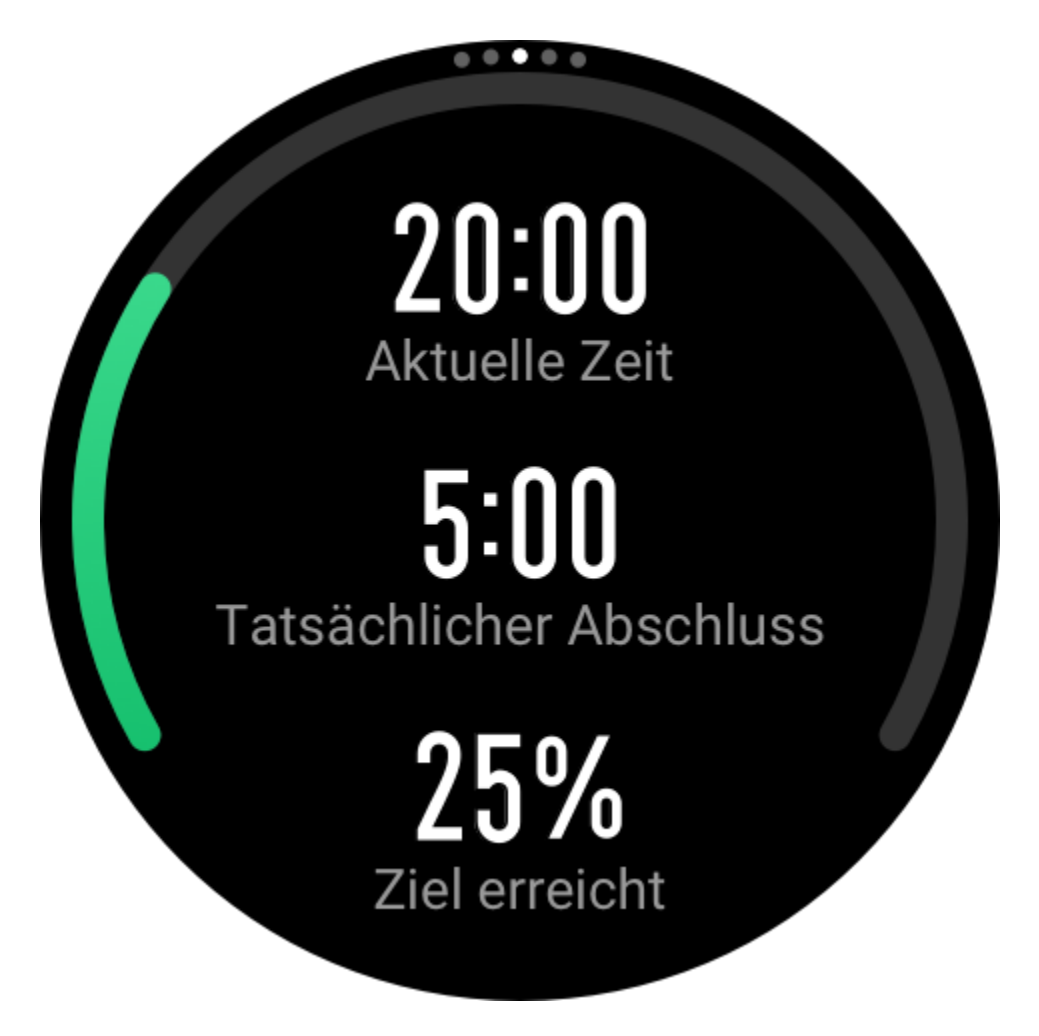

#### **Trainingsalarme**

Mit dieser Einstellung können Sie je nach Bedarf verschiedene Erinnerungen festlegen, z. B. Distanz-Erinnerung, Erinnerung für Herzfrequenz und mehr. Trainingsalarme variieren je nach Training.

#### 1. **Distanz-Erinnerung**

Die Uhr vibriert und zeigt die Dauer an, die Sie beim Training für jeden vollen Kilometer (jede volle Meile) benötigen.

Gehen Sie zu "Trainingsmodus > Trainingsassistent > Trainingsalarme > Distanz", legen Sie eine Zieldistanz fest und aktivieren Sie die Funktion.

#### 2. **Erinnerung für sichere Herzfrequenz**

Wenn die Uhr während eines Trainings feststellt, dass Ihre Herzfrequenz den zuvor eingestellten Wert für die sichere Herzfrequenz überschreitet, vibriert sie und zeigt eine Meldung auf dem Bildschirm an. In diesem Fall müssen Sie verlangsamen oder abbrechen. Gehen Sie zu "Trainingsmodus > Trainingsassistent > Trainingsalarme > Sichere Herzfrequenz", legen Sie eine sichere Herzfrequenz fest und aktivieren Sie die Funktion.

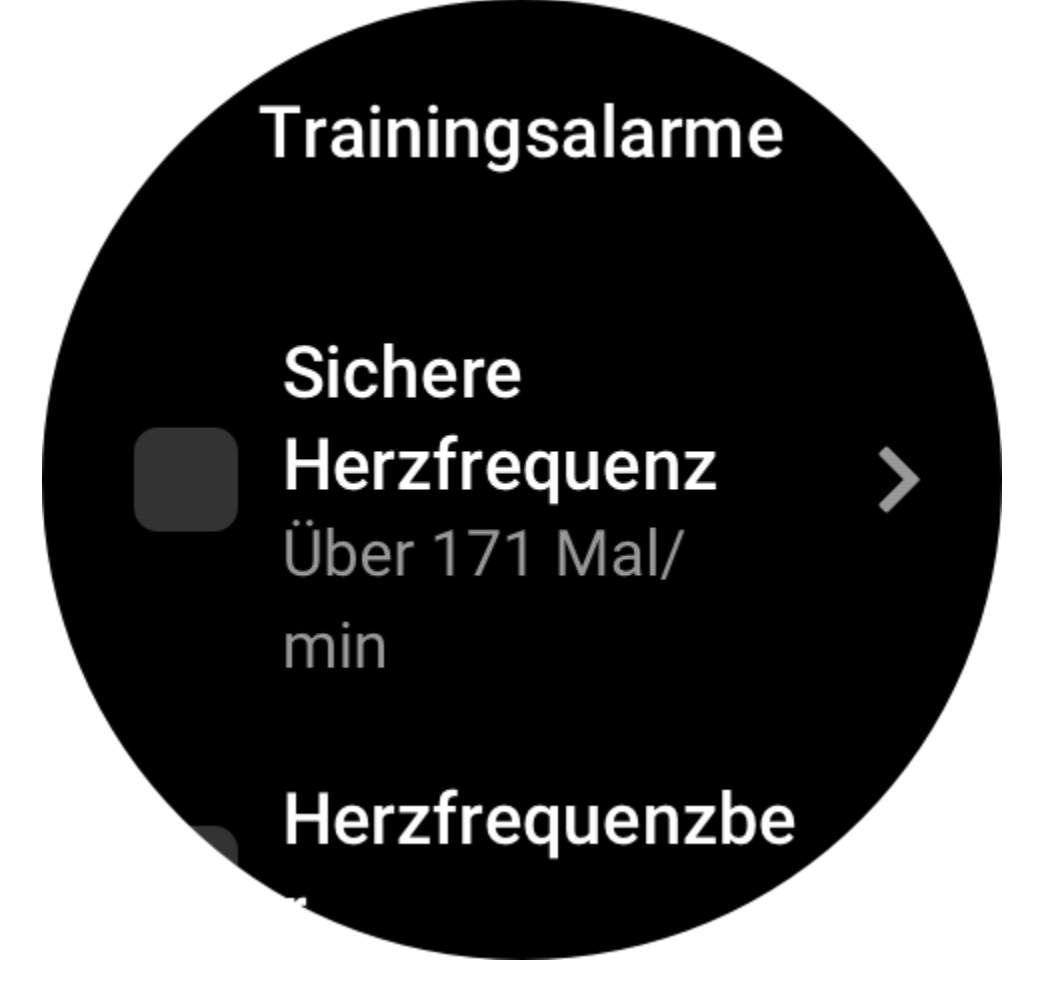

#### 3. **Herzfrequenzbereich-Alarm**

Wenn die Uhr während eines Trainings erkennt, dass sich Ihre Herzfrequenz nicht im konfigurierten Herzfrequenzbereich befindet, vibriert sie und zeigt eine Meldung auf dem Bildschirm an. In diesem Fall müssen Sie schneller oder langsamer werden, um Ihre Herzfrequenz innerhalb des konfigurierten Bereichs zu halten.

Um die Funktion einzustellen, gehen Sie zu "Trainingsmodus > Trainingsassistent > Trainingsalarme > Herzfrequenzbereich", legen Sie einen Herzfrequenzbereich fest und aktivieren Sie diese Funktion.

#### 4. **Tempo-Alarm**

Sie können einen Maximum-/Minimumwert für das Tempo festlegen. Wenn Ihr Tempo den voreingestellten Wert überschreitet, vibriert die Uhr und zeigt eine Meldung an.

Gehen Sie zu "Trainingsmodus > Trainingsassistent > Trainingsalarme > Tempo", legen Sie ein Tempo fest und aktivieren Sie diese Funktion.

Außerdem unterstützt die Uhr auch Alarme für Folgendes: hohe Geschwindigkeit, Bahnen, Geschwindigkeit, Armzugfrequenz, Trittfrequenz, Zeit, Kalorien, Trinken, Energieaufnahme und Rückkehr.

#### **Trittfrequenz-Assistent**

Sie können die Trittfrequenz pro Minute und die Erinnerungsfrequenz einstellen. Während des Trainings vibriert oder klingelt die Uhr entsprechend der eingestellten Trittfrequenz, sodass Sie Ihre Trittfrequenz kontrollieren können.

Gehen Sie zu "Trainingsmodus > Trainingsassistent > Trittfrequenz-Assistent", legen Sie die Trittfrequenz pro Minute und die Erinnerungsfrequenz fest und aktivieren Sie diese Funktion.

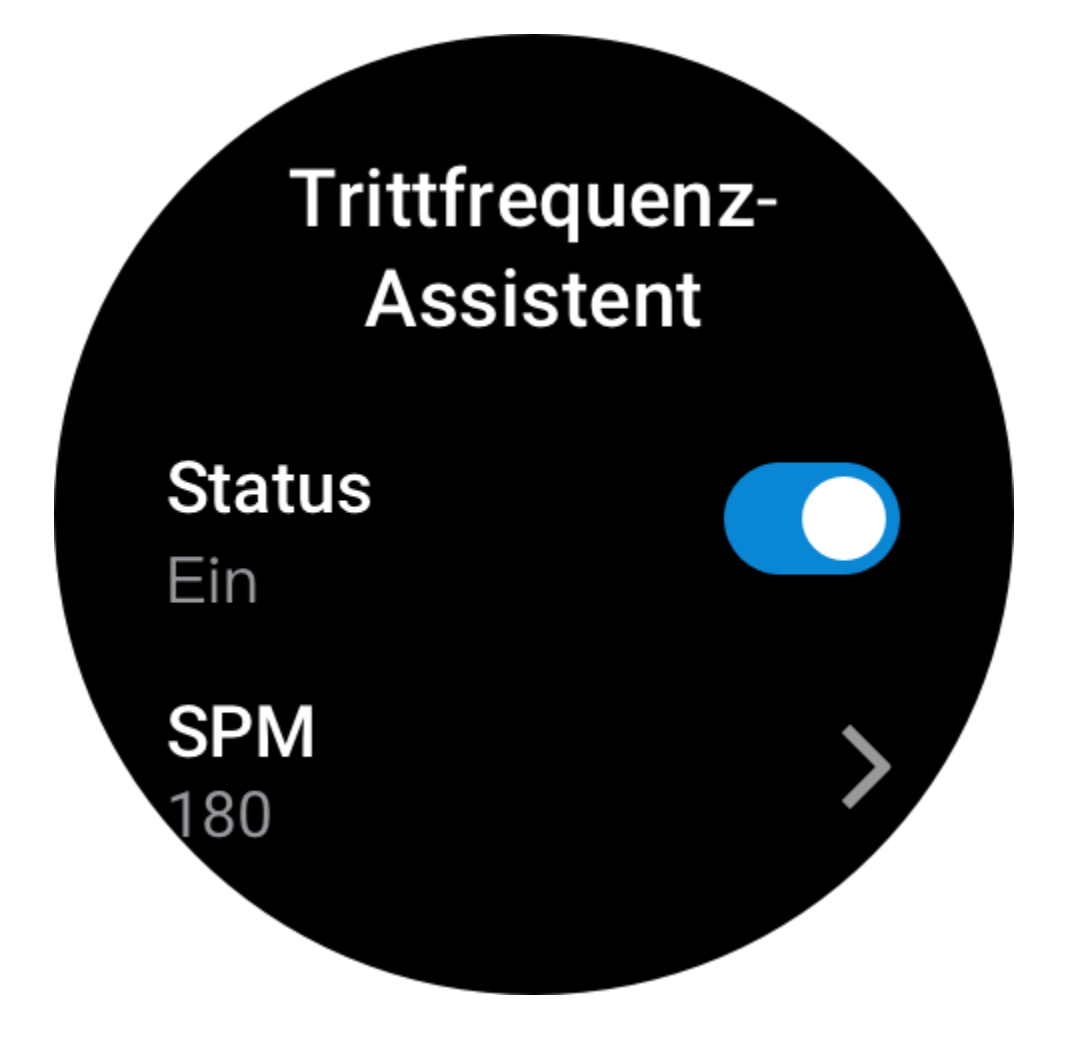

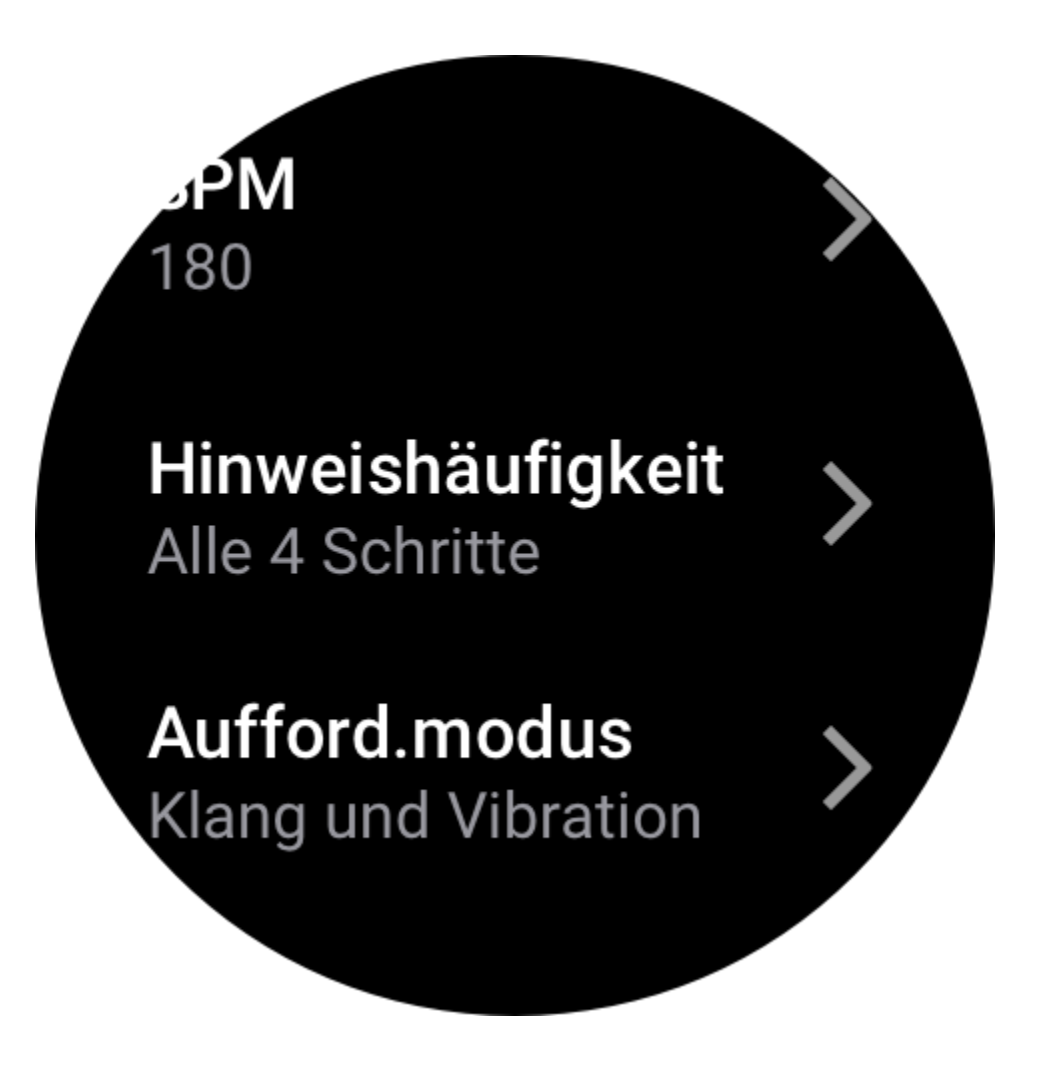

#### **Virtueller Tempomacher**

Nachdem Sie einen Tempowert für den virtuellen Tempomacher eingestellt haben, können Sie während des Trainings das aktuelle Tempo, die Distanz, die Sie vor/hinter dem virtuellen Tempomacher liegen, und Ihre Position im Verhältnis zum virtuellen Tempomacher einsehen. Gehen Sie zu "Outdoor-Laufen/Laufband > Trainingsassistent > Virtueller Tempomacher", legen Sie das Tempo des virtuellen Tempomachers fest und aktivieren Sie diese Funktion.

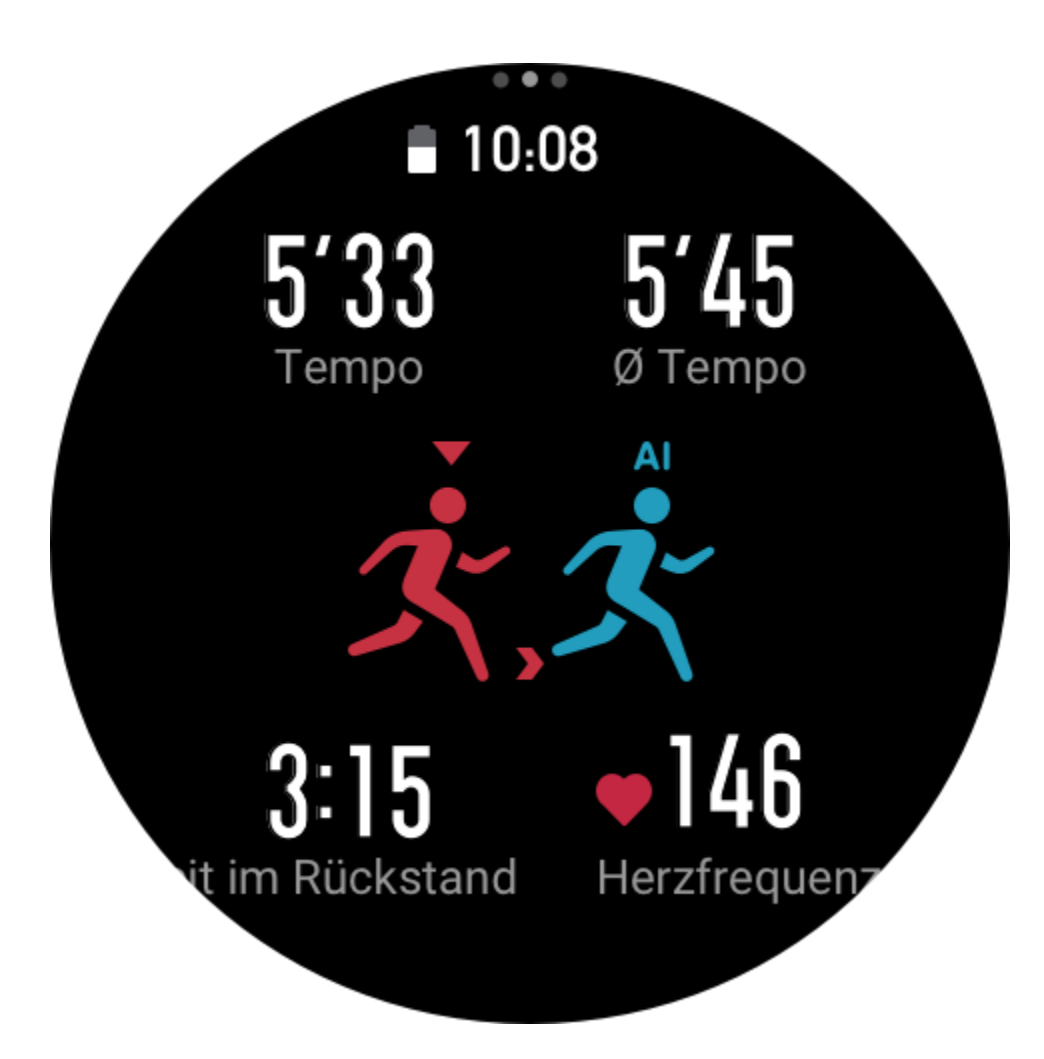

#### **Sauerstoffsättigung**

Wenn diese Funktion aktiviert ist, können Sie während des Trainings Ihren Blutsauerstoffgehalt in Echtzeit messen. Das Messergebnis wird im Trainingsverlauf gespeichert. Gehen Sie zu "Klettern/Wandern > Trainingsassistent > Blutsauerstoff" und aktivieren Sie diese Funktion.

#### **Autom. Runde**

Diese Funktion ist für einige Trainingsarten verfügbar. Sie können die Distanz der automatischen Runde in den Trainingseinstellungen festlegen. Die Uhr startet dann eine automatische Runde und erinnert Sie jedes Mal, wenn Sie während des Trainings die eingestellte Distanz erreichen. Außerdem können Sie bei eingeschaltetem und entsperrtem Bildschirm während des Trainings die untere Taste der Uhr drücken, um eine Runde manuell zu starten.

Die Uhr zeichnet auch die Trainingsdetails jeder absolvierten Runde auf, sowohl für manuelle als auch für automatische Runden. Nachdem das Training beendet ist, können Sie Details der verschiedenen Runden einsehen.

Gehen Sie zu "Trainingsmodus > Trainingsassistent > Autom. Runde" und legen Sie die Distanz der automatischen Runde fest. Für manuelle Runden ist keine Einstellung erforderlich.

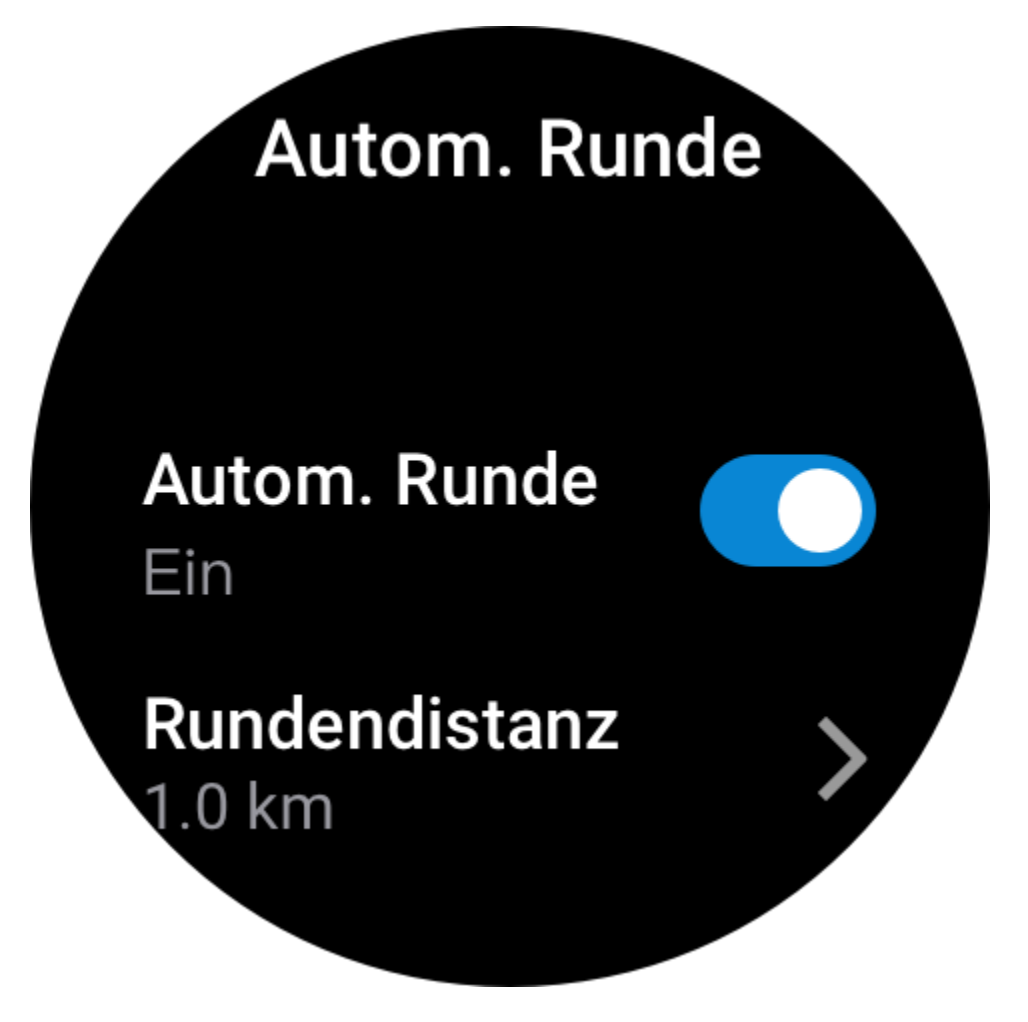

#### **Autom. Pause**

Aktivieren oder deaktivieren Sie die automatische Pause. Nachdem diese Funktion aktiviert wurde, pausiert das Training automatisch, wenn die Trainingsgeschwindigkeit zu langsam ist. Wenn die Geschwindigkeit über einen bestimmten Grenzwert steigt, wird das Training fortgesetzt. Sie können das Training während einer Pause auch von Hand fortsetzen. Der Grenzwert für die automatische Pause kann für einige Trainings angepasst werden.

## **Mehr**

#### **Datenelemente bearbeiten**

Sie können während des Trainings Datenelemente bearbeiten, einschließlich des

Datenseitenformats, Datenelementinhalts, des Hinzufügens und Löschens von Datenseiten und der Trainingsdiagramme.

Zu den optionalen Werten für das Datenseitenformat gehören 1, 2, 3, 4, 5 oder 6 Datenelemente pro Seite.

Es werden mehr als 150 Trainingsdatenelemente unterstützt (bestimmte unterstützte Datenelemente variieren je nach Training).

Es werden mehr als 8 Arten von Echtzeitdiagrammen unterstützt, einschließlich Tempo, Höhenmeter und mehr.

Es können bis zu 10 Seiten mit Daten/Trainingsdiagrammen hinzugefügt werden.

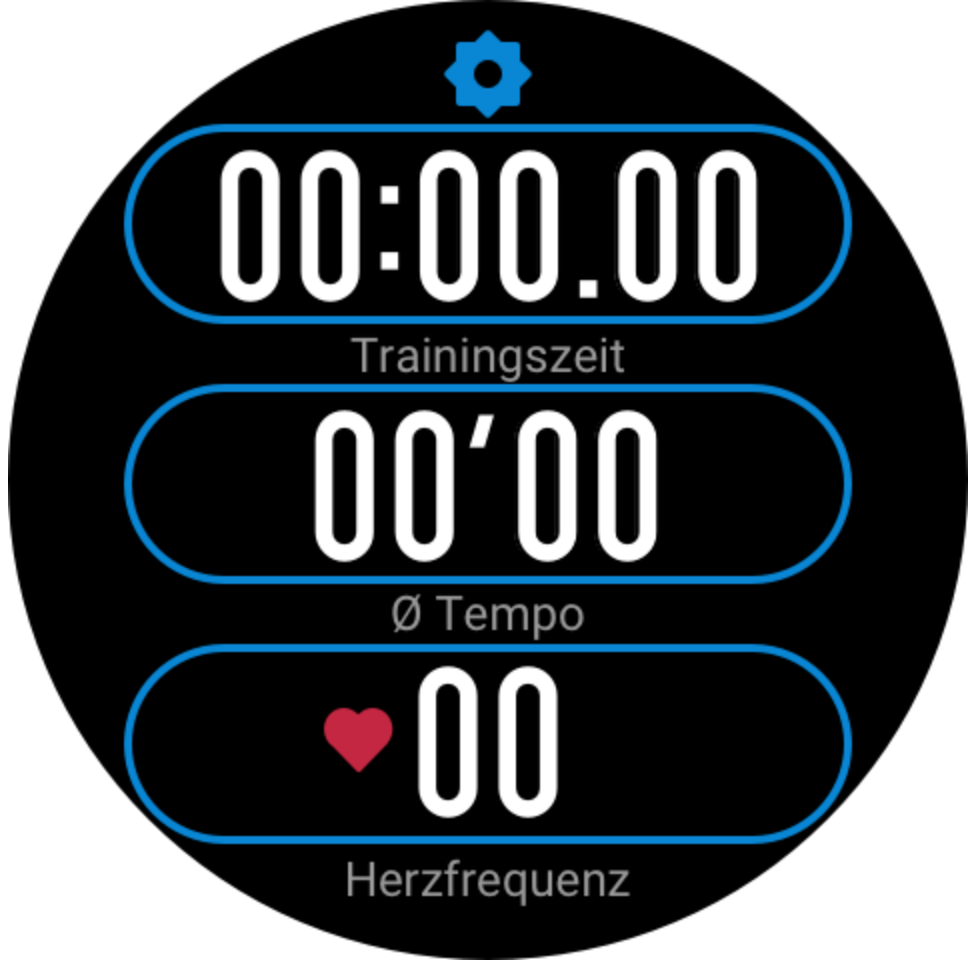

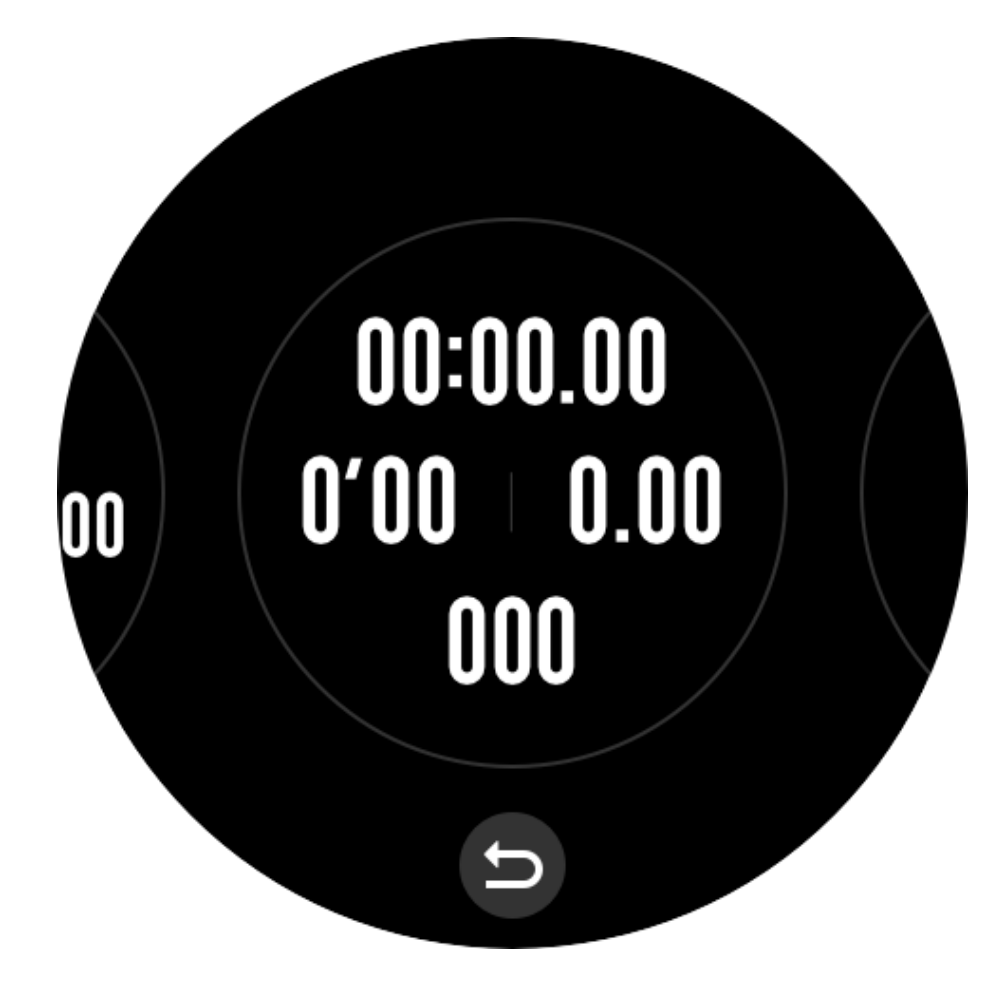

#### **3D-Datenmodus**

In den Trainingseinstellungen können Sie diese Funktion für einige Trainings aktivieren oder deaktivieren. Wenn die Funktion aktiviert ist, berechnet die Uhr die Distanz anhand von 3D-Daten, wie in der vorhergehenden Abbildung gezeigt.

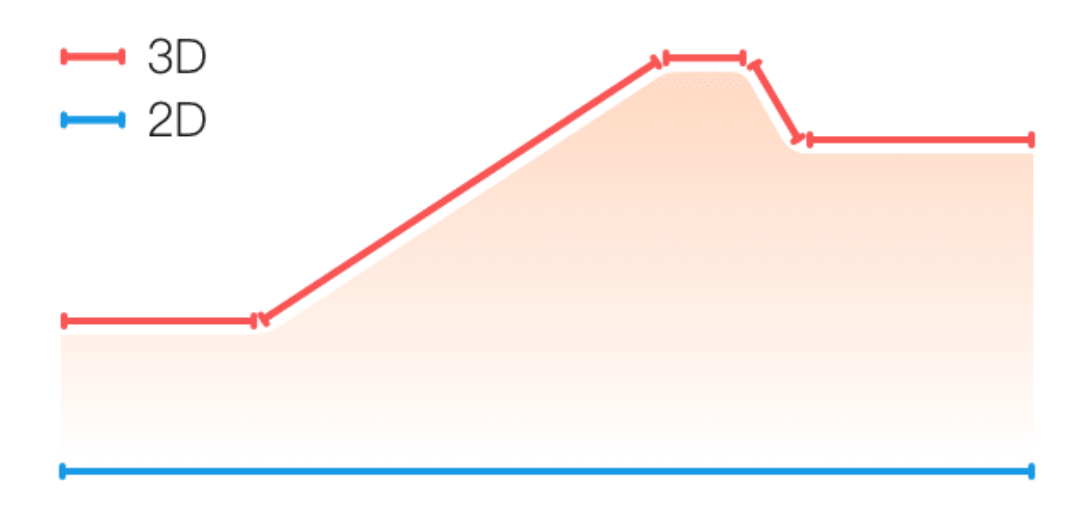
#### **Handgelenkseite**

Bei einigen Trainingsarten, z. B. Rudergerät, sind die Trainingsdaten genauer, wenn Sie die Uhr auf der voreingestellten Seite tragen.

#### **Bahnlänge**

Bezieht sich auf die Länge der Bahnen im Schwimmbad. Die Uhr berechnet Ihre Schwimmdaten auf der Grundlage der von Ihnen eingestellten Bahnlänge.

Stellen Sie die Bahnlänge für jedes Schwimmbecken ein, damit die Uhr Ihre Schwimmdaten genau auswerten kann.

#### **Neu kalibrieren**

Wenn im Trainingsmodus "Laufband" die von der Uhr aufgezeichnete Distanz und die tatsächliche Distanz nach mehreren Kalibrierungen immer noch erheblich voneinander abweichen, versuchen Sie, den Algorithmus für die Laufbandaufzeichnung neu zu kalibrieren, damit die Daten des Laufbands genauer aufgezeichnet werden.

#### **Spezielle Trainingsmodi – Schwimmen**

#### **Trainingsbegriffe**

Trip: Bezieht sich auf die Bahnlänge im Modus "Beckenschwimmen". Armzug: Eine vollständige Zugbewegung des Arms bei getragener Uhr. Armzugzahl: Die Anzahl der Armzüge pro Minute. DPS: Zuglänge (Distance per Stroke), die bei einem Armzug zurücklegte Strecke.

SWOLF: Dies ist ein wichtiger Indikator für die Schwimmleistung, der Ihre Schwimmgeschwindigkeit umfassend bewertet. SWOLF-Wert für den Beckenschwimmen-Modus = Dauer einer Runde (in Sekunden) + Anzahl der Armzüge während einer Runde. Im Freiwasserschwimmen-Modus wird der SWOLF-Wert unter Verwendung einer Rundendistanz von 100 Metern berechnet. Ein niedriger SWOLF-Wert weist auf eine höhere Schwimmeffizienz hin.

#### **Erkennung von Zügen**

In den Schwimm-Modi erkennt die Uhr Ihre Schwimmbewegungen und zeigt den von Ihnen hauptsächlich verwendeten Schwimmstil an.

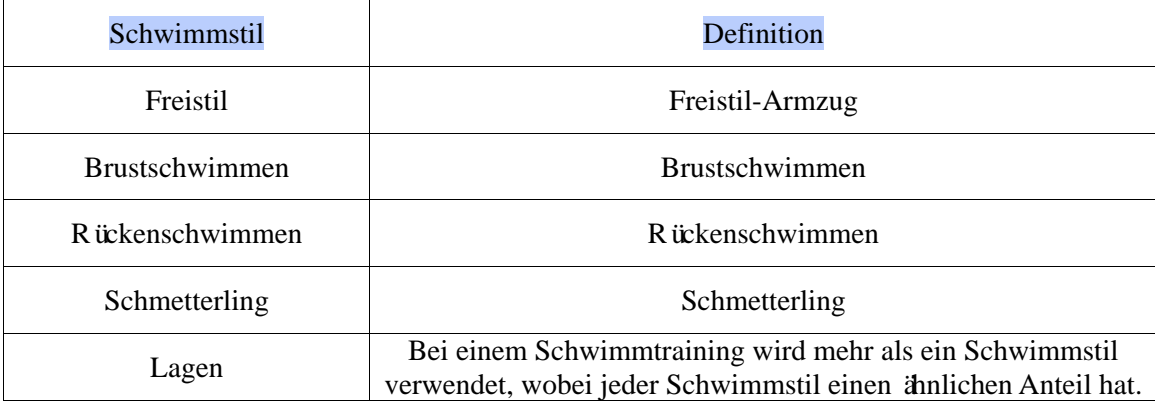

#### **Touchscreen während des Schwimmens**

Um den Touchscreen vor unbeabsichtigten Berührungen und Störungen durch Wasser zu schützen, deaktiviert die Uhr die Touchscreen-Funktion automatisch, sobald Sie mit dem Schwimmtraining beginnen. In diesem Fall können Sie das Training mit den Uhrentasten steuern. Nach Beendigung oder Unterbrechung des Trainings wird die Uhr aktualisiert und die Touchscreen-Funktion wieder aktiviert.

# **Training mit GPS-Ortung**

Wenn Sie "Outdoor-Training" wählen, warten Sie auf dem Bildschirm zur Trainingsvorbereitung, bis die GPS-Ortung erfolgreich ist. Tippen Sie dann auf "GO", um mit dem Training zu beginnen. Dies ermöglicht es der Uhr, vollständige Trainingsdaten aufzuzeichnen, und verhindert Datenungenauigkeiten aufgrund eines Ausfalls der Ortung während des Trainings. Leitfaden für die Ortung:

- 1. Wenn Sie nach der Auswahl eines Trainings eine Aufforderung zur Aktualisierung der AGPS erhalten, starten Sie die Zepp-App auf Ihrem Telefon und verbinden Sie sie mit der Uhr, um AGPS zu aktualisieren. Wählen Sie dann erneut ein Training aus. Dieser Vorgang reduziert die Zeit, die für die Suche nach einem Signal aufgewendet werden muss, und vermeidet Suchfehler.
- 2. Wenn während des Ortungsvorgangs das GPS-Signalsymbol weiterhin blinkt, kann ein offenes Gelände Ihnen eine schnellere Ortung für ein besseres GPS-Signal bieten, da nahe gelegene Gebäude das Signal möglicherweise blockieren und abschwächen können, wodurch sich die Ortungszeit verlängert und sogar ein Ausfall der Ortung verursacht werden kann.

3. Nach erfolgreicher Ortung wird die Schaltfläche "GO" hervorgehoben. Das GPS-Signal zeigt die aktuelle GPS-Signalstärke an.

AGPS (Assisted GPS) nutzt Daten zur Umlaufbahn der GPS-Satelliten, die der Uhr helfen, den GPS-Ortungsprozess zu beschleunigen.

#### **Automatische Trainingserkennung**

Die Trainingsarten, die erkannt werden können, umfassen: Gehen, Indoor-Gehen, Outdoor-Laufen, Laufband, Outdoor-Radfahren, Beckenschwimmen, Crosstrainer und Rudergerät. Die automatische Trainingserkennung ist ein Vorgang, bei dem die Uhr automatisch die Trainingsart ermittelt und ein einzelnes Training aufzeichnet, nachdem die entsprechenden Trainingseigenschaften zusammengestellt wurden und das Training für eine Mindestdauer durchgeführt wird.

Sie können dies unter "Einstellungen > Trainings > Trainingserkennung" festlegen.

Art: Nachdem Sie eine Trainingsart ausgewählt haben, wird die automatische

Erkennungsfunktion für diese Trainingsart aktiviert.

Erinnerung: Wenn diese Funktion aktiviert ist, wird nach der Erkennung oder Beendigung eines Trainings ein Popup-Dialogfeld angezeigt. Wenn die Funktion deaktiviert ist, werden die Daten nach der Trainingserkennung automatisch aufgezeichnet und ein dynamisches Symbol wird auf dem Zifferblatt angezeigt.

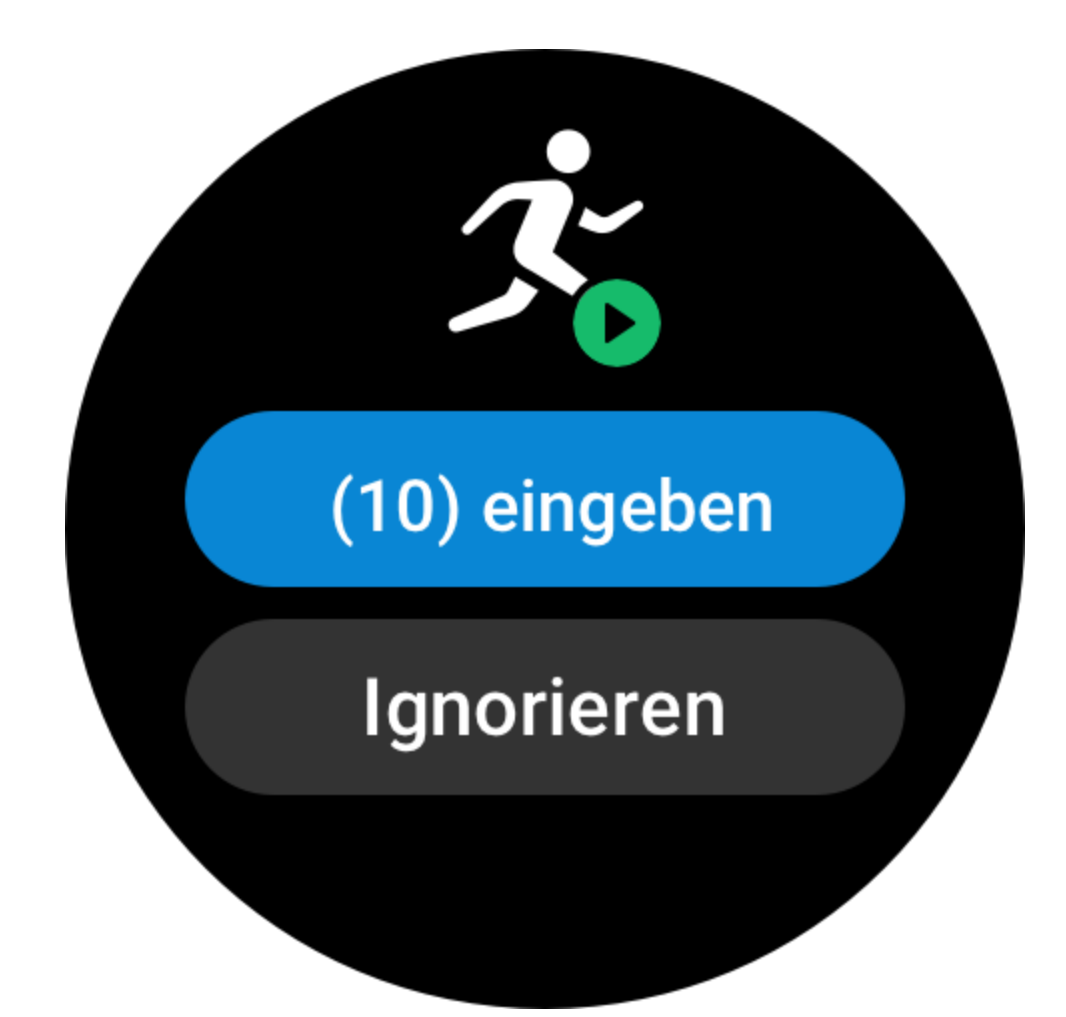

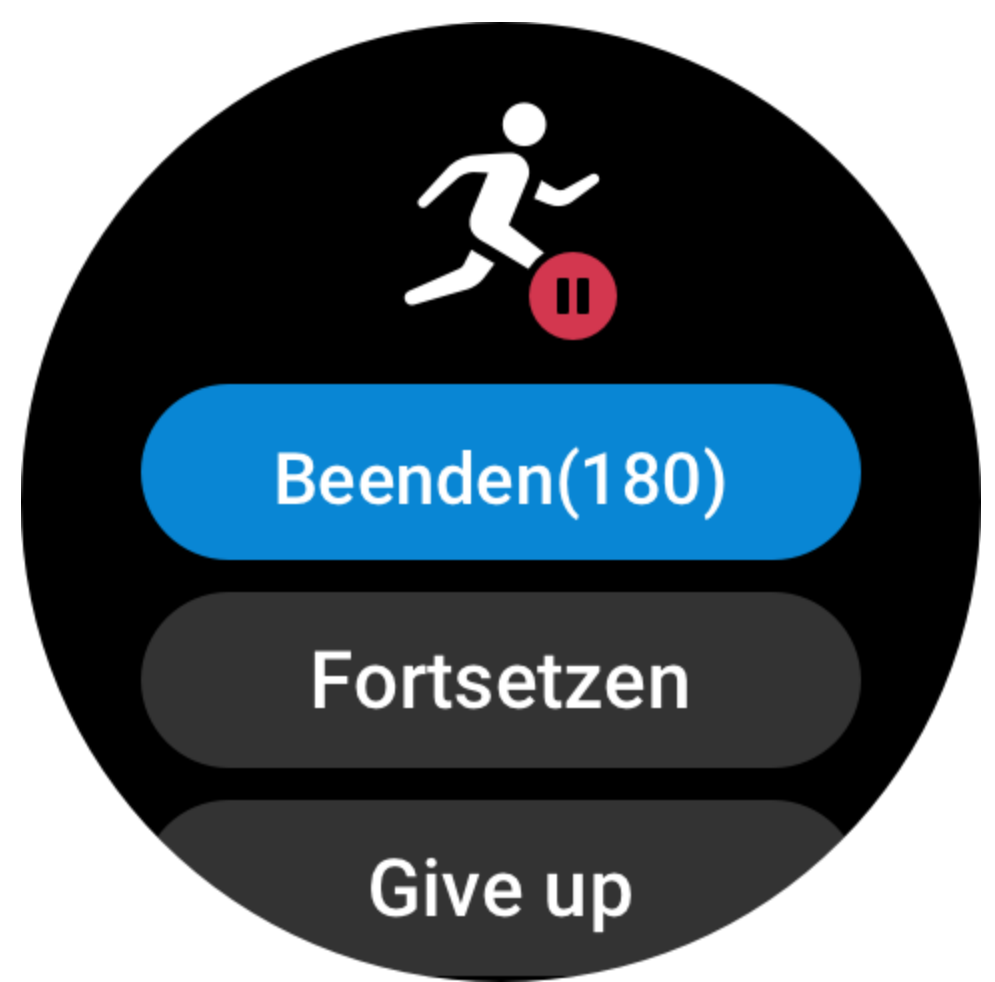

Empfindlichkeit: Eine höhere Empfindlichkeit führt zu einer schnelleren Erkennung. Die Erkennungsdauer verlängert sich, wenn die Empfindlichkeit niedrig ist. Nehmen Sie die Einstellung nach Bedarf vor.

\* Eine kontinuierliche Überwachung des Trainingsstatus reduziert die Akkulaufzeit erheblich. Wenn kein Training ausgewählt ist, ist die Trainingserkennung nicht aktiviert. Wenn die Uhr ein laufendes Training erkennt, können einige Daten nicht mit der App synchronisiert werden.

## **Aktivitätsverlauf**

Wenn ein Training beendet ist, wird die Trainingsaufzeichnung automatisch in der Aktivitäts-App gespeichert. Wenn Sie das Training beenden und die Trainingszeit zu kurz ist, fragt die Uhr Sie, ob Sie es speichern möchten. Aufgrund des begrenzten Speicherplatzes wird empfohlen, die Trainingsdaten kurz nach Beendigung eines Trainings mit der App zu synchronisieren. Andernfalls werden die Trainingsdaten möglicherweise überschrieben.

## **Trainingsverlauf auf der Uhr**

Der Trainingsverlauf enthält die Trainingsdaten, die Trainingsverfolgung (für Trainings, die GPS unterstützen), die Runden-/Satzdaten, die Erreichung des Trainingsziels und andere Informationen.

Wenn ein Training endet, springt der Bildschirm sofort zur Seite mit den Details des Trainingsverlaufs. Alternativ können Sie die Details des jüngsten Trainingsverlaufs in der Aktivitäts-App anzeigen. Die Uhr kann bis zu 100 neue Trainingsaufzeichnungen speichern.

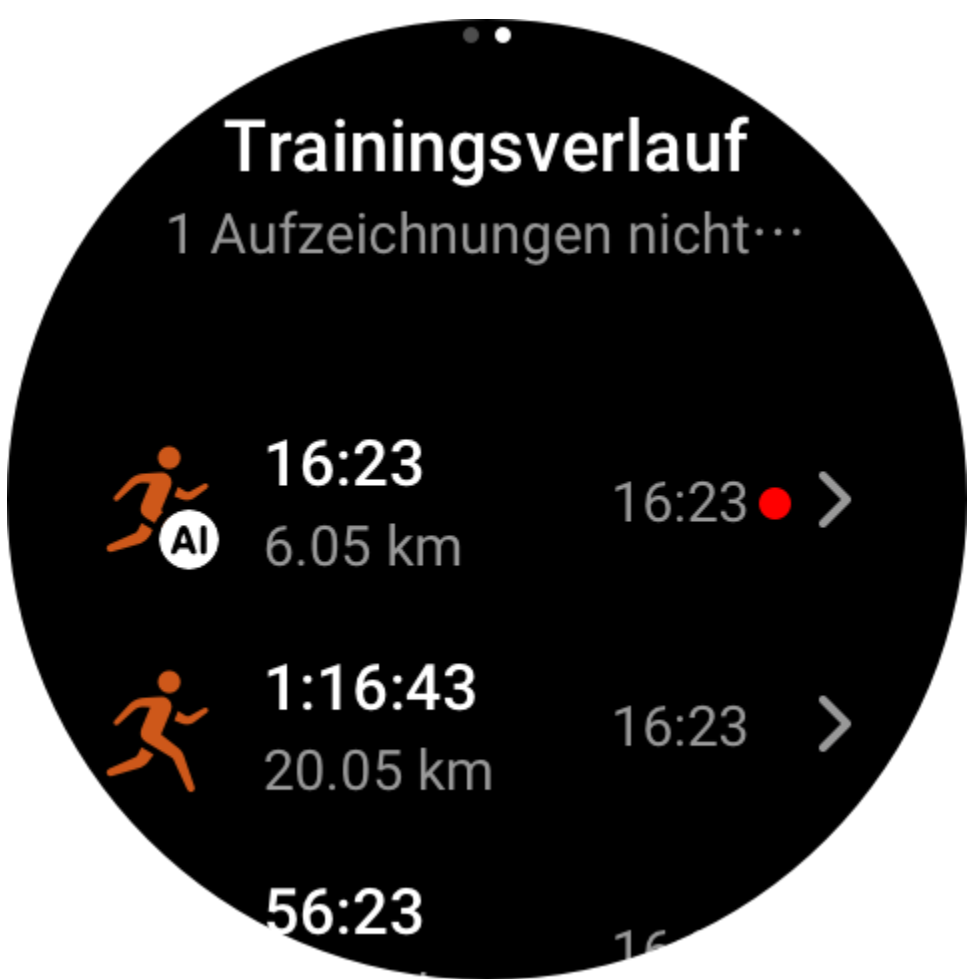

Aufzeichnen bester Trainingsleistungen

Die besten Leistungen in bestimmten Trainingsarten werden gespeichert, z. B. die längste Strecke, die längste Trainingszeit und so weiter.

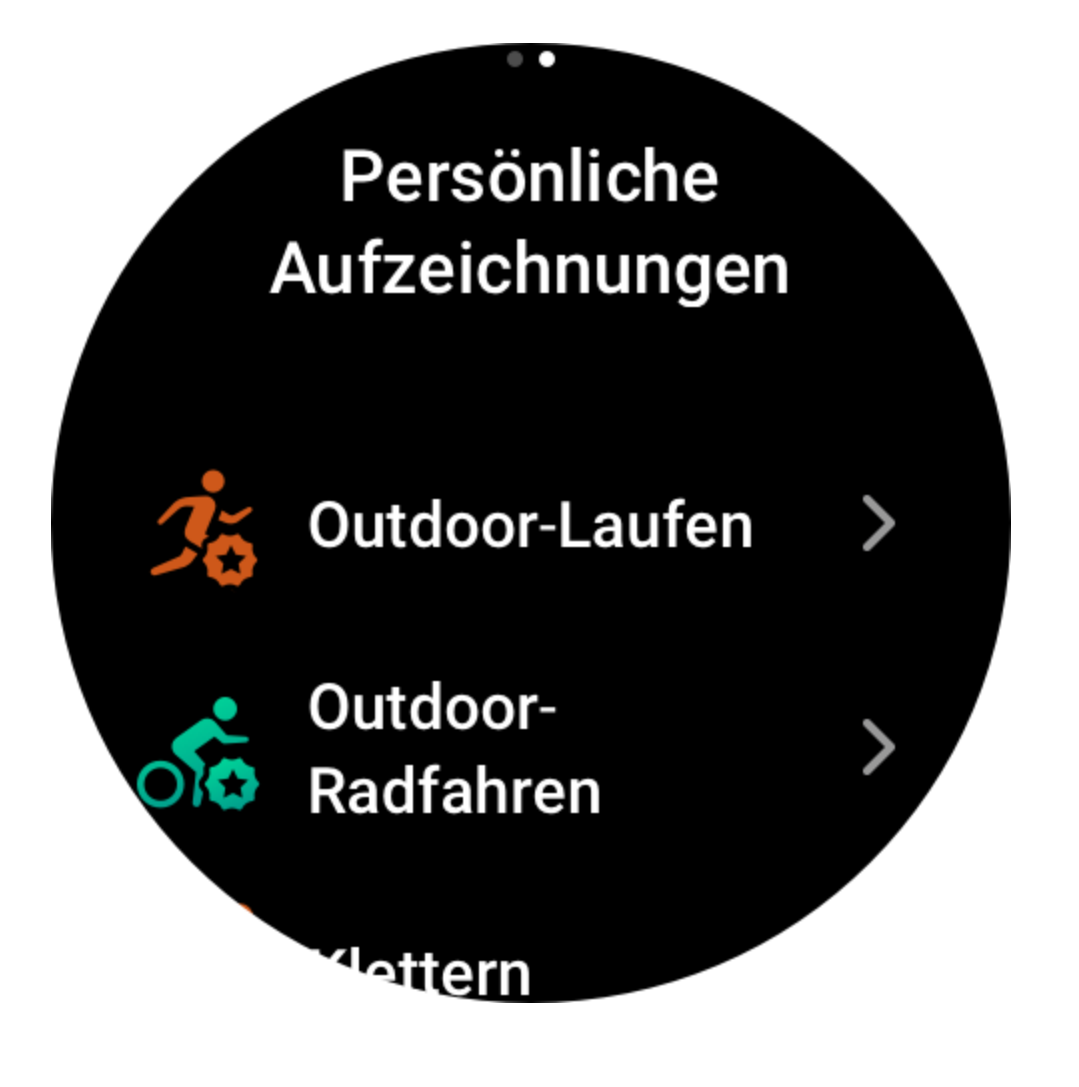

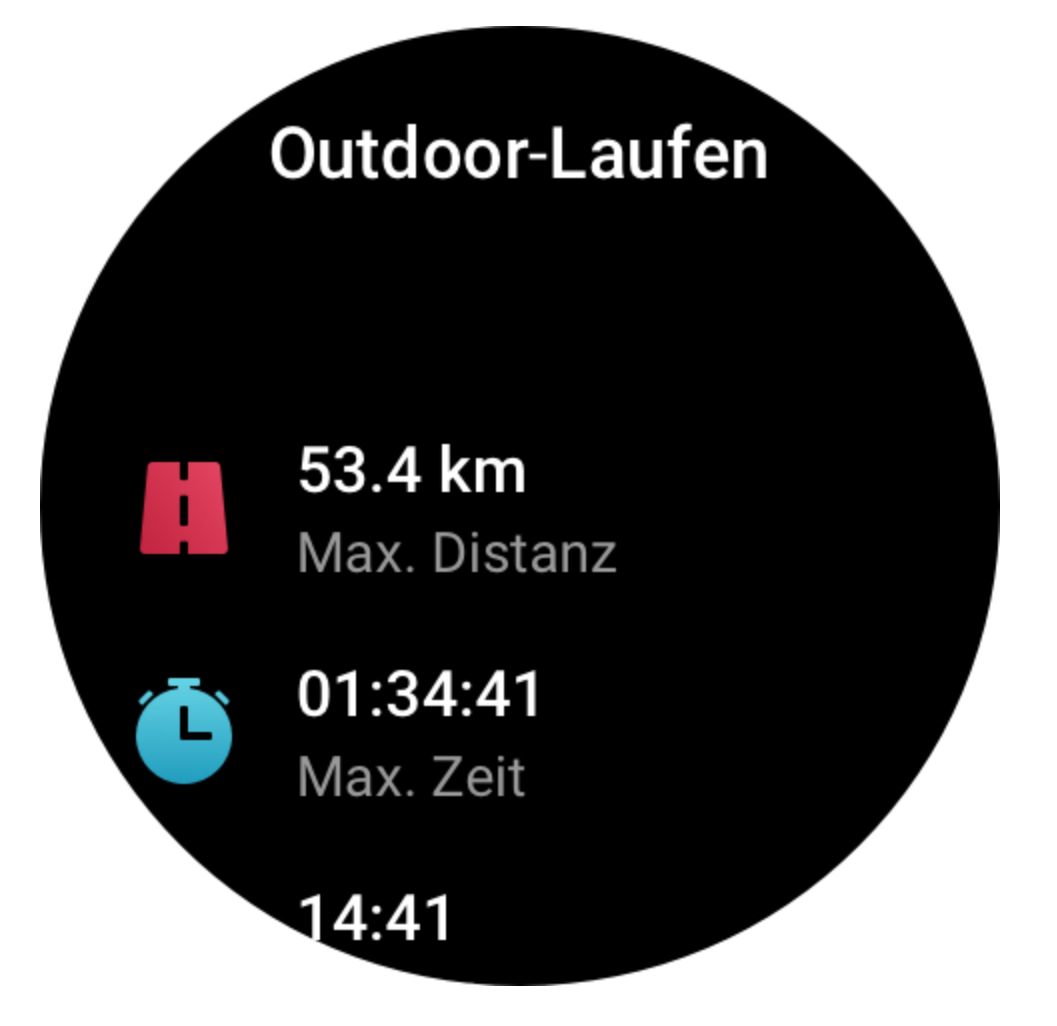

#### **Trainingsverlauf auf der Uhr**

Der Trainingsverlauf auf der App umfasst eine breitere Palette von Trainingsdaten. Funktionen für dynamische Routen und Freigaben werden ebenfalls unterstützt.

Pfad in der App: App >  $\frac{1}{2}$  in der oberen rechten Ecke der Startseite > Aktivitäten.

## **Physische Indikatoren für Trainings**

Die Uhr bietet eine Vielzahl von physischen Indikatoren für Trainings. Sie können die Bewertungsergebnisse als Referenz für Ihre Trainings verwenden. Diese Indikatoren können in Trainingsaufzeichnungen oder in der Trainingsstatus-App eingesehen werden, einschließlich der aktuellen Trainingsbelastung, der Gesamterholungszeit, VO2max und des Trainingseffekts. In der Trainingsstatus-App finden Sie eine ausführliche Erläuterung der aktuellen Trainingsbelastung, der Gesamterholungszeit und von VO2max.

#### **TE**

Der Trainingseffekt (TE) ist ein Indikator zur Messung der Auswirkung eines Trainings auf die Verbesserung der aeroben Kapazität. Wenn Sie während des Tragens der Uhr trainieren, beginnt der TE-Score bei 0,0 und steigt mit fortschreitendem Training an. Der TE-Score reicht von 0,0 bis 5,0. Unterschiedliche Score-Bereiche weisen auf unterschiedliche Effekte hin. Ein höherer TE-Wert weist auf eine höhere Trainingsintensität hin. Dies bedeutet eine höhere Belastung für den Körper, jedoch ist der Trainingseffekt besser. Sie sollten jedoch in Betracht ziehen, das Ihre Körperbelastung zu hoch sein kann, wenn der TE-Score 5,0 erreicht.

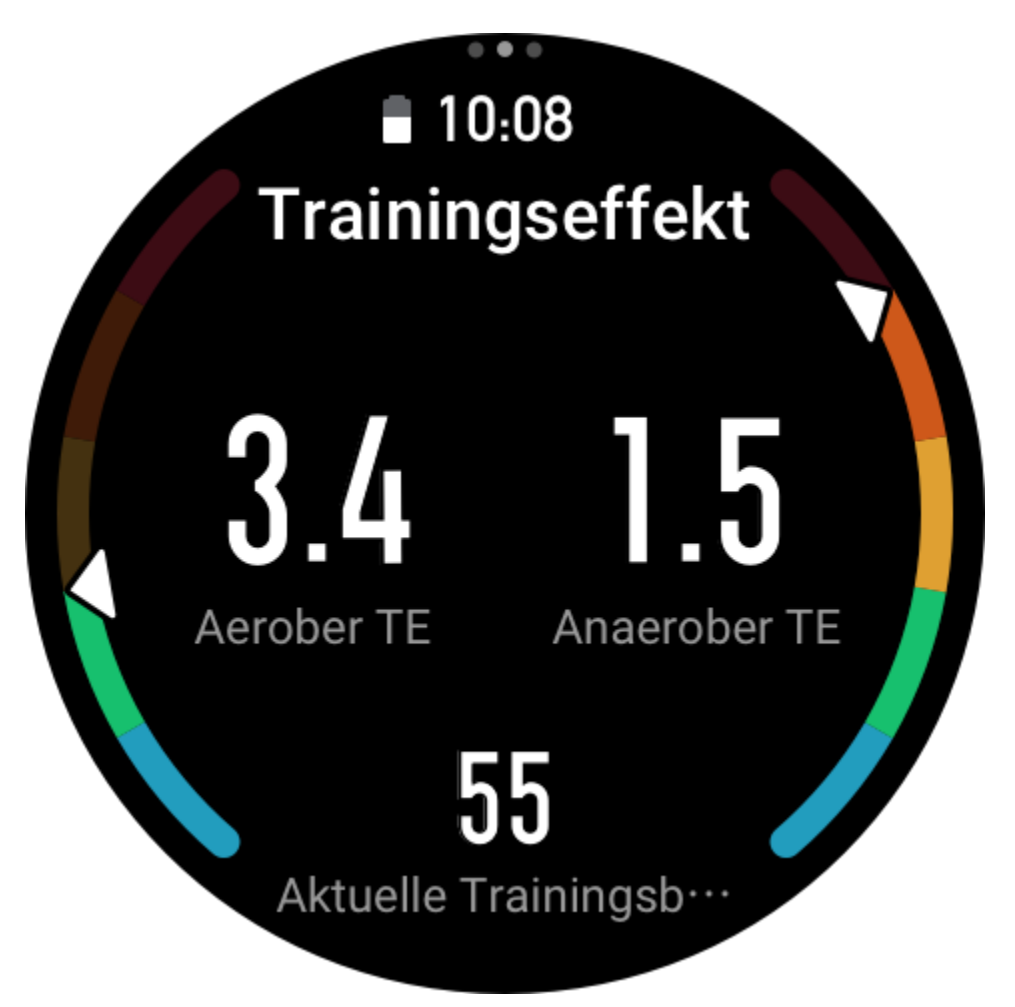

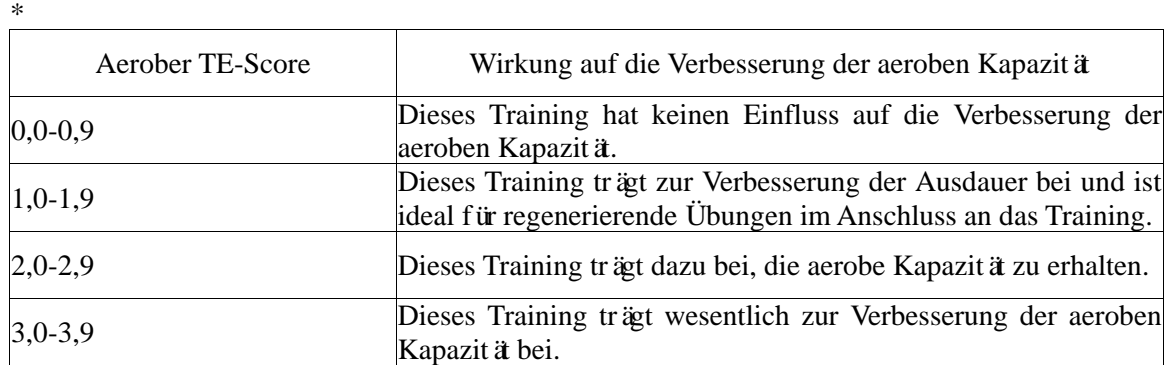

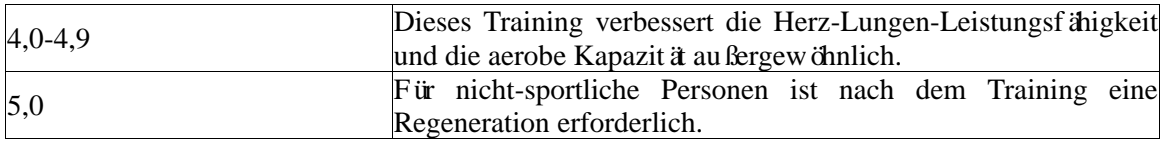

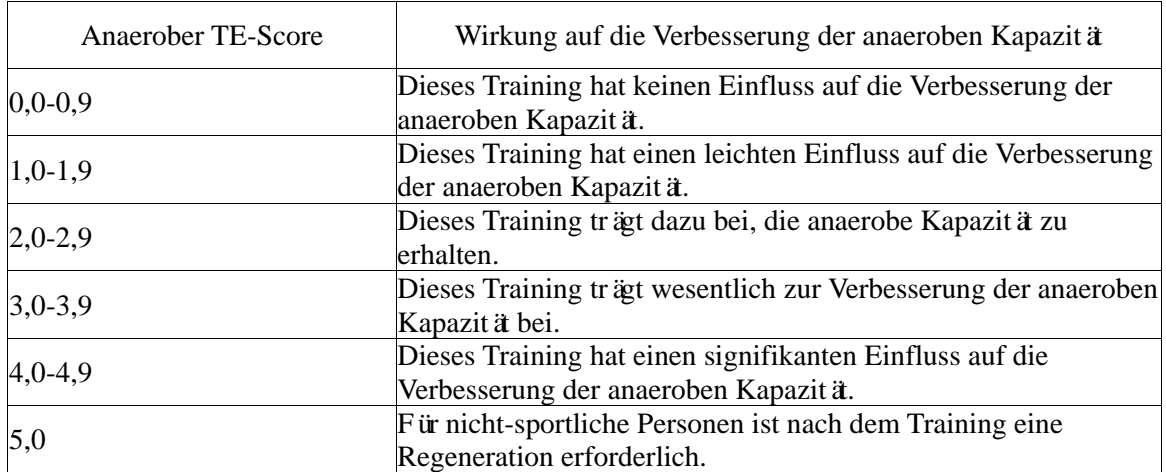

Der TE-Score wird auf der Grundlage Ihres Profils sowie Ihrer Herzfrequenz und Geschwindigkeit während Ihres Trainings ermittelt. Ein niedriger TE-Score weist nicht auf ein Problem während Ihres Trainings hin, sondern bedeutet lediglich, dass das Training zu leicht ist und keinen signifikanten Einfluss auf die Verbesserung der aeroben Kapazität hat (z. B. ein niedriger TE-Score für eine Stunde Joggen).

Wie wird er ermittelt?

Sobald ein Training, für das die Herzfrequenzdaten überwacht werden, beendet ist, zeigt die Uhr den TE-Score des Trainings an und liefert entsprechende Kommentare oder Empfehlungen. Außerdem können Sie zu einem späteren Zeitpunkt den TE-Score jeder Trainingsaufzeichnung überprüfen.

#### **Trainingsstatus**

Der Trainingsstatus umfasst die aktuelle Trainingsbelastung, die Gesamterholungszeit und VO2max. Diese Indikatoren werden auf der Grundlage Ihres Profils und anderer Daten wie die Herzfrequenz ausgewertet. In dem Maße, wie die Uhr Ihre physischen Daten und Ihre Trainingsdaten kontinuierlich analysiert und versteht, verbessert sich nach und nach die Genauigkeit der Bewertungsergebnisse.

# **VO2max**

VO2max gibt die Menge an Sauerstoff an, die der Körper während eines Trainings mit maximaler Intensität verbraucht. Sie ist ein wichtiger Indikator für die aerobe Kapazität des Körpers. Als einer der wichtigsten Referenzindikatoren für Ausdauerathleten ist der hochgradige VO2max die Voraussetzung für eine hochgradige aerobe Kapazitä.

VO2max ist ein relativ persönlicher Indikator, der unterschiedliche Referenzstandards für Benutzer mit unterschiedlichem Geschlecht und in unterschiedlichen Altersgruppen hat. Die Uhr wertet Ihre sportliche Leistungsfähigkeit anhand des Profils und der Herzfrequenz sowie der Geschwindigkeit während Ihrer Trainingseinheiten aus. Ebenso schwankt VO2max mit Ihrer athletischen Kapazität. Jedoch hat jeder einen VO2max-Wert, der bei individuellen Körperzuständen variiert.

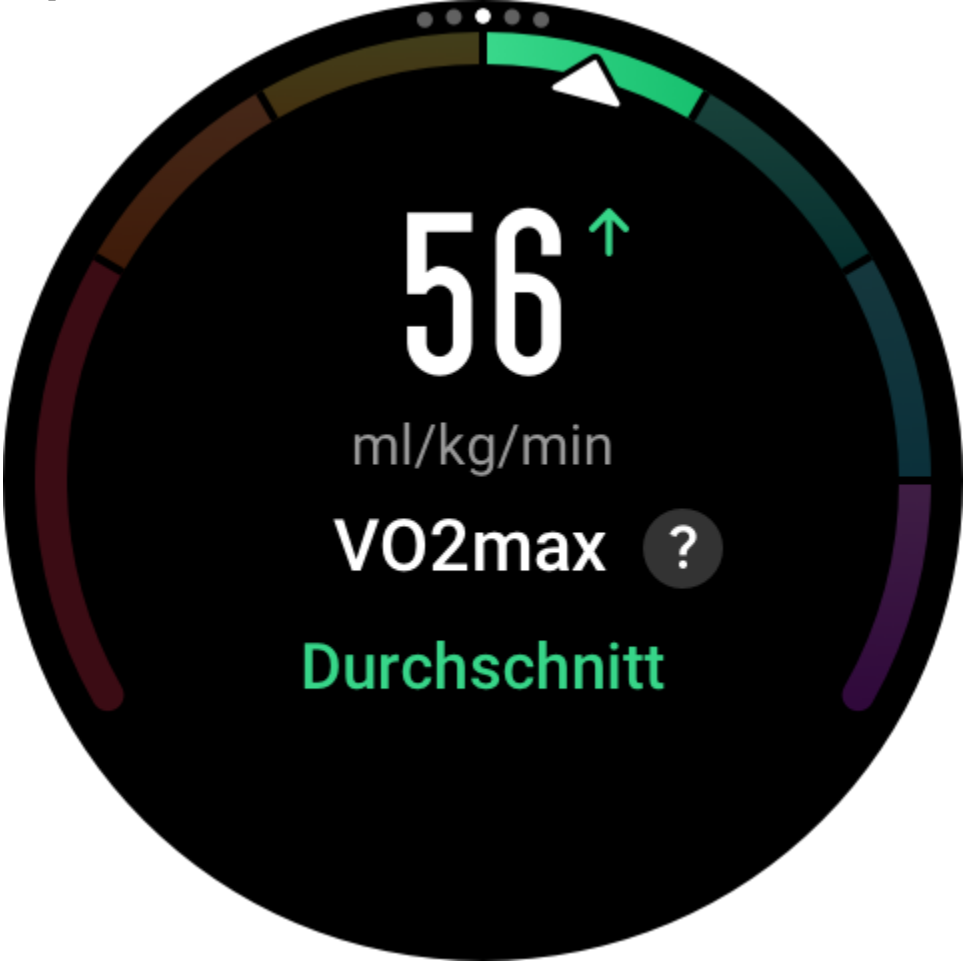

Wie wird er ermittelt?

1. Geben Sie in der App Ihr Profil korrekt ein.

2. Laufen Sie mindestens 10 Minuten mit der angelegten Uhr im Freien und stellen Sie sicher,

- dass Ihre Herzfrequenz bei 75 % der maximale Herzfrequenz liegt
- 3. Nach Beendigung des Laufs können Sie Ihren aktuellen VO2max-Wert in der
- Trainingsaufzeichnungs-App der Uhr oder auf dem Bildschirm "Mehr sehen" einsehen.

4. VO2max-Werte bilden sieben sportliche Leistungsstufen ab.

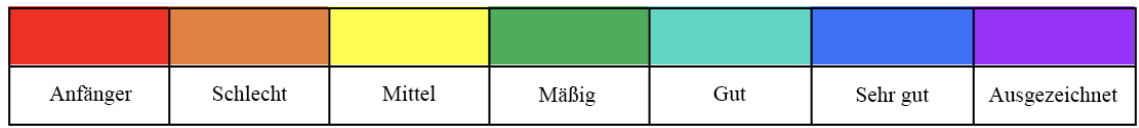

Wo kann ich es sehen?

Sie können den aktuelle VO2max-Wert in der Trainingsstatus-App der Uhr einsehen. Sie können den VO2max-Verlauf und die Entwicklungstendenzen auch in der App einsehen.

# **Trainingsbelastung**

Die Uhr berechnet die Trainingsbelastung auf der Grundlage der EPOC-Werte (Excess Post-Exercise Oxygen Consumption, Sauerstoffmehraufnahme nach Trainingsende) der letzten sieben Tage, um Ihren Trainingsumfang zu bewerten. Sie können Ihren Trainingsplan auf der Grundlage des Score-Bereichs Ihrer Trainingsbelastung anpassen.

In der App können Sie Ihre historische Trainingsbelastung einsehen und Trends ändern.

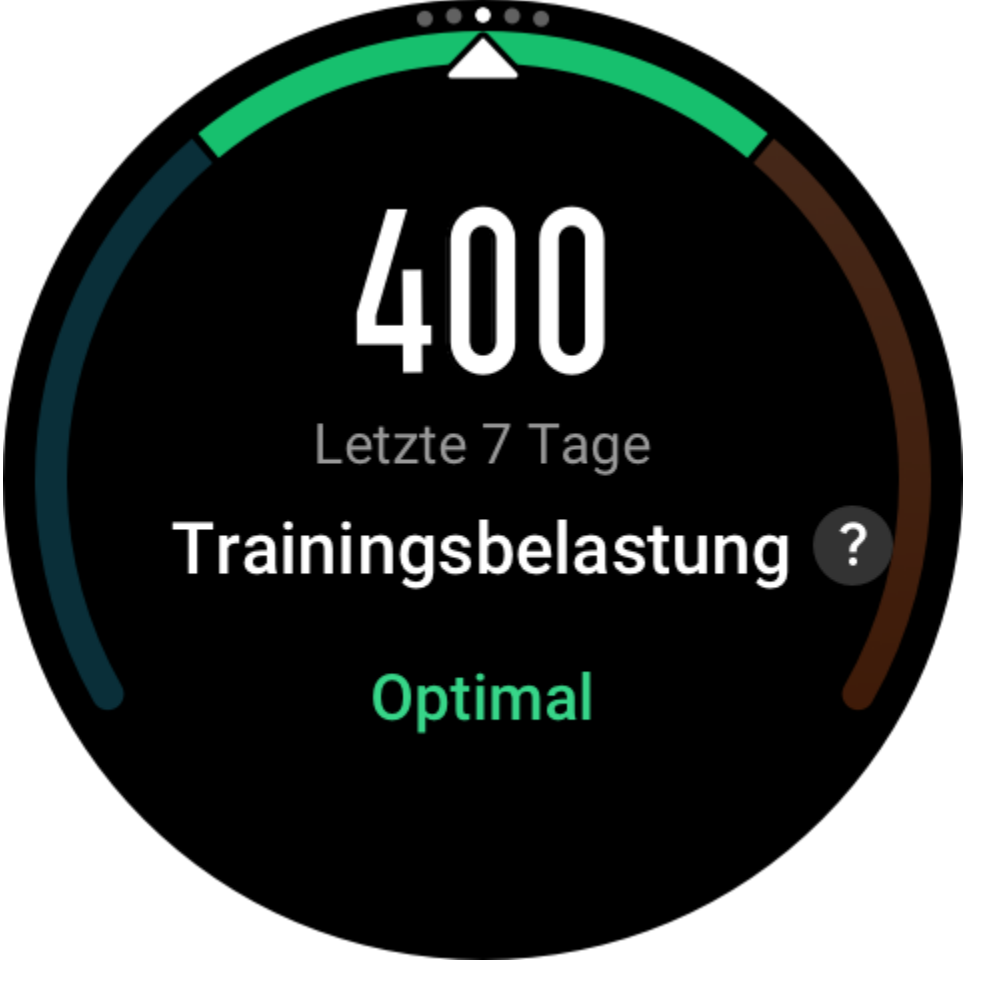

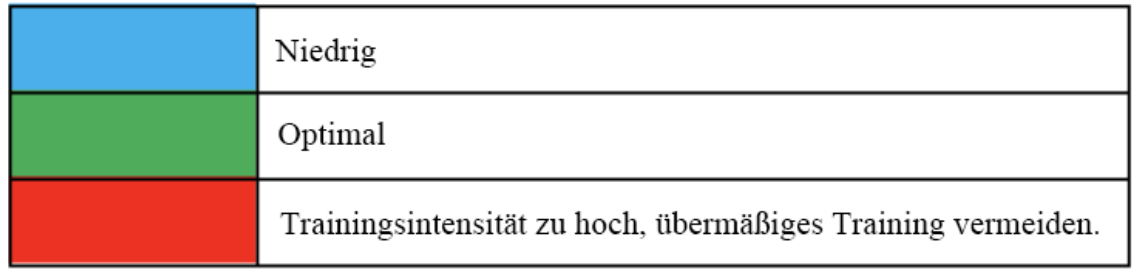

#### **Gesamterholungszeit**

Die Gesamterholungszeit ist die empfohlene Zeit für die vollständige Regeneration des Körpers. Nach jedem Training werden Erholungsvorschläge auf der Grundlage der Herzfrequenz des letzten Trainings angeboten, damit Sie besser regenerieren und Ihr Training sinnvoll gestalten können, um Verletzungen zu vermeiden.

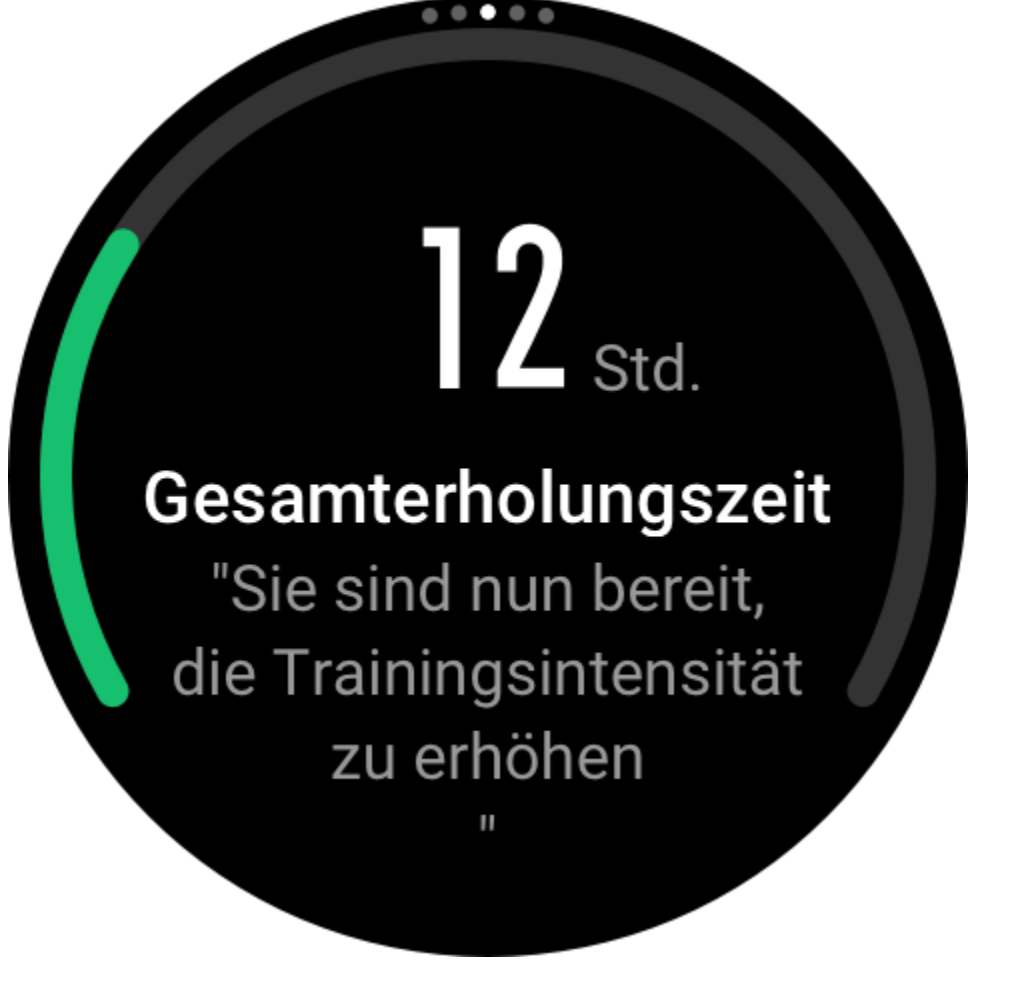

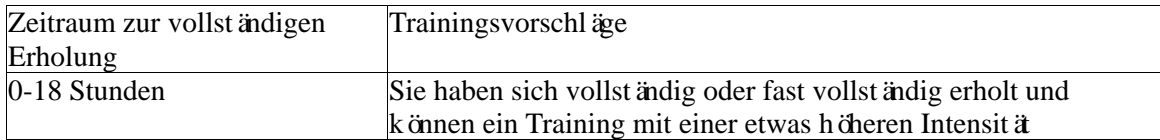

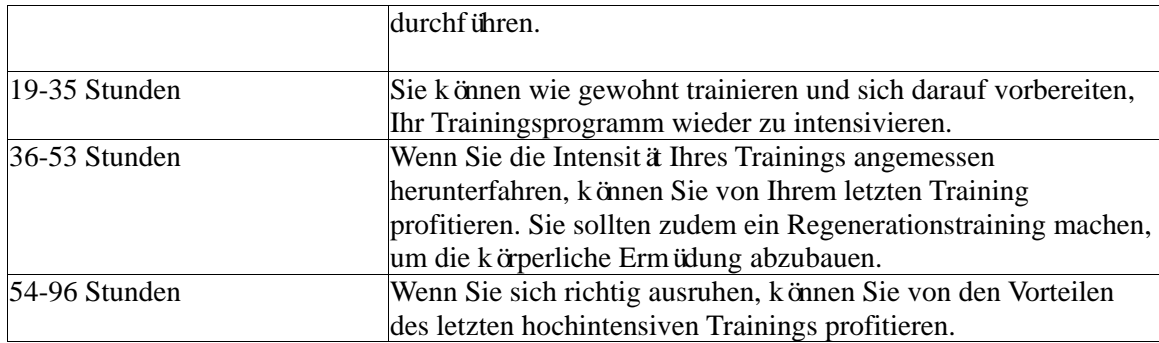

# **Aktivitäten und Gesundheit**

## **One-Tap-Messung**

Dieses Gerät unterstützt die Herzfrequenz, den Blutsauerstoff, den Stress und die Überwachung der Atmungsfrequenz. Mit der One-Tap-Messung können Sie schnell den Status verschiedener Gesundheitsindikatoren überprüfen. Die Messdaten werden unter den Datenaufzeichnungen der Funktion gespeichert.

Wecken Sie die Uhr auf, drücken Sie die obere Taste auf der Zifferblattseite, um zur App-Liste zu gelangen, und wischen Sie auf dem Bildschirm nach oben oder unten, um die One-Tap-

Messungs-App auszuwählen und zu öffnen. Tippen Sie dann auf **1988**, um die Messung zu starten. Das Einstellen der One-Tap-Messungs-App als [Widget](https://huami.feishu.cn/docs/doccnQO9RgXVcI2g13hRElwDBCh?theme=light#icYTDc) ermöglicht Ihnen, One-Tap-Messungen auf einfache Weise durchzuführen.

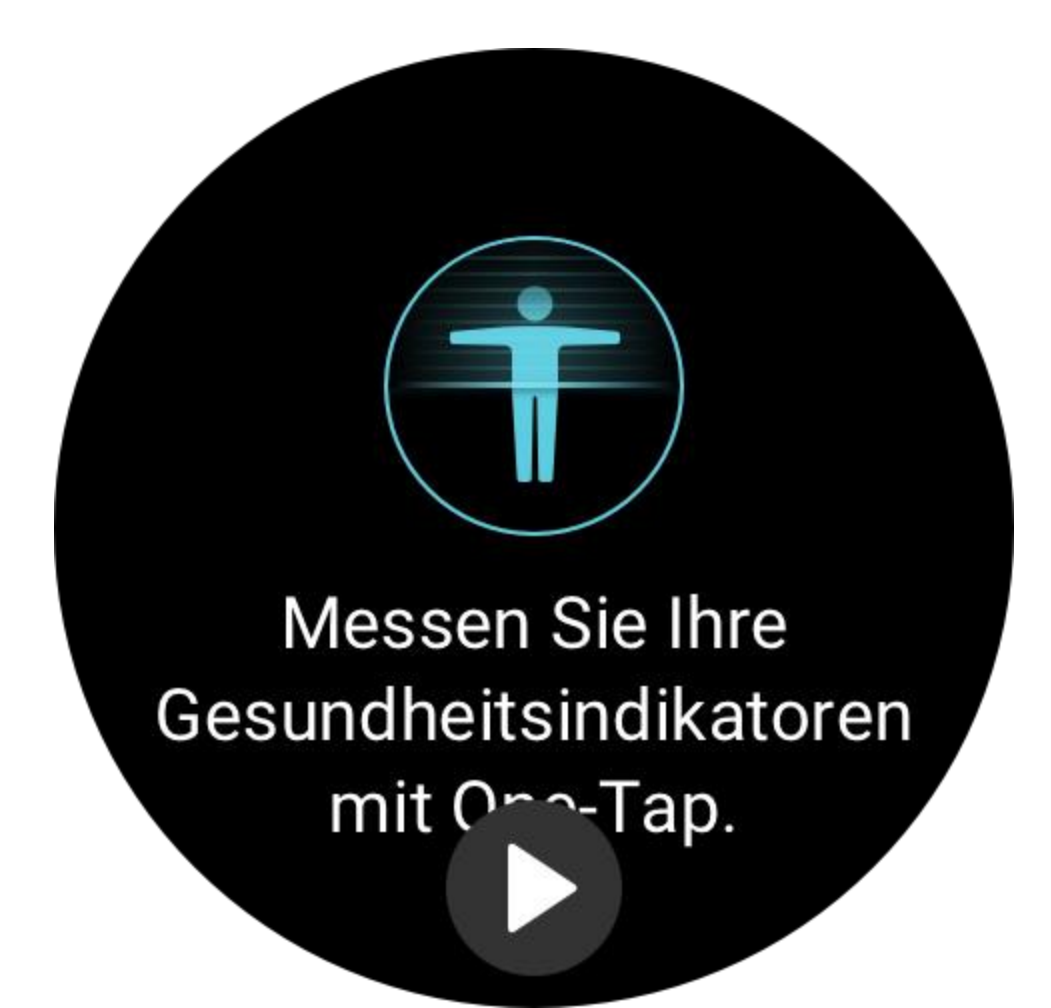

#### **Schlaf**

Die Schlafqualität hat einen wichtigen Einfluss auf die menschliche Gesundheit. Wenn Sie die Uhr im Schlaf tragen, zeichnet sie automatisch Schlafdaten auf. Die Uhr kann Nachtschlaf und Nickerchen aufzeichnen. Wenn sich die Schlafzeit mit der Nachtschlafzeit von 22:00 Uhr desselben Tages bis 8:00 Uhr des nächsten Tages überschneidet, wird sie als Nachtschlaf aufgezeichnet. Schlafzeiten, die mehr als 60 Minuten außerhalb der Nachtschlafzeit liegen, werden als Nickerchen aufgezeichnet. Schlaf, der weniger als 20 Minuten dauert, wird nicht aufgezeichnet.

Wecken Sie die Uhr auf, drücken Sie die obere Taste auf der Zifferblattseite, um zur App-Liste zu gelangen, und wischen Sie auf dem Bildschirm nach oben oder unten, um die Schlaf-App auszuwählen und zu öffnen. In der Schlaf-App auf der Uhr werden die Dauer des Nachtschlafs, die Schlafphasen, die Schlafbewertung und weitere Informationen angezeigt. Nickerchen und weitere Informationen stehen nach der Synchronisierung mit der App zur Verfügung. Das Einstellen der Schlaf-App als [Widget](https://huami.feishu.cn/docs/doccnQO9RgXVcI2g13hRElwDBCh?theme=light#icYTDc) ermöglicht Ihnen, den Schlafstatus der letzten Nacht auf einfache Weise einzusehen.

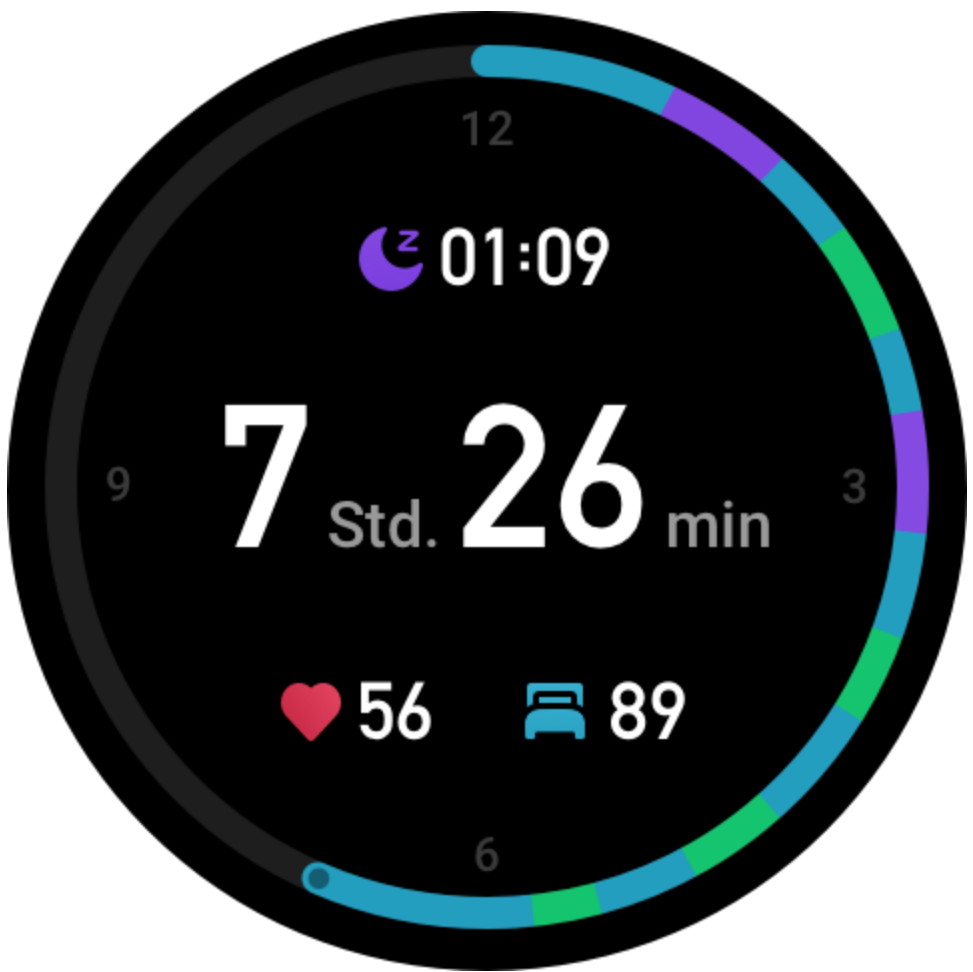

Die folgenden Schlafeinstellungen können auch in der Zepp-App unter "Profil > Amazfit GTR 3 > Gesundheitsüberwachung" abgerufen werden.

#### **Unterstützte Schlafüberwachung**

Öffnen Sie die Schlaf-App, wischen Sie nach unten zur letzten Seite und gehen Sie zu den Schlafeinstellungen, um die unterstützte Schlafüberwachung zu aktivieren. Wenn das System erkennt, dass Sie das Gerät beim Schlafen tragen, zeichnet es automatisch mehr Schlafdaten auf, z. B. die REM-Schlafphasen.

# **Überwachung der Atmungsqualität im Schlaf**

Öffnen Sie die Schlaf-App, wischen Sie nach unten zur letzten Seite und gehen Sie zu den Schlafeinstellungen, um die Überwachung der Schlafatmungsqualität zu aktivieren. Wenn das System erkennt, dass Sie das Gerät beim Schlafen tragen, überwacht es automatisch Ihre Atmungsqualität, damit Sie Ihren Schlafstatus besser verstehen können.

# **PAI**

PAI wird verwendet, um die physiologische Aktivität einer Person zu messen und den allgemeinen körperlichen Zustand widerzuspiegeln. Der PAI-Wert wird auf Basis der Herzfrequenz einer Person, der Intensität der täglichen Aktivitäten und der physiologischen Daten berechnet.

Wecken Sie die Uhr auf, drücken Sie die obere Taste auf der Zifferblattseite, um zur App-Liste zu gelangen, und wischen Sie auf dem Bildschirm nach oben oder unten, um die PAI-App auszuwählen und zu öffnen. In der PAI-App auf der Uhr können Sie Informationen wie Ihren PAI-Wert der letzten sieben Tage, den heutigen PAI-Wert und Tipps zum Erzielen eines höheren PAI-Wertes einsehen. Synchronisieren Sie die Daten mit der App, um weitere Informationen anzuzeigen. Das Einstellen der PAI-App als [Widget](https://huami.feishu.cn/docs/doccnQO9RgXVcI2g13hRElwDBCh?theme=light#icYTDc) ermöglicht Ihnen, den PAI-Wert auf einfache Weise einzusehen.

Wenn Sie eine bestimmte Intensität der täglichen Aktivitäten oder des Trainings beibehalten, können Sie einen PAI-Wert erhalten. Den Ergebnissen der HUNT-Fitness-Studie\* zufolge trägt die Aufrechterhaltung eines PAI über 100 dazu bei, das Risiko eines Todes durch Herz-Kreislauf-Erkrankungen zu verringern und die Lebenserwartung zu erhöhen. Wenn Sie weitere

**QQ** 

Informationen ben ätigen, öffnen Sie die Zepp-App  $\overline{OD}$  und gehen Sie zu "PAI > Häufig gestellte Fragen zu PAI".

\*Die HUNT Fitness-Studie, ein Unterprojekt der HUNT-Studie, wurde von Professor Ulrik Wisløff von der medizinischen Fakult ät der Technisch-Naturwissenschaftlichen Universität Norwegens geleitet. Sie dauerte über 35 Jahre und wurde mit über 230.000 Teilnehmern durchgeführt.

#### **Herzfrequenz**

Die Herzfrequenz ist ein wichtiger Indikator für den körperlichen Zustand. Häufige Herzfrequenzmessungen ermöglichen Ihnen, Herzfrequenzänderungen besser zu erfassen, und bieten eine Referenz für einen gesunden Lebensstil. Um die Messgenauigkeit zu gewährleisten, müssen Sie die Uhr korrekt entsprechend den Tipps tragen und sicherstellen, dass der Bereich direkt neben Ihrer Haut sauber und frei von Sonnenschutzmittelresten ist.

Wecken Sie die Uhr auf, drücken Sie die obere Taste auf der Zifferblattseite, um zur App-Liste zu gelangen, und wischen Sie auf dem Bildschirm nach oben oder unten, um die Herzfrequenz-App auszuwählen und zu öffnen. In der Herzfrequenz-App auf der Uhr können Sie Ihre zuletzt

gemessene Herzfrequenz, die ganztägige Herzfrequenzkurve, die Ruheherzfrequenz, die Verteilung der Herzfrequenzintervalle und weitere Informationen anzeigen. Synchronisieren Sie die Daten mit der App, um weitere Informationen anzuzeigen. Das Einstellen der Herzfrequenz-App als [Widget](https://huami.feishu.cn/docs/doccnQO9RgXVcI2g13hRElwDBCh?theme=light#icYTDc) ermöglicht Ihnen, Ihre Herzfrequenz auf einfache Weise zu messen.

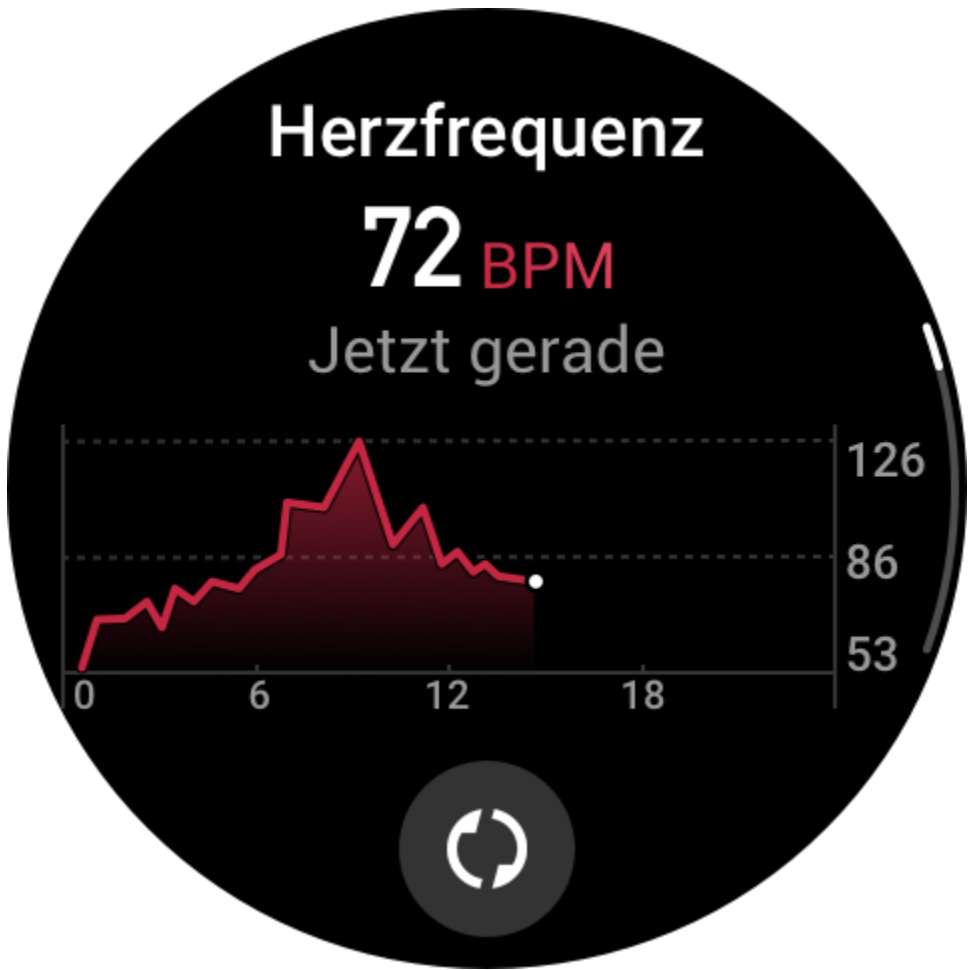

Wenn das Telefon und die Uhr verbunden sind, können die folgenden Herzfrequenzeinstellungen auch in der Zepp-App unter "Profil > Amazfit GTR 3 > Gesundheitsüberwachung" abgerufen werden.

#### **Manuelle Herzfrequenzmessung**

messen.

Wecken Sie die Uhr auf, drücken Sie die obere Taste auf der Zifferblattseite, um zur App-Liste zu gelangen, und wischen Sie auf dem Bildschirm nach oben oder unten, um die Herzfrequenz-App

auszuwählen und zu öffnen. Tippen Sie dann auf  $\sum$ , um Ihre Herzfrequenz manuell zu

# **Automatische Überwachung der Herzfrequenz**

1. Öffnen Sie die Herzfrequenz-App, wischen Sie nach unten zur letzten Seite und gehen Sie zu "Einstellungen > Autom. Überwachung der Herzfrequenz", um die Überwachungshäufigkeit einzustellen. Die Uhr misst automatisch mehrmals am Tag im festgelegten Intervall Ihre Herzfrequenz und zeichnet Änderungen auf.

2. Die Herzfrequenzänderungen sind intensiver, wenn Sie ein Training durchführen. Aktivieren Sie die Aktivitätserkennungsfunktion, damit die Uhr die Häufigkeit der Messungen automatisch erhöht, wenn sie eine Aktivität erkennt, sodass mehr Herzfrequenzänderungen aufgezeichnet werden können.

# **Herzfrequenzalarme**

Im Ruhezustand (außer im Schlaf) warnt Sie das Gerät, wenn Ihre Herzfrequenz 10 Minuten lang über oder unter dem Grenzwert liegt.

1. Wenn die Häufigkeit der automatischen Überwachung der Herzfrequenz auf 1 Minute eingestellt wurde, kann die Warnung bei einer zu hohen Herzfrequenz aktiviert werden. 2. In den Einstellungen für hohe und niedrige Herzfrequenzalarme kann der Alarmwert angepasst oder Alarme können deaktiviert werden.

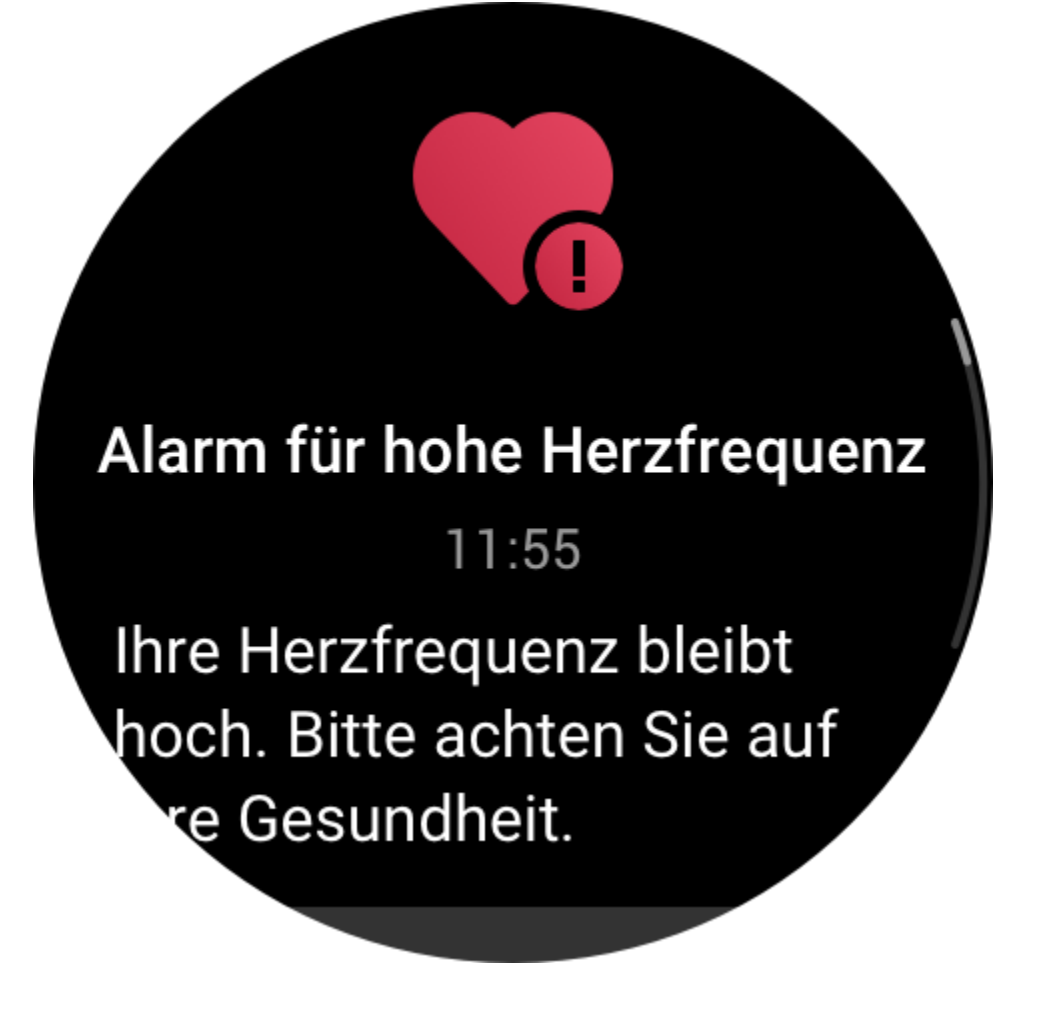

## **Sauerstoffsättigung**

Der Blutsauerstoffgehalt ist ein wichtiger physiologischer Indikator für Atmung und Kreislauf. Wecken Sie die Uhr auf, drücken Sie die obere Taste auf der Zifferblattseite, um zur App-Liste zu gelangen, und wischen Sie auf dem Bildschirm nach oben oder unten, um die Blutsauerstoff-App-App auszuwählen und zu öffnen. Dort können Sie Ihren zuletzt gemessenen Blutsauerstoffwert und den ganztägigen Blutsauerstoffstatus einsehen. Synchronisieren Sie die Daten mit der App, um weitere Informationen anzuzeigen. Das Einstellen der Blutsauerstoff-App als [Widget](https://huami.feishu.cn/docs/doccnQO9RgXVcI2g13hRElwDBCh?theme=light#icYTDc) ermöglicht Ihnen, Ihren Blutsauerstoffgehalt auf einfache Weise zu messen.

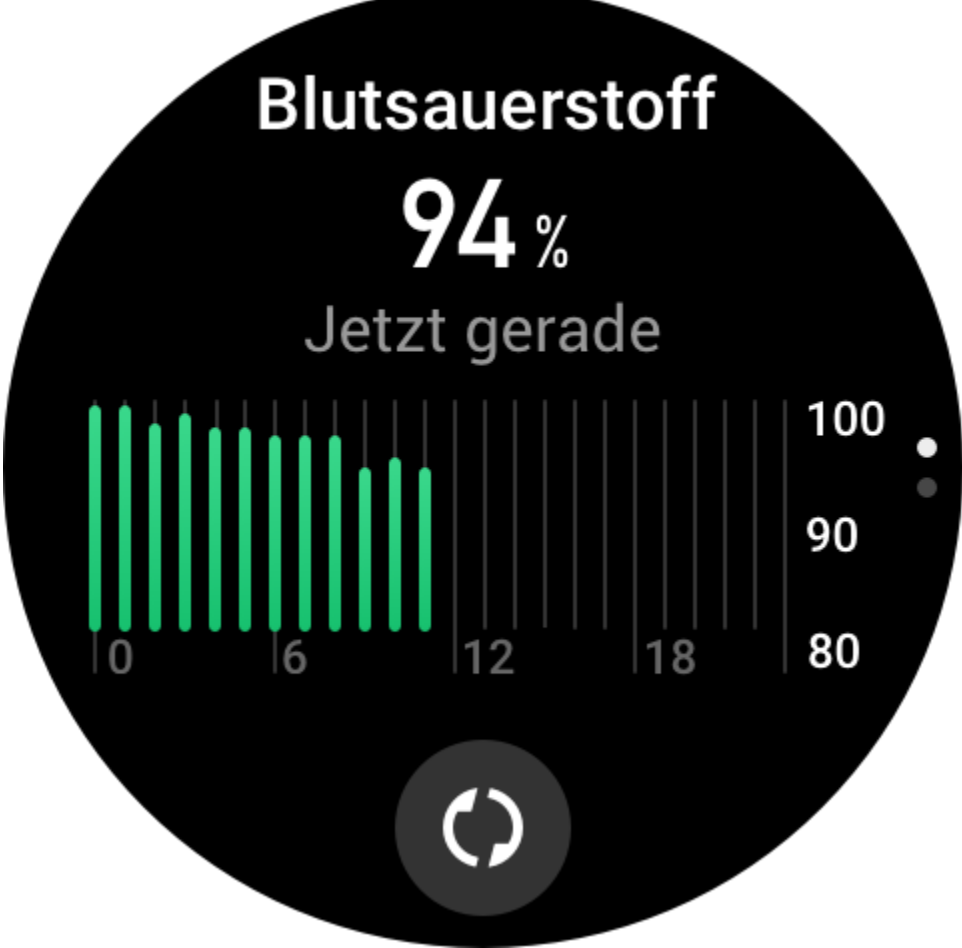

Die folgenden Blutsauerstoffeinstellungen können auch in der Zepp-App unter "Profil > Amazfit GTR 3 > Gesundheitsüberwachung" abgerufen werden.

## **Manuelle Messung des Blutsauerstoffs**

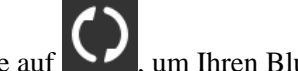

Tippen Sie auf **VM**, um Ihren Blutsauerstoffgehalt manuell zu messen.

# **Automatische Überwachung des Blutsauerstoffs**

Gehen Sie zur App für die automatische Überwachung des Blutsauerstoffs, wischen Sie nach unten zur letzten Seite und aktivieren Sie diese Funktion in den Blutsauerstoffeinstellungen. Im Ruhezustand misst die Uhr automatisch Ihren Blutsauerstoff und zeichnet die Veränderungen des Blutsauerstoffgehalts im Laufe des Tages auf.

# **Alarm bei niedrigem Blutsauerstoffgehalt**

Im Ruhezustand (außer im Schlaf) warnt Sie das Gerät, wenn Ihr Blutsauerstoffgehalt 10 Minuten lang unter den Grenzwert fällt.

1. Nachdem die automatische Überwachung des Blutsauerstoffs aktiviert wurde, aktivieren Sie den Alarm bei niedrigem Blutsauerstoffgehalt.

2. In den Einstellungen für den Alarm bei niedrigem Blutsauerstoffgehalt kann der Alarmwert angepasst oder der Alarm kann deaktiviert werden.

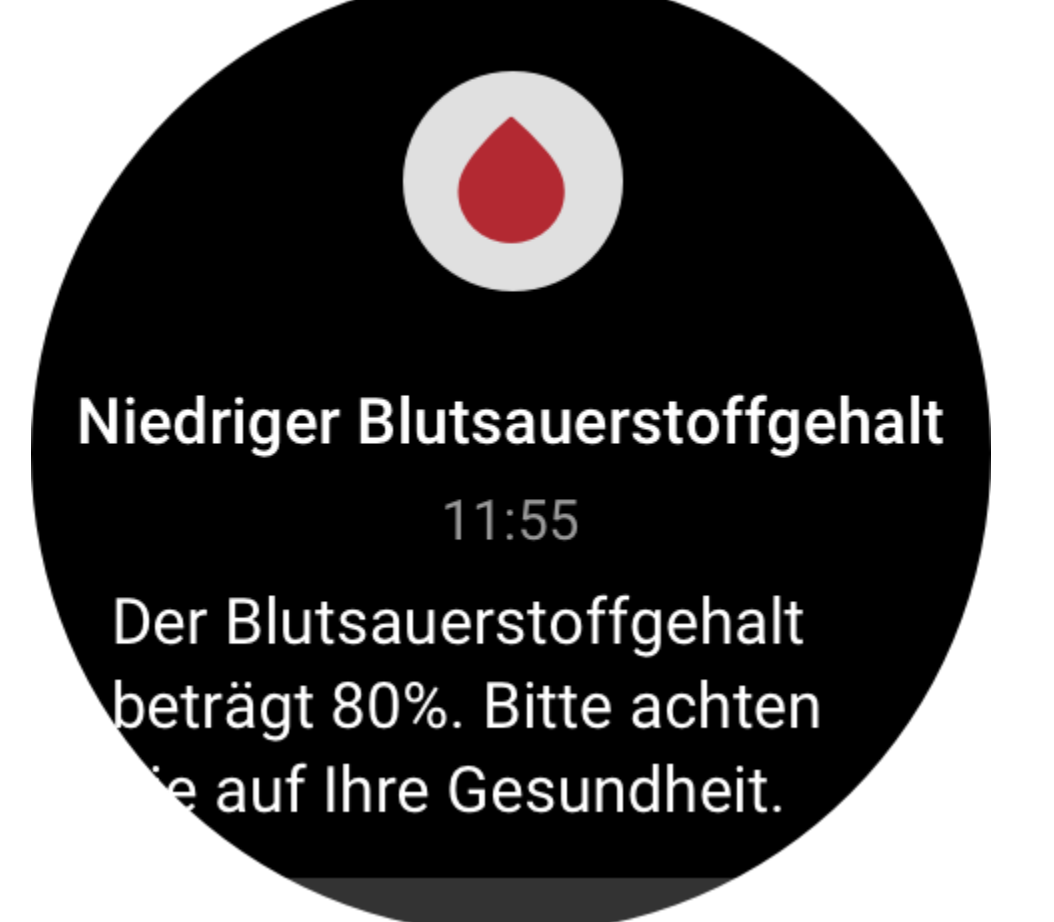

#### **Vorkehrungen für die Messung des Blutsauerstoffgehalts**

1. Tragen Sie die Uhr in einem Abstand von einem Finger vom Handwurzelknochen und bewegen Sie sich nicht.

2. Tragen Sie das Armband eng anliegend mit einem angemessen festen Sitz.

3. Legen Sie Ihren Arm auf einen Tisch oder eine stabile Oberfläche, wobei der Bildschirm der Uhr nach oben weist.

4. Bewegen Sie sich während der Messung nicht und konzentrieren Sie sich auf die Messung.

5. Faktoren wie Behaarung, Tätowierungen, Zittern, niedrige Temperatur und falsches Tragen der Uhr können die Messergebnisse beeinflussen und sogar zu Messfehlern führen.

6. Der Messbereich der Uhr liegt zwischen 80 % und 100 %. Diese Funktion dient nur zu Referenzzwecken und sollte nicht als Basis für medizinische Diagnosen herangezogen werden. Wenn Sie sich unwohl fühlen, suchen Sie einen Arzt auf.

#### **Stress**

Der Stressindex wird auf der Grundlage von Veränderungen der Herzfrequenzvariabilität berechnet. Es handelt sich um einen Referenzwert für die Auswertung des Gesundheitszustands. Sie sollten sich mehr Ruhe gönnen, wenn der Index hoch ist.

Wecken Sie die Uhr auf, drücken Sie die obere Taste auf der Zifferblattseite, um zur App-Liste zu gelangen, und wischen Sie nach oben oder unten, um die Stress-App auszuwählen und zu öffnen. In der Stress-App auf der Uhr können Sie den zuletzt gemessenen Stresswert, den ganztägigen Stressstatus, die Verteilung der Stressintervalle und den Druckstatus der letzten sieben Tage einsehen. Synchronisieren Sie die Daten mit der App, um weitere Informationen anzuzeigen. Das Einstellen der Stress-App als [Widget](https://huami.feishu.cn/docs/doccnQO9RgXVcI2g13hRElwDBCh?theme=light#icYTDc) ermöglicht Ihnen, Ihr Stressniveau auf einfache Weise zu messen.

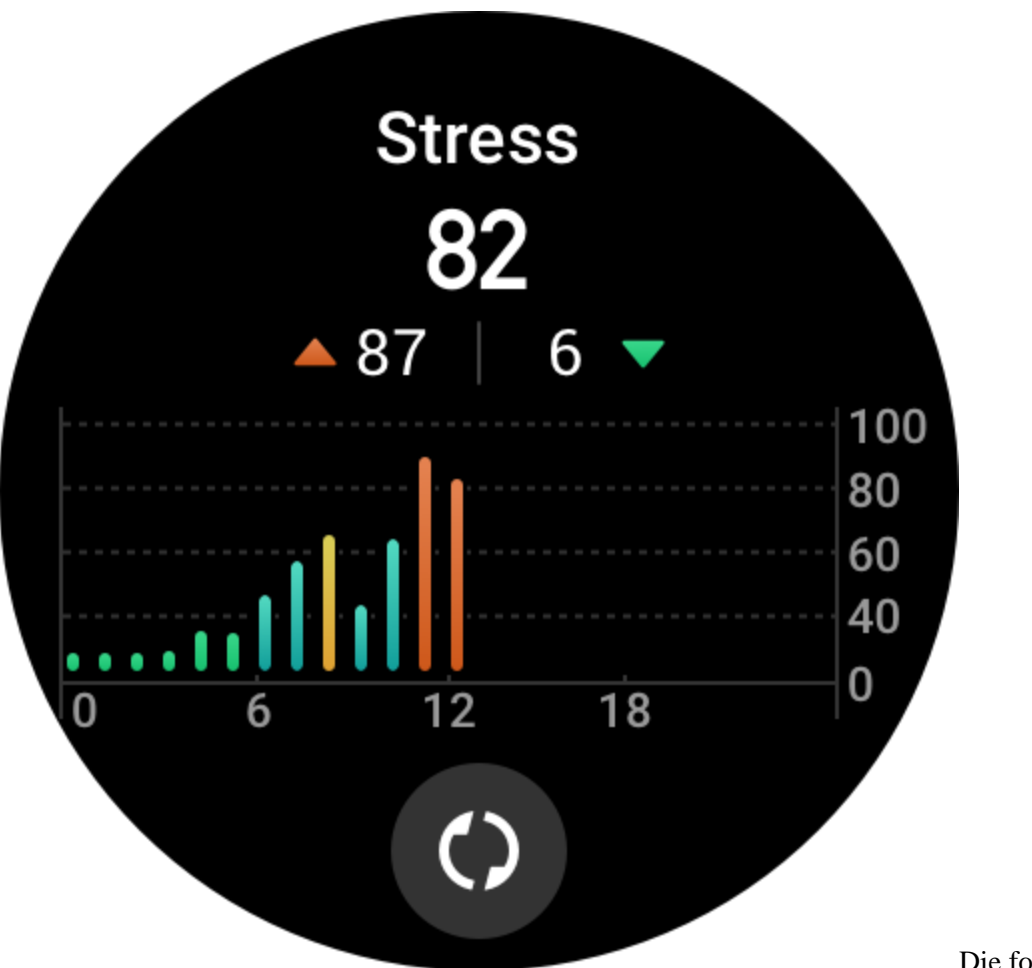

Die folgenden

Stresseinstellungen können auch in der Zepp-App unter "Profil > Amazfit GTR 3 > Gesundheitsüberwachung" abgerufen werden.

#### **Manuelle Stressmessung**

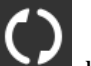

Tippen Sie in der Stress-App auf **Karl um Ihren Stress manuell zu messen.** 

#### **Entspannung der Atmung**

Hohe Stresswerte ändern sich in der Regel nur langsam. Wenn die Stresswerte länger als 10 Minuten über 80 liegen, wird der Messtaster durch eine Schaltfläche ersetzt, die zur Atmungs-

App weiterleitet. T ppen Sie auf , um durch die Atemregulierung Stress abzubauen. Weitere Details finden Sie in der [Atmungs-App.](https://huami.feishu.cn/docs/doccnQO9RgXVcI2g13hRElwDBCh?theme=light#Jx63cR)

## **Automatischer Stressmonitor**

Öffnen Sie die Stress-App, wischen Sie nach unten zur letzten Seite und gehen Sie zu den Stresseinstellungen, um die automatische Stressüberwachung zu aktivieren. Damit wird der Stress automatisch alle fünf Minuten gemessen, um Ihnen Stressänderungen im Verlauf des Tages zu zeigen.

#### **Stressabbaualarm**

Im Ruhezustand (außer im Schlaf) warnt Sie das Gerät, wenn Ihr Stressniveau 10 Minuten lang über dem Grenzwert liegt.

1. Nachdem die automatische Stressüberwachung aktiviert wurde, aktivieren Sie die Funktion des Stressabbaualarms

2. Aktivieren Sie in den Stresseinstellungen die Option des Stressabbaualarms, damit Sie alarmiert werden können.

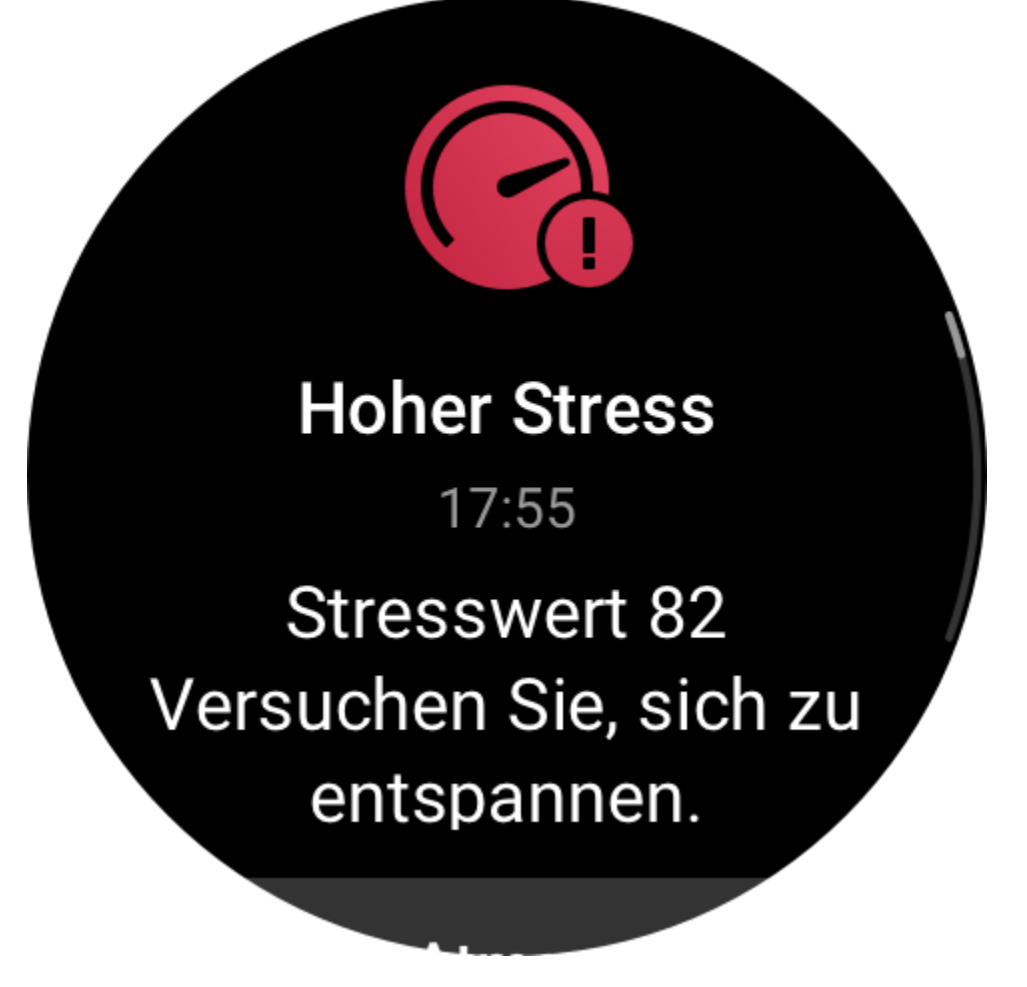

# **Aktivität**

Ein gewisses Maß an täglicher Aktivität ist für Ihre körperliche Gesundheit sehr wichtig. Wecken Sie die Uhr auf, drücken Sie die obere Taste auf der Zifferblattseite, um zur App-Liste zu gelangen, und wischen Sie nach oben oder unten, um die Aktivitäts-App auszuwählen und zu öffnen. Ihre täglichen Aktivitäten setzen sich aus drei Hauptindikatoren zusammen, nämlich Aktivität (eingestellt in Form von Schritten oder Kalorien), Fettverbrennung und Stehen. Auf der Uhr können Sie unter "Aktivität" das Verteilungsdiagramm der Ganztagsaktivitäten einsehen. Das Einstellen der Aktivitäts-App als [Widget](https://huami.feishu.cn/docs/doccnQO9RgXVcI2g13hRElwDBCh?theme=light#icYTDc) ermöglicht Ihnen, den Fortschritt der Hauptindikatoren auf einfache Weise zu überprüfen.

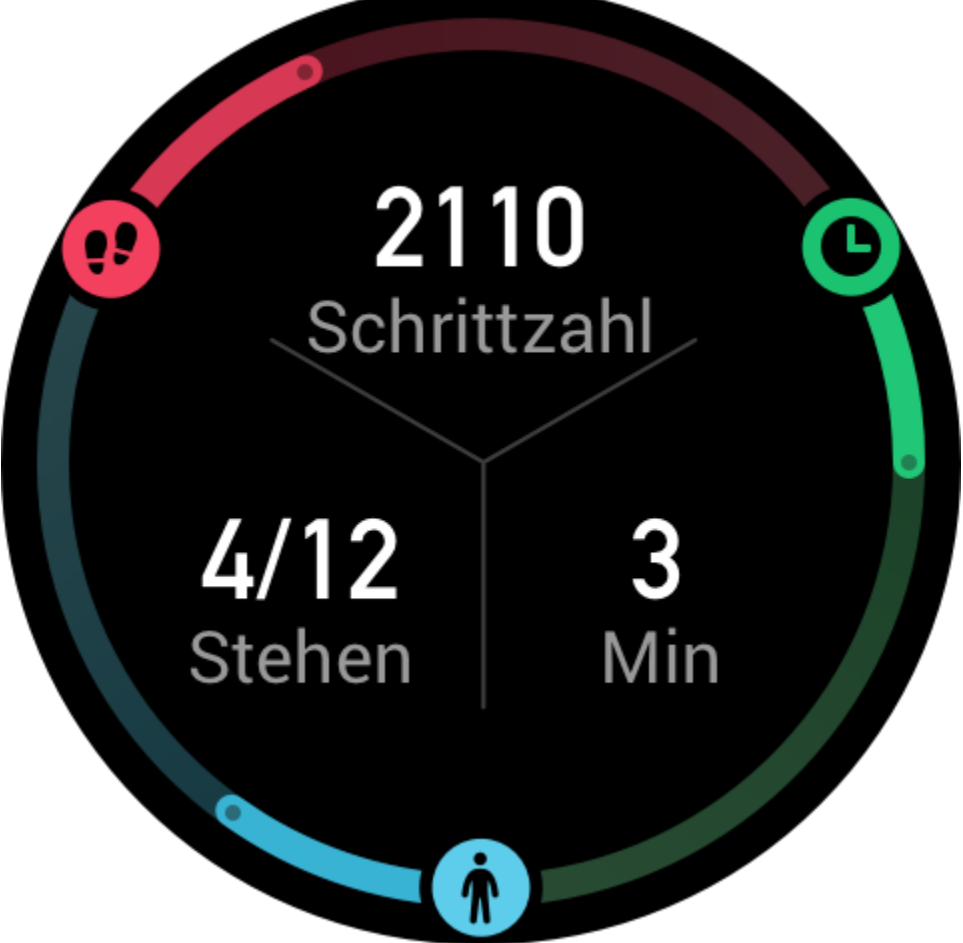

Die Uhr zeichnet zudem automatisch weitere Aktivitätsdaten auf, einschließlich Ruheverbrauch, Gehdauer, Sitzdauer, erklommene Stockwerke und Distanz, die in der Aktivitäts-App eingesehen werden können.

# **Zielbenachrichtigung**

Die Uhr zeigt eine Benachrichtigung an, wenn ein Hauptindikator der täglichen Aktivität den festgelegten Zielwert erreicht.

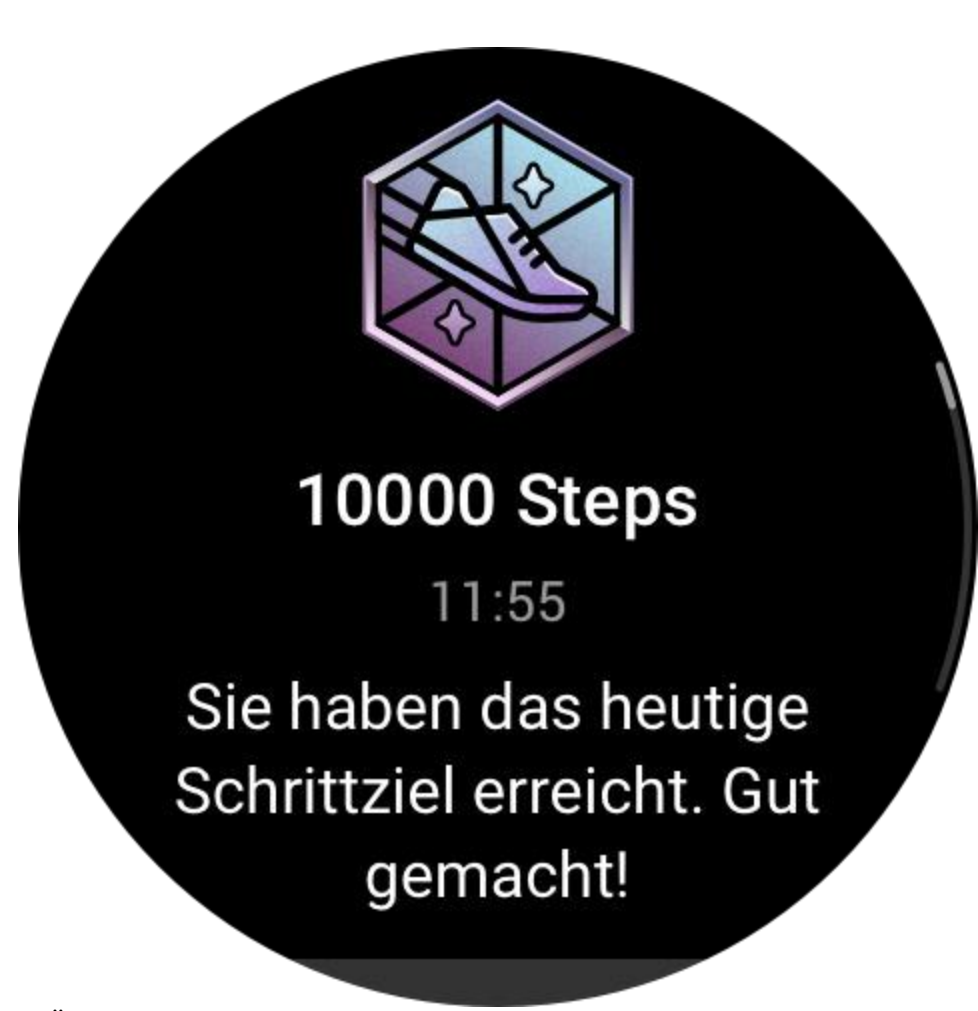

1. Öffnen Sie die Aktivitäts-App, wischen Sie nach unten zur letzten Seite und gehen Sie zu den Aktivitätseinstellungen, um die Zielbenachrichtigungen zu aktivieren. Wenn das Telefon verbunden sind, können diese Einstellungen auch in der Zepp-App unter "Profil > Amazfit GTR 3 > Benachrichtigungen und Erinnerungen > Zielbenachrichtigungen" abgerufen werden. 2. In den Aktivit ätseinstellungen können Sie zudem die täglichen Ziele für Schritte und Kalorienverbrauch festlegen. Wenn das Telefon verbunden sind, können diese Einstellungen auch in der Zepp-App unter "Profil > Meine Ziele" abgerufen werden.

## **Erinnerung zum Aufstehen**

Um die durch Bewegungsmangel verursachten Schäden zu verringern, fordert die Uhr Sie auf, sich jede Stunde zu bewegen und aktiv zu sein, solange Sie wach sind. Das tägliche Ziel ist, dass Sie 12 Stunden am Tag aktiv sind.

Wenn Sie wach sind und in den ersten 50 Minuten einer Stunde mehr als eine Minute lang keine Aktivität festgestellt wird, erinnert Sie die Uhr daran, sich zu bewegen. Wenn Sie einen Alarm zum Stehen erhalten, können Sie das Stehziel der aktuellen Stunde noch erreichen, wenn Sie sich vor Beginn der nächsten Stunde bewegen.

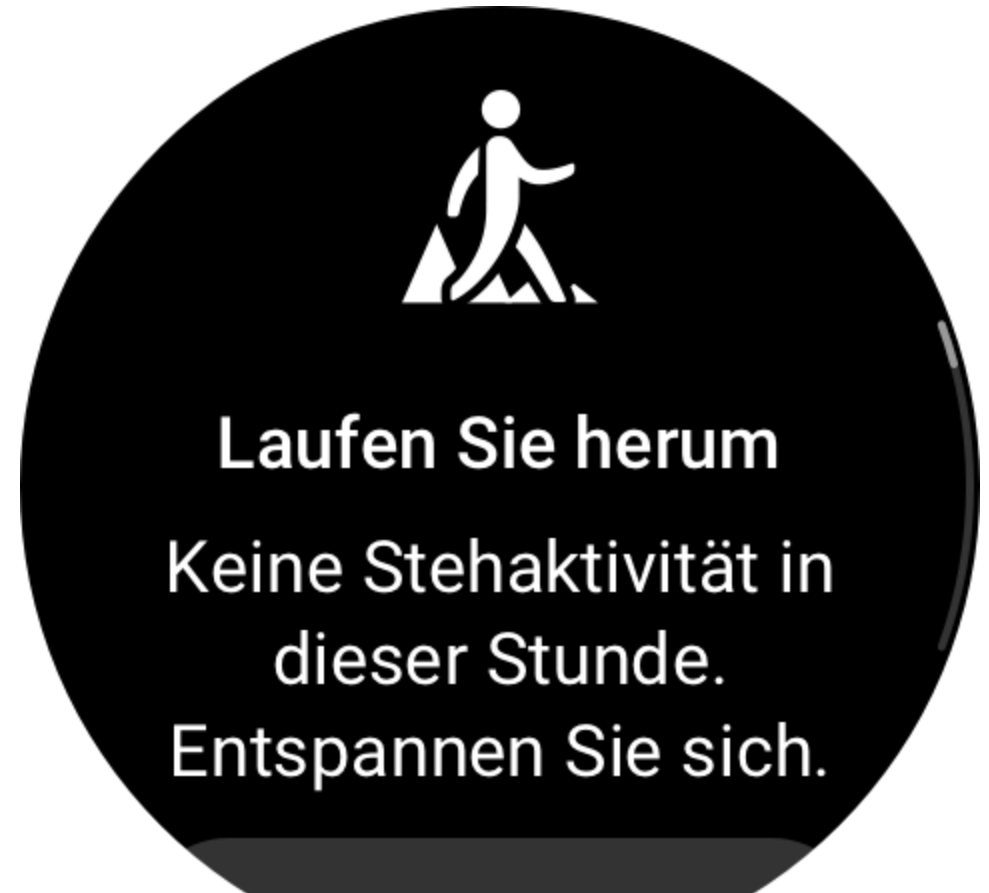

# Verstanden

Öffnen Sie die Aktivitäts-App, wischen Sie nach unten zur letzten Seite und gehen Sie zu den Aktivitätseinstellungen, um die Erinnerung zum Aufstehen zu aktivieren. Wenn das Telefon verbunden sind, können diese Einstellungen auch in der Zepp-App unter "Profil > Amazfit GTR 3 > Benachrichtigungen und Erinnerungen > Erinnerung zum Aufstehen" abgerufen werden.

# **Regel-Tracking**

Die Verfolgung Ihres Menstruationszyklus hilft Ihnen, Ihren physiologischen Rhythmus zu verstehen.

Wecken Sie die Uhr auf, drücken Sie die obere Taste auf der Zifferblattseite, um zur App-Liste zu gelangen, und wischen Sie auf dem Bildschirm nach oben oder unten, um die Zyklus-Tracking-App auszuwählen und zu öffnen. In der Zyklus-Tracking-App auf der Uhr können Sie Informationen wie Aufzeichnungen und Vorhersagen zum Menstruationszyklus einsehen. Weitere Informationen stehen nach der Synchronisierung der Daten mit der App zur Verfügung. Das Einstellen der Zyklus-Tracking-App als [Widget](https://huami.feishu.cn/docs/doccnQO9RgXVcI2g13hRElwDBCh?theme=light#icYTDc) ermöglicht Ihnen, den Status und die Daten zu Ihrem Menstruationszyklus auf einfache Weise einzusehen.

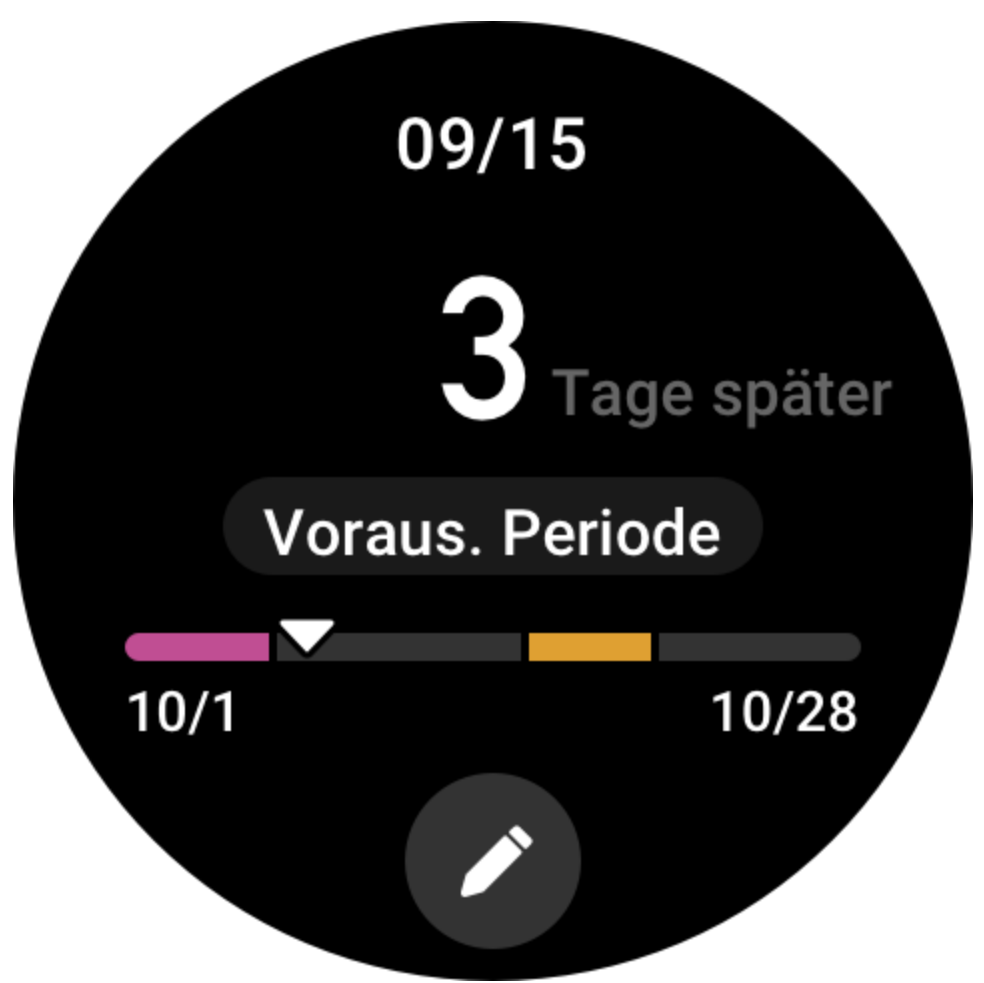

Vor der Verwendung der Zyklus-Tracking-App müssen Sie den Beginn Ihrer letzten Periode, die Dauer der Periode und die Dauer Ihres Menstruationszyklus eingeben. Sie können diese Daten auch in der Zepp-App eingeben und mit der Uhr synchronisieren.

Wenn das Telefon und die Uhr verbunden sind, können die folgenden Einstellungen auch in der

Zepp-App unter "Profil >  $\overline{OO}$  Zyklus-Tracking > Einstellungen" abgerufen werden.

#### **Menstruationszyklus manuell aufzeichnen**

Tippen Sie in der Zyklus-Tracking-App, um die Menstruationszyklus-Tracking-Daten manuell aufzuzeichnen.

1. Wenn Sie diesen Menstruationszyklus nicht aufgezeichnet haben, tippen Sie, um das Startdatum dr aktuellen Periode aufzuzeichnen.

2. Wenn Sie diesen Menstruationszyklus aufgezeichnet haben, tippen Sie, um das Startdatum der nächsten Periode aufzuzeichnen.

3. Wenn Sie Ihre Periode über die eingestellten Endzeit hinaus verlängern möchten, können Sie innerhalb von 30 Tagen erneut auf die Aufzeichnung tippen, da die letzte Periode noch nicht beendet ist, oder die Daten mit der App synchronisieren und dann Änderungen vornehmen.

## **Vorhersage des Menstruationszyklus**

Die Zyklus-Tracking-App sagt anhand Ihrer Daten auf intelligente Weise Ihre Periode, Ihre Fruchtbarkeitsphase und den Tag des Eisprungs voraus. Diese Funktion ist kein Ersatz für Verhütung oder medizinische Beratung.

Öffnen Sie die Zyklus-Tracking-App, wischen Sie nach unten zur letzten Seite und geben Sie die Einstellungen für den Menstruationszyklus ein, um die Vorhersage des Menstruationszyklus zu starten.

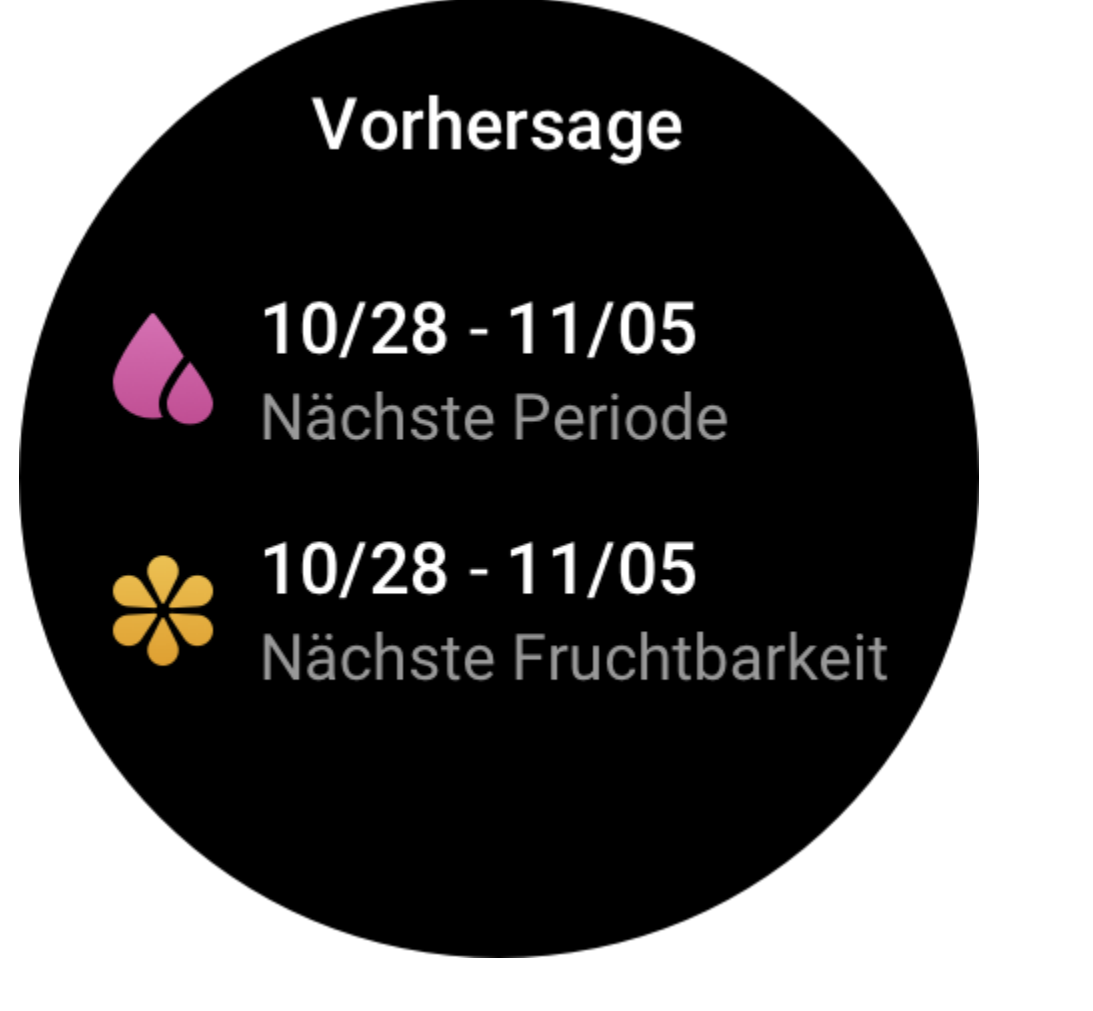

#### **Erinnerung an den Menstruationszyklus**

Vor dem Beginn Ihrer Periode sendet Ihnen die Uhr um 21:00 Uhr des festgelegten Datums eine Benachrichtigung.

1. Wenn die Vorhersage des Menstruationszyklus aktiviert ist, aktivieren Sie die Erinnerung an den Menstruationszyklus.

2. In Bezug auf die Erinnerung an die Menstruation und die Ovulation, die Sie in der Zyklus-Tracking-App einstellen, können Sie das Erinnerungsdatum anpassen oder die Erinnerungsfunktion deaktivieren.

# Periode steht bevor  $11:55$ Periode voraussichtlich in 3 agen. <u>preits gestar</u>

#### **Atmung**

Diese Funktion hilft Ihnen, Stress abzubauen, indem sie Sie anleitet, langsam und tief zu atmen. Wecken Sie die Uhr auf, drücken Sie die obere Taste auf der Zifferblattseite, um zur App-Liste zu gelangen, und wischen Sie auf dem Bildschirm nach oben oder unten, um die Atmungs-App

auszuwählen und zu öffnen. Tippen Sie auf **1996**, um die Atmungsentspannung zu starten. Das Einstellen der Atmungs-App als [Widget](https://huami.feishu.cn/docs/doccnQO9RgXVcI2g13hRElwDBCh?theme=light#icYTDc) ermöglicht Ihnen, die Atmungsentspannung auf einfache Weise zu starten.

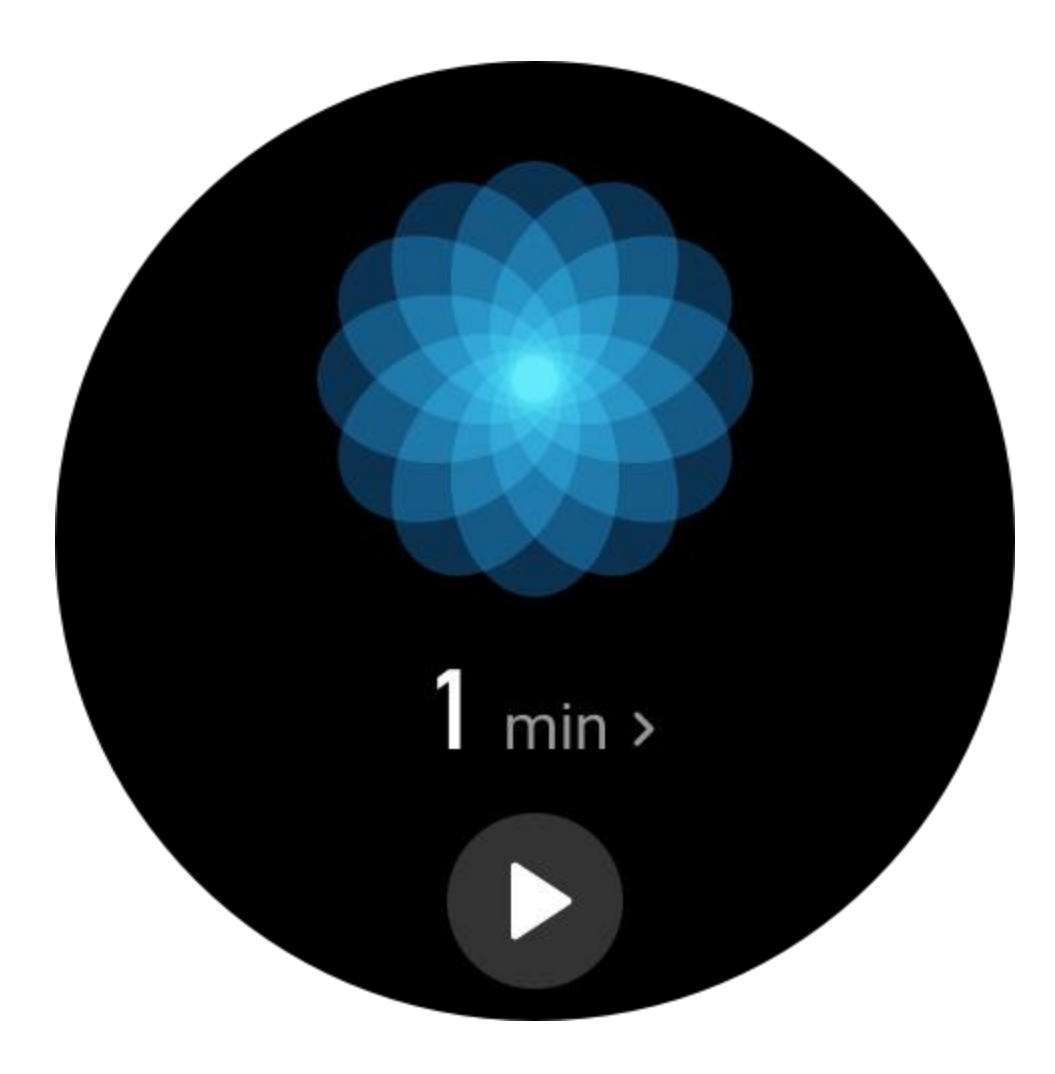

# **Sprachfunktion**

#### **Offline-Sprachsteuerung**

Die Offline-Sprachsteuerung ermöglicht es Ihnen, die meisten Funktionen der Uhr zu steuern, auch wenn Uhr und Telefon nicht miteinander verbunden sind. Offline-Sprachaufwachmodus:

Gehen Sie zu "Einstellungen > Voreinstellungen > Offline-Sprachsteuerung > Weckmodus".

- 1. Reagieren Sie innerhalb von 5 Sekunden nach dem Drehen des Handgelenks.
- 2. Reagieren Sie innerhalb von 5 Sekunden nach dem Aufleuchten des Bildschirms.
- 3. Reagieren Sie, solange der Bildschirm eingeschaltet ist.

# Weckmethode

**Reagieren Sie**  $\checkmark$  innerhalb von 5 Sekunden nach Dreh...

> **Reagieren Sie** innerhalb von 5 Sekunden nach...

Wählen Sie "5 s nach Drehen des Handgelenks antworten" und "5 s nach Aktivieren des Bildschirms antworten", um die Offline-Sprachsteuerung zu aktivieren. Nachdem Sie Ihr Handgelenk gedreht haben oder der Bildschirm aktiviert wird, erscheint das Symbol "Offline-Spracherkennung". Jetzt können Sie Offline-Sprachbefehle geben, um eine bestimmte Funktion zu nutzen.

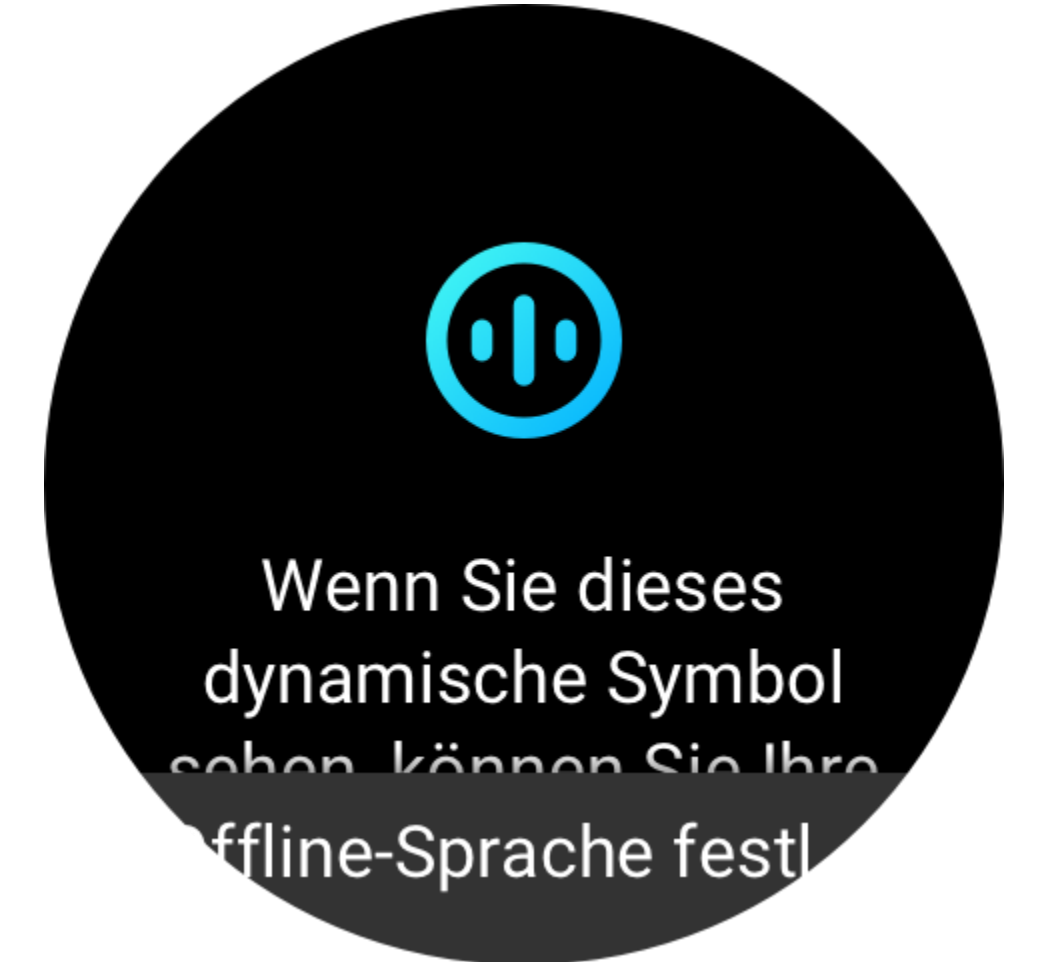

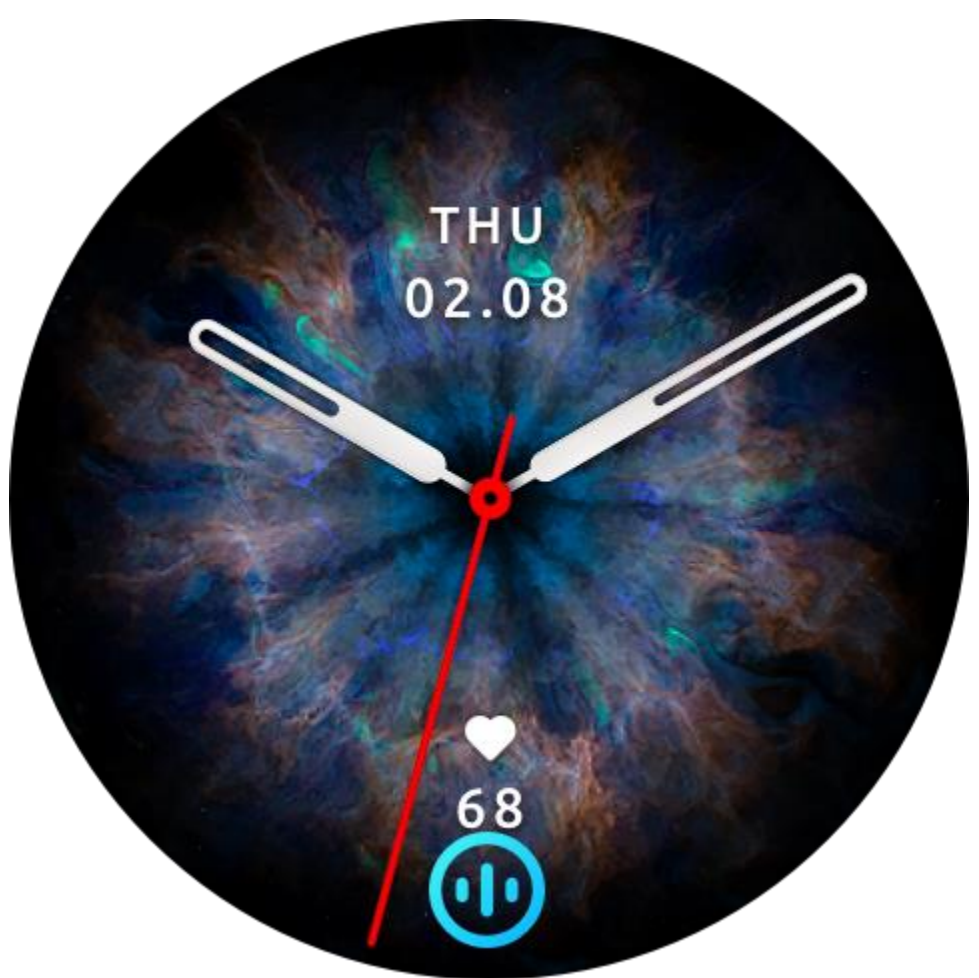

Wenn Sie "Während Aktivieren des Bildschirms antworten" auswählen, können Sie Offline-Sprachbefehle direkt verwenden, bevor das Symbol "Offline-Spracherkennung" erscheint.

Die Offline-Sprachsteuerung (Auslandsversion) steht für 4 Sprachen zur Verfügung: Chinesisch (vereinfacht), Englisch, Deutsch und Spanisch. Gehen Sie zu "Einstellungen > Voreinstellungen > Offline-Sprachsteuerung > Sprache für Offline-Sprachsteuerung", um die Sprache zu ändern.

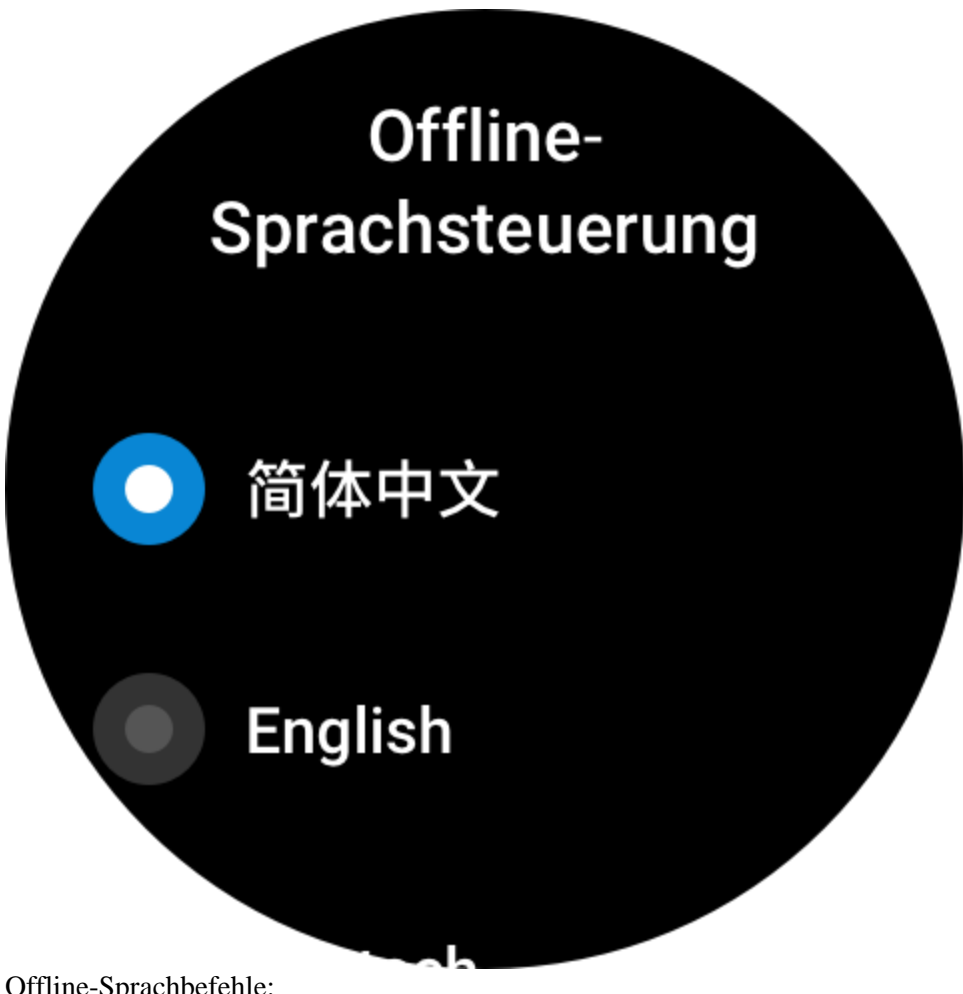

Offline-Sprachbefehle:

Gehen Sie zu "Einstellungen > Voreinstellungen > Offline-Sprachsteuerung > Alle Sprachbefehle anzeigen", um alle Befehle der Offline-Sprachsteuerung einzusehen, die die Uhr unterstützt.

- 1. Sie können direkt sagen: "Öffne + App-Name", z. B.: "Öffne Herzfrequenz", "Öffne Stress", "Öffne Blutsauerstoff", "Öffne Temperatur" usw.
- 2. Wenn die Uhr Musik abspielt, können Sie sagen: "Wiedergabe starten", "Wiedergabe unterbrechen", "Vorherigen Song spielen", "Nächsten Song spielen", "Song wiederholen" und mehr.
- 3. Wenn Sie trainieren wollen, können Sie sagen: "Gehen starten", "Laufen im Freien starten", "Outdoor-Radfahren starten", "Klettern starten" und mehr.
- 4. Wenn Sie einen Alarm oder Timer einstellen möchten, können Sie sagen: "Alarm um 8 Uhr" oder "Timer 1 Minute".

#### **Alexa**

Wenn Ihre Uhr mit Ihrem Telefon verbunden ist, starten Sie die Zepp-App, wählen Sie "Profil > Konten hinzufügen > Amazon Alexa" und melden Sie sich bei Ihrem Amazon-Konto an, um Alexa zu autorisieren. Nach erfolgreicher Autorisierung können Sie Alexa starten, indem Sie die obere Taste eine Sekunde lang gedrückt halten oder die Verknüpfungskarte verwenden.
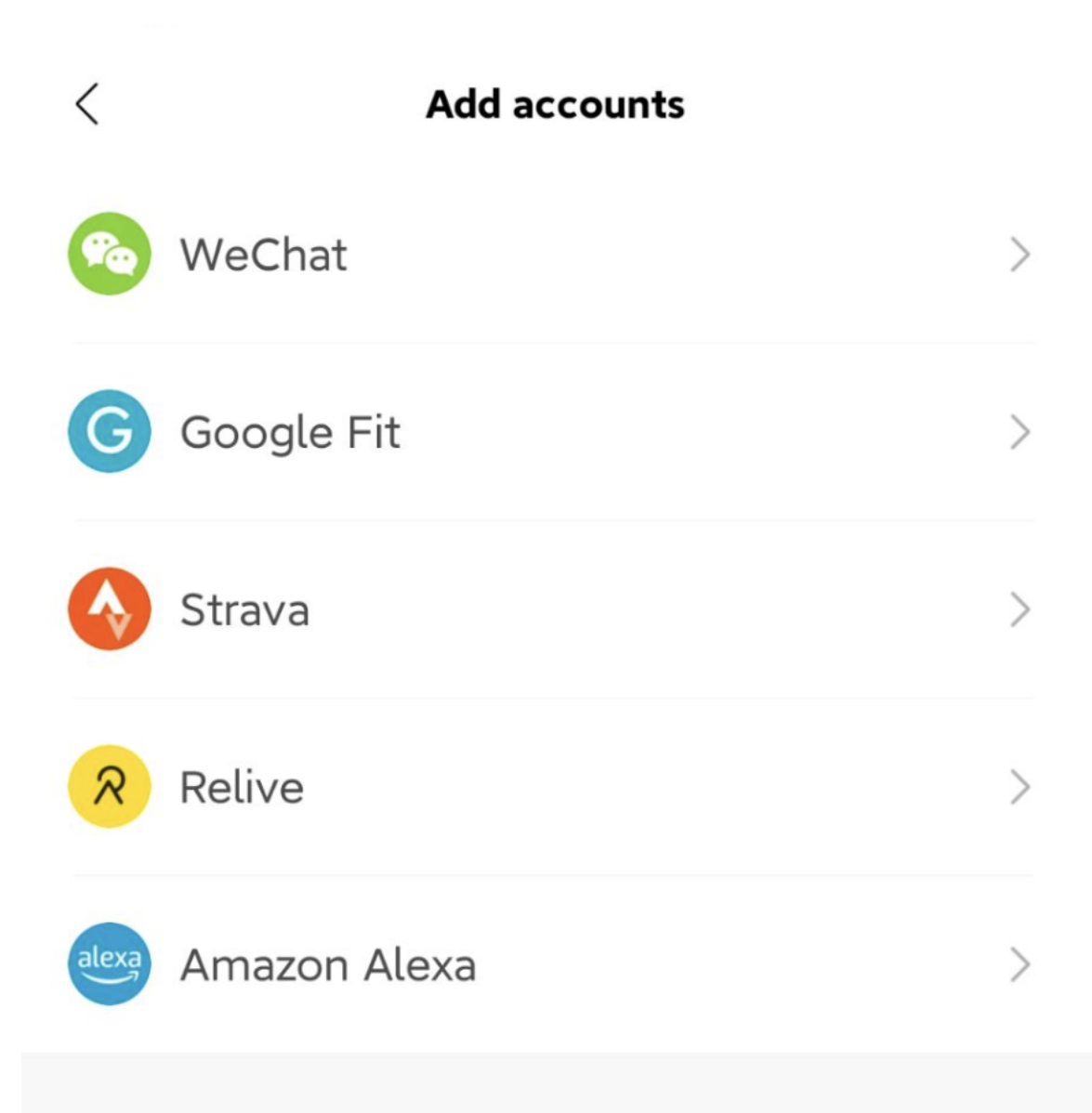

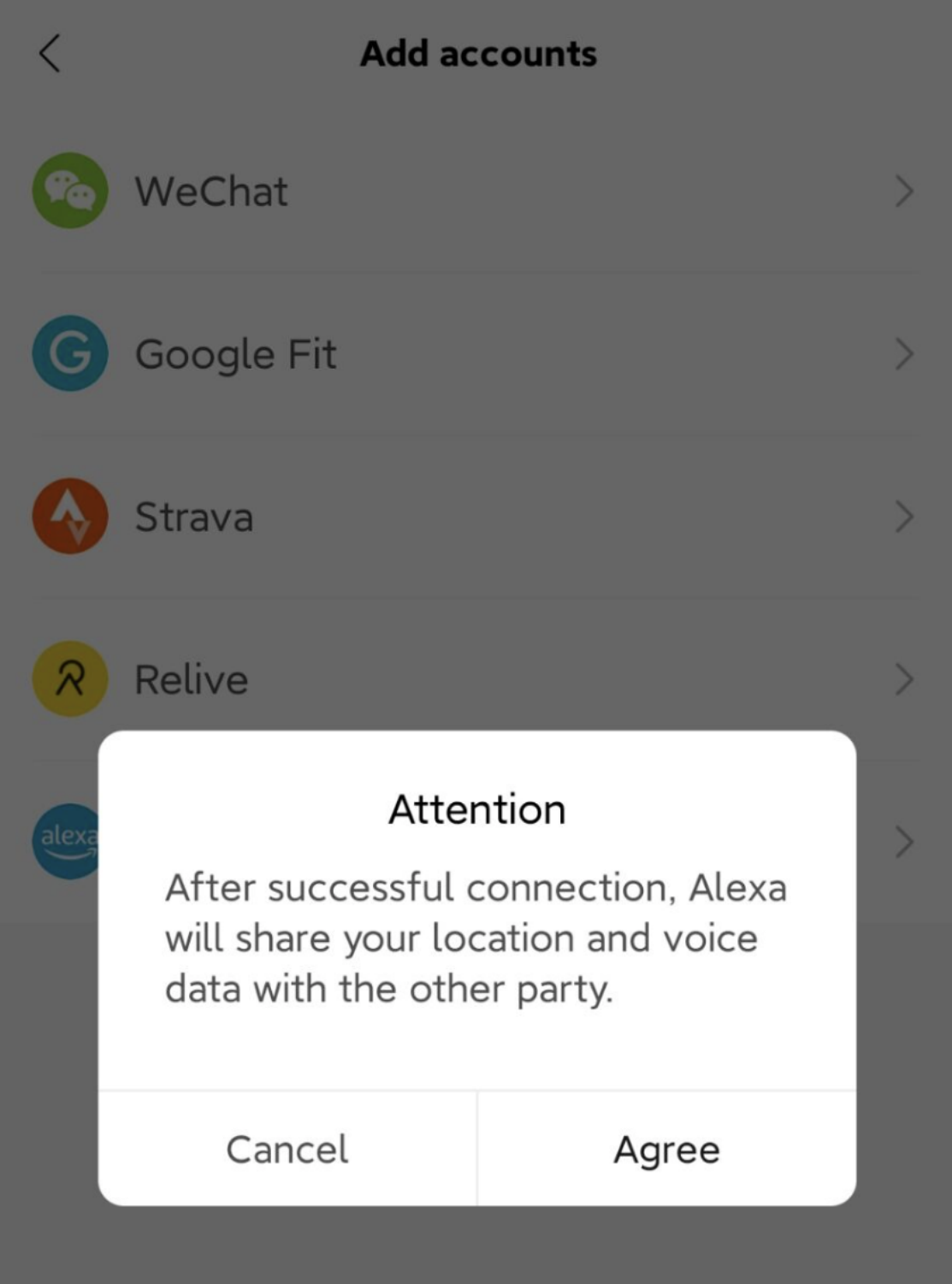

 $\lt$ 

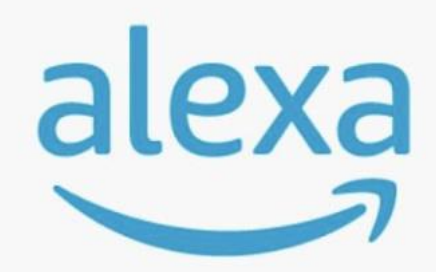

## amazon alexa

Use your voice to check the weather, set alarm, play briefing, and more. All you have to do is ask alexa.

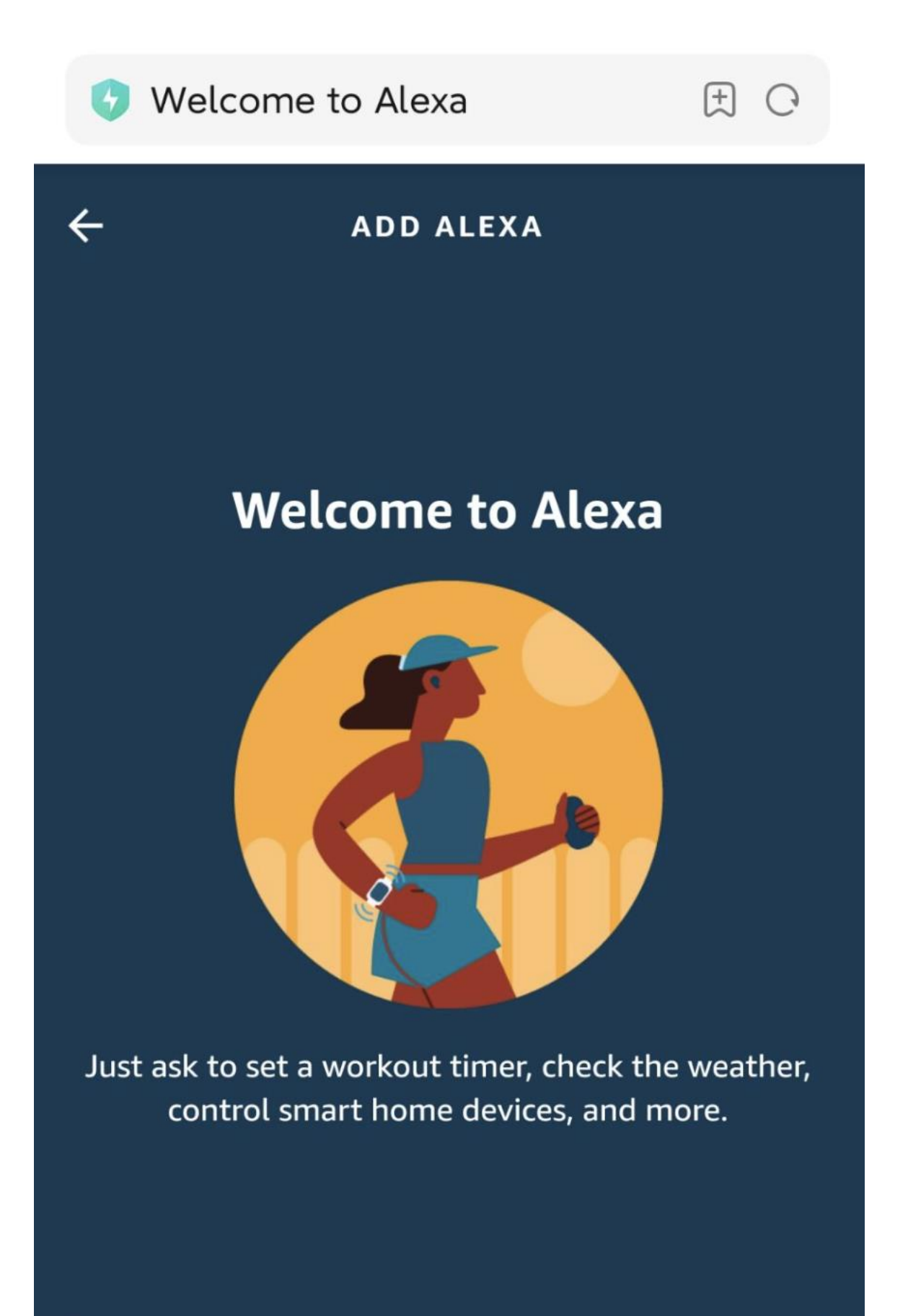

### **GET STARTED**

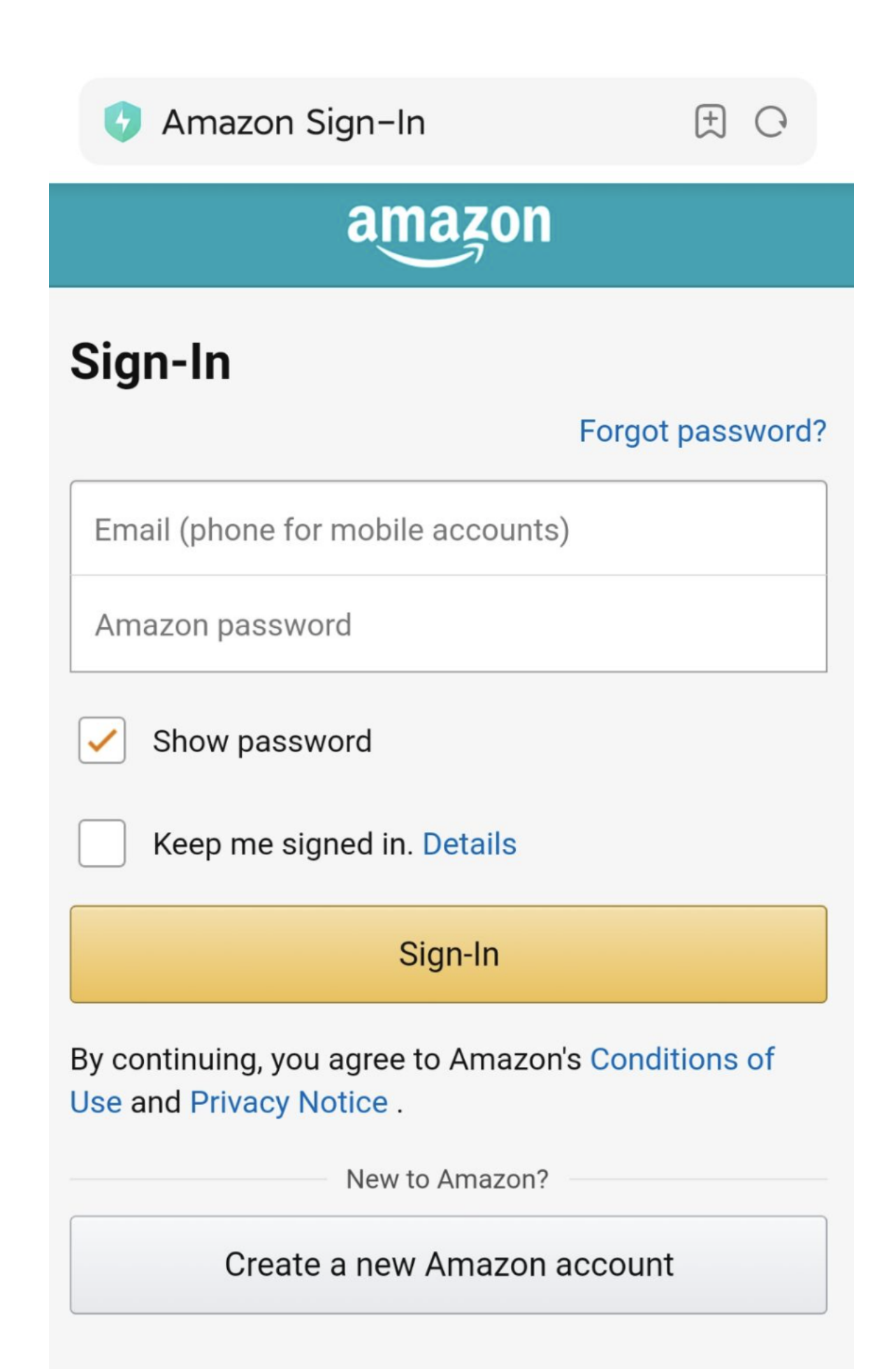

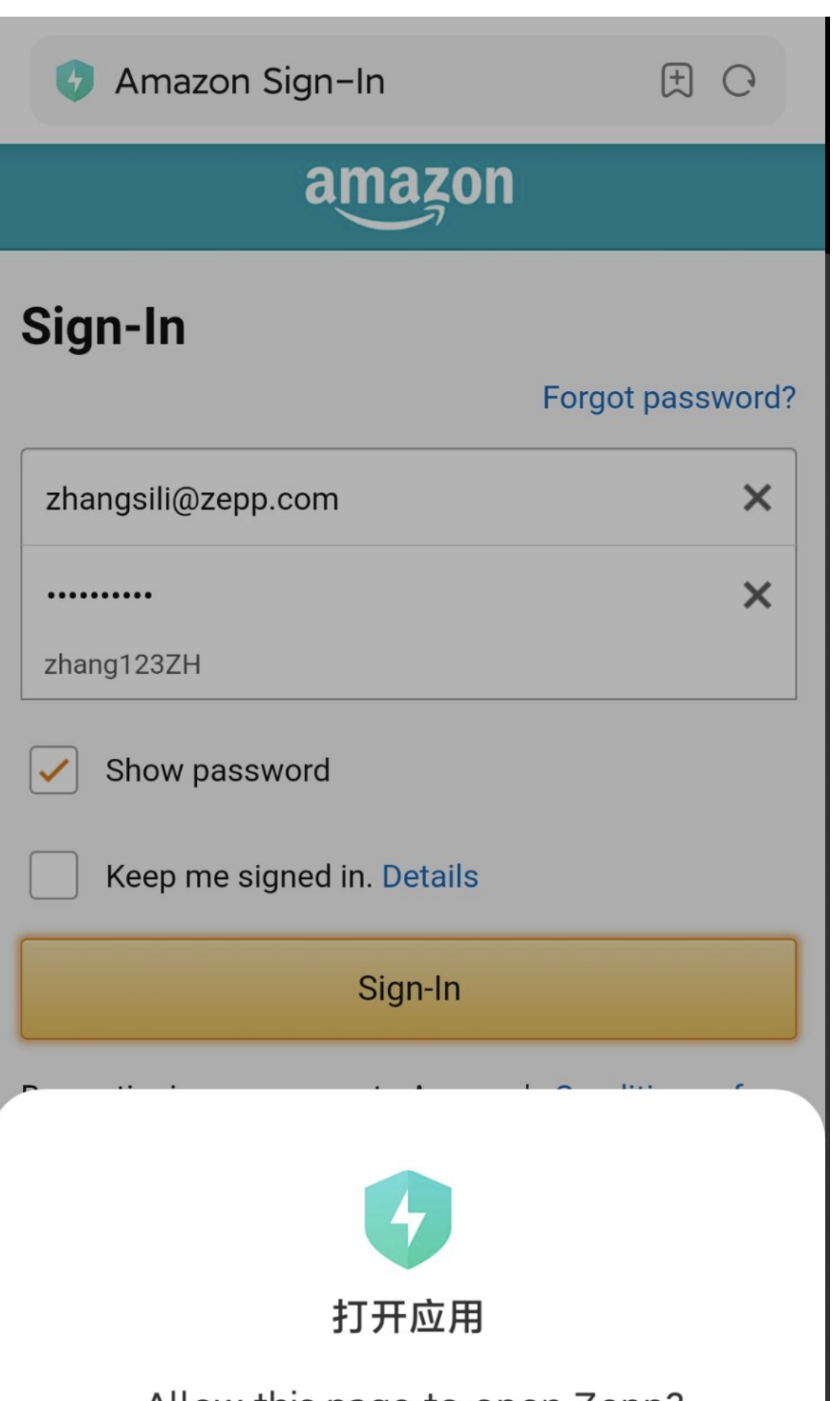

⇁

⌒

#### amazon alexa authorization  $\lt$

Talk to Alexa in:

English (United States)

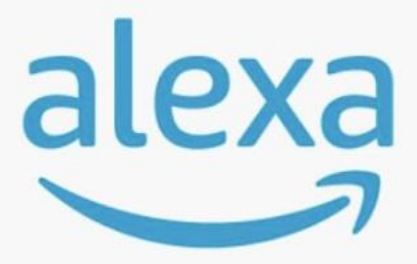

ゝ

## amazon alexa

You're ready with Alexa.

### Here are some things to try:

Play flash briefing. Set an alarm. Ask Wikipedia about Harry Potter. What's the weather.

Zepp-Konten, die in den folgenden Ländern und Regionen registriert sind, können Alexa nutzen:

USA, Vereinigtes Königreich, Irland, Neuseeland, Kanada, Deutschland, Österreich, Indien, Japan, Australien, Frankreich, Italien, Spanien, Mexiko, Brasilien. Alexa unterstützt 14 Sprachen: Kanadisches Französisch, Kanadisches Englisch, Indisches Englisch, Mexikanisches Spanisch, Brasilianisches Portugiesisch, Deutsch, Italienisch, Japanisch, Französisch, Australisches Englisch, Amerikanisches Spanisch, Amerikanisches Englisch, Britisches Englisch, Spanisch.

Alexa-Support-Fähigkeiten umfassen **Smart-Home-Befehle, Wetter, Alarm, Timer,**  Erinnerung, Witze, Listen, Suche, Übersetzung und mehr. Wenn "Hören" angezeigt wird, versuchen Sie zu sagen:

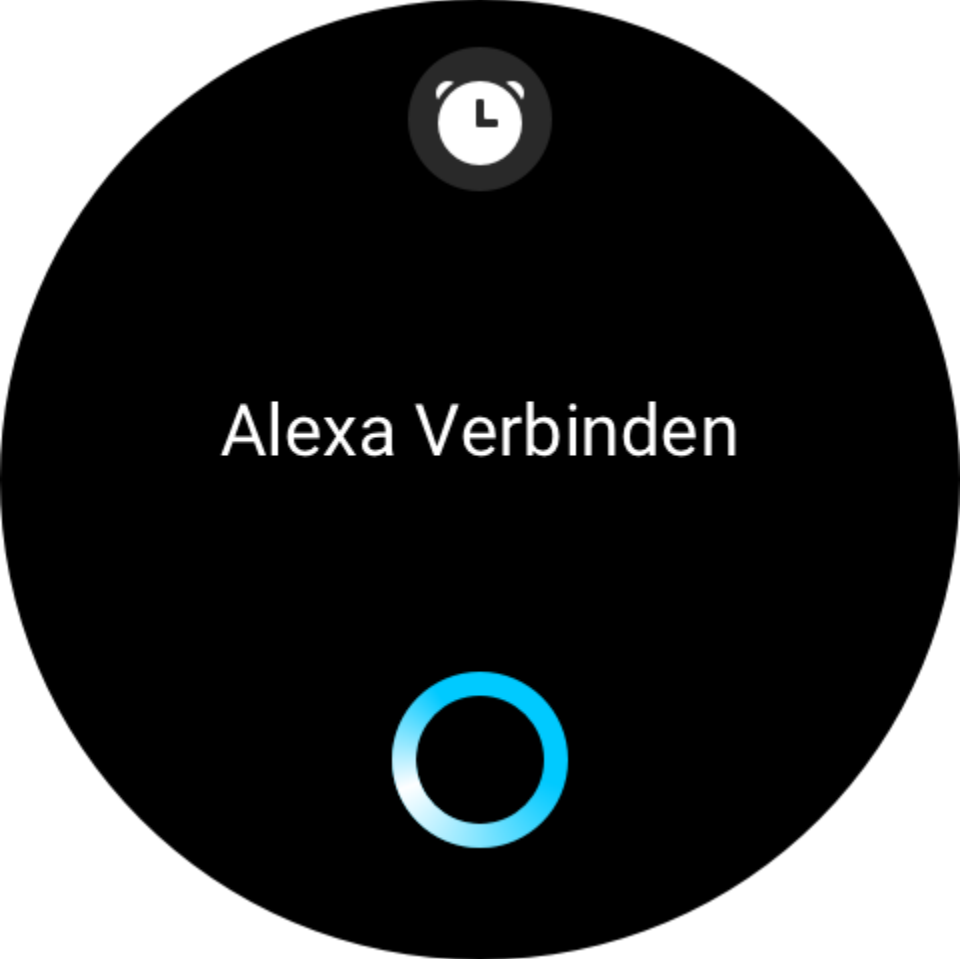

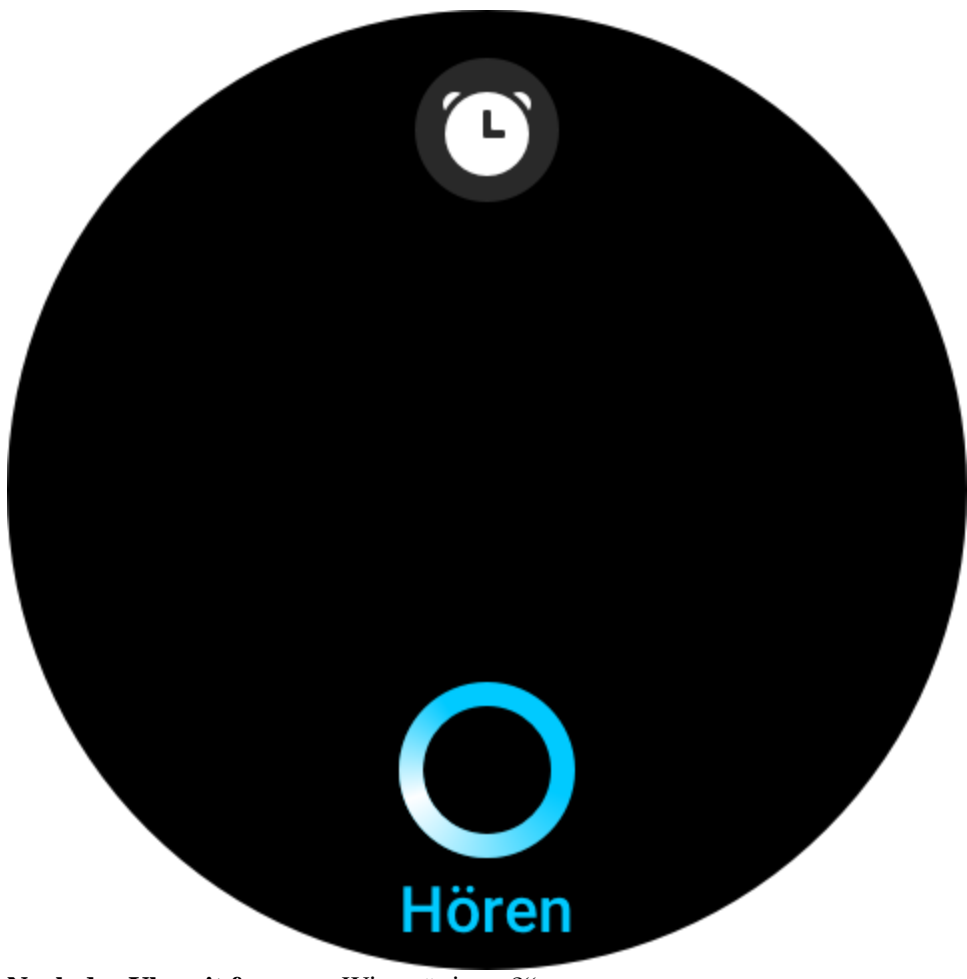

Nach der Uhrzeit fragen: "Wie spät ist es?"

Datumsabfragen: "Alexa, wann ist dieses Jahr [Feiertag]?" oder "Welches Datum haben wir?" Wetterabfrage: "Alexa, wie ist das Wetter?" oder "Alexa, wird es heute regnen?" oder "Alexa, brauche ich heute einen Regenschirm?" oder "Wie wird das Wetter in Frankfurt heute?"

Alarm einstellen: "Alexa, stell den Wecker auf 7:00 Uhr" oder "Alexa, weck mich morgen um 7:00 Uhr auf."

Alarm löschen: "Alexa, lösche meinen Alarm für 14 Uhr"

Timer einstellen: "Alexa, Timer" oder "Alexa, stelle einen Timer für 15 Minuten." oder "Alexa, stelle einen Pizza-Timer für 20 Minuten."

Erinnerung erstellen: "Alexa, Erinnerung" oder "Alexa, erinnere mich daran, in 5 Minuten den Backofen zu überprüfen."

Nach einem Witz fragen:, Alexa, erzähl mir einen Witz."

Einkaufsliste erstellen: "Alexa, füge Eier zu meiner Einkaufsliste hinzu" oder "Alexa, ich muss Waschmittel kaufen."

Einkaufsliste überprüfen: "Was steht auf meiner Einkaufsliste?"

To-do-Liste erstellen: "Füge 'Schwimmen gehen' auf meine To-do-Liste hinzu."

To-do-Liste überprüfen: "Was steht auf meiner To-do Liste?"

Kalendereinträge überprüfen: "Alexa, was steht für morgen in meinem Kalender?"

Allgemeine Frage stellen: "Alexa, wie groß ist Peter?" oder "Alexa, wer ist Steve Jobs?"

Übersetzung: "Alexa, wie sagt man Hallo auf Französisch?"

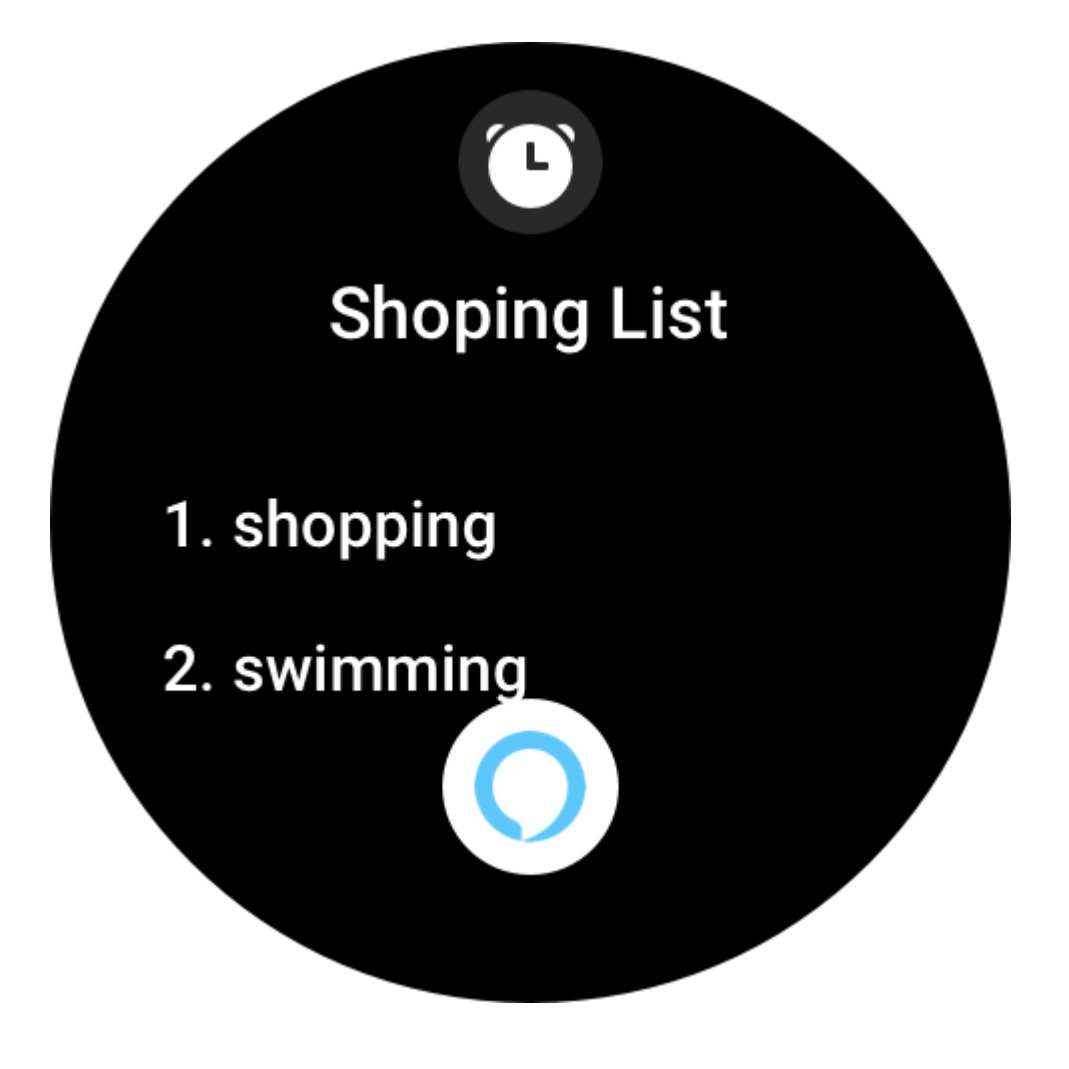

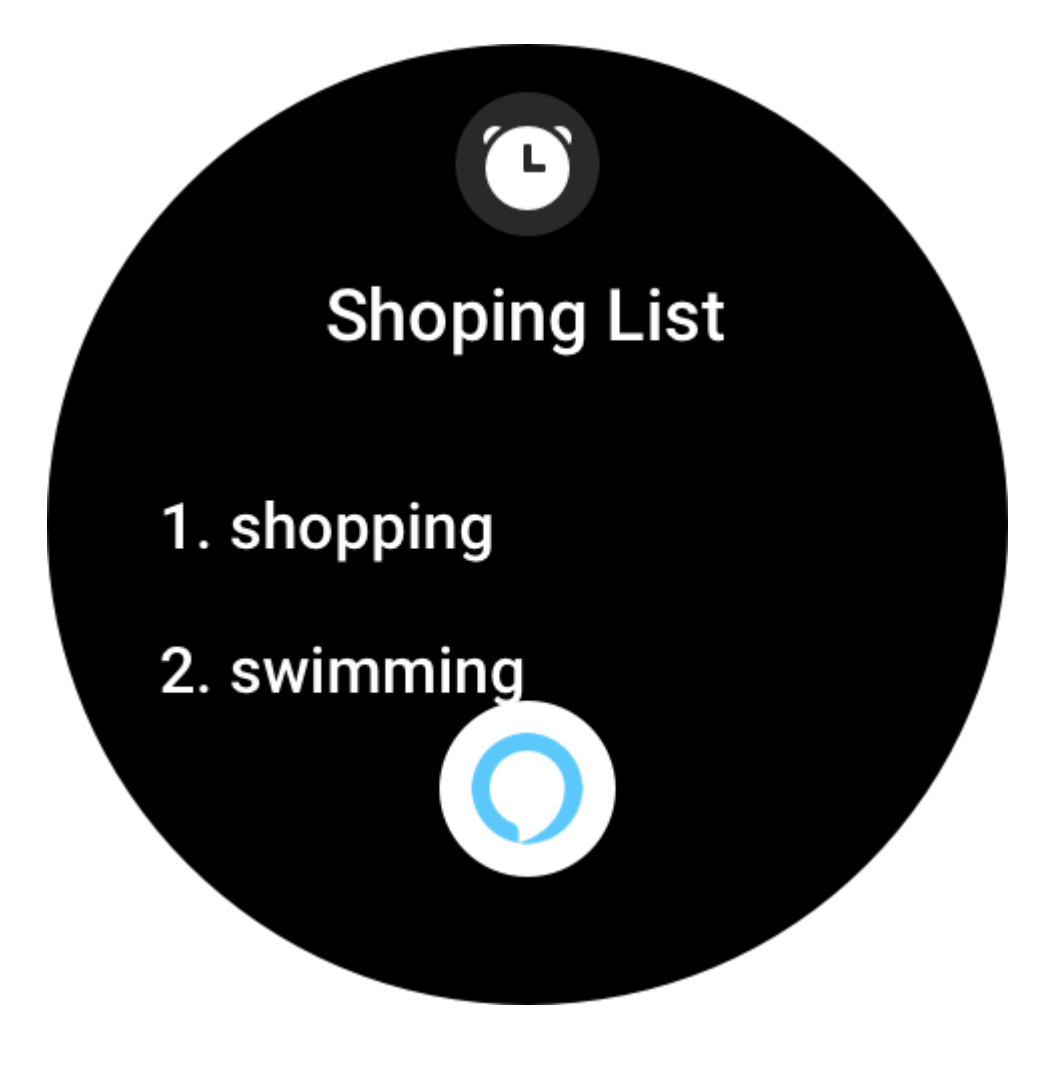

# Calendar Mon, Nov 16

 $\bigodot$ 

# 10:00 AM buy eggs

12:05 AM eat apples and

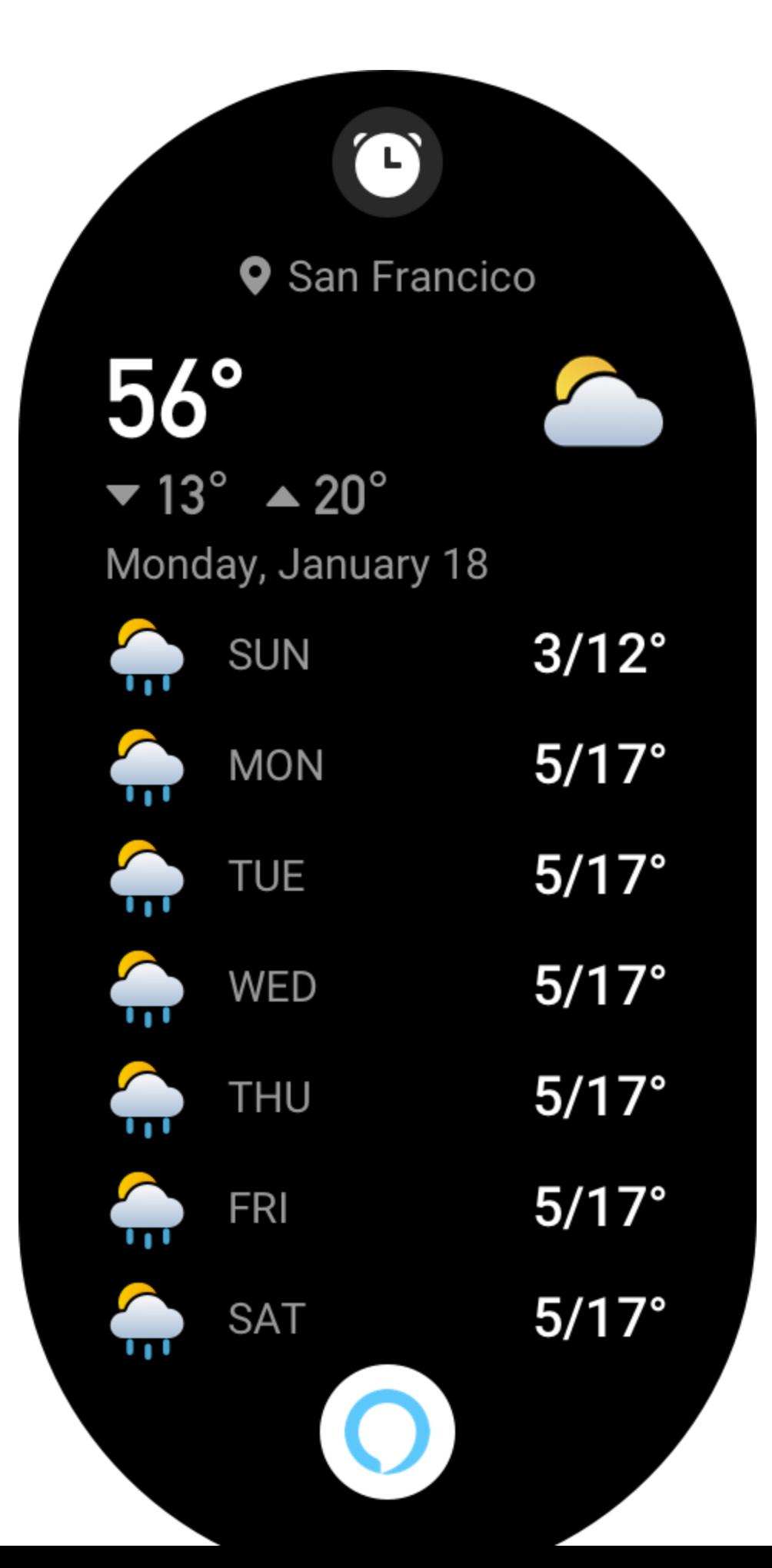

## Tap Alexa to make changes

## **Timers**

00:00:59

00:03:59

## **Reminders**

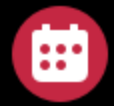

Т

Chirstmas party Today 7:00 PM

Go to Carrefour to buy groceries with mom 01-23 8:00 AM

# **Alarms**

08:30 AM Weekdays

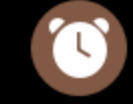

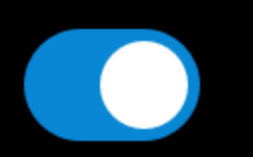

## **Apps**

"Apps" bezieht sich auf die separat nutzbaren Uhrenfunktionen, wie z. B. Training, Herzfrequenz und Wetter.

Wecken Sie die Uhr auf, drücken Sie die obere Taste, um zur App-Liste zu gelangen, wischen Sie auf dem Bildschirm nach oben und unten, um die App-Liste zu durchsuchen, und tippen Sie auf eine App, um sie zu starten.

## **Musik-Fernbedienung:**

Halten Sie die Verbindung zwischen Ihrer Uhr und Ihrem Mobiltelefon aufrecht. Wenn Sie Musik auf Ihrem Telefon wiedergeben möchten, können Sie mit der Musik-App Ihrer Uhr die Musik starten oder pausieren, zum vorherigen oder nächsten Song wechseln und andere Vorgänge ausführen.

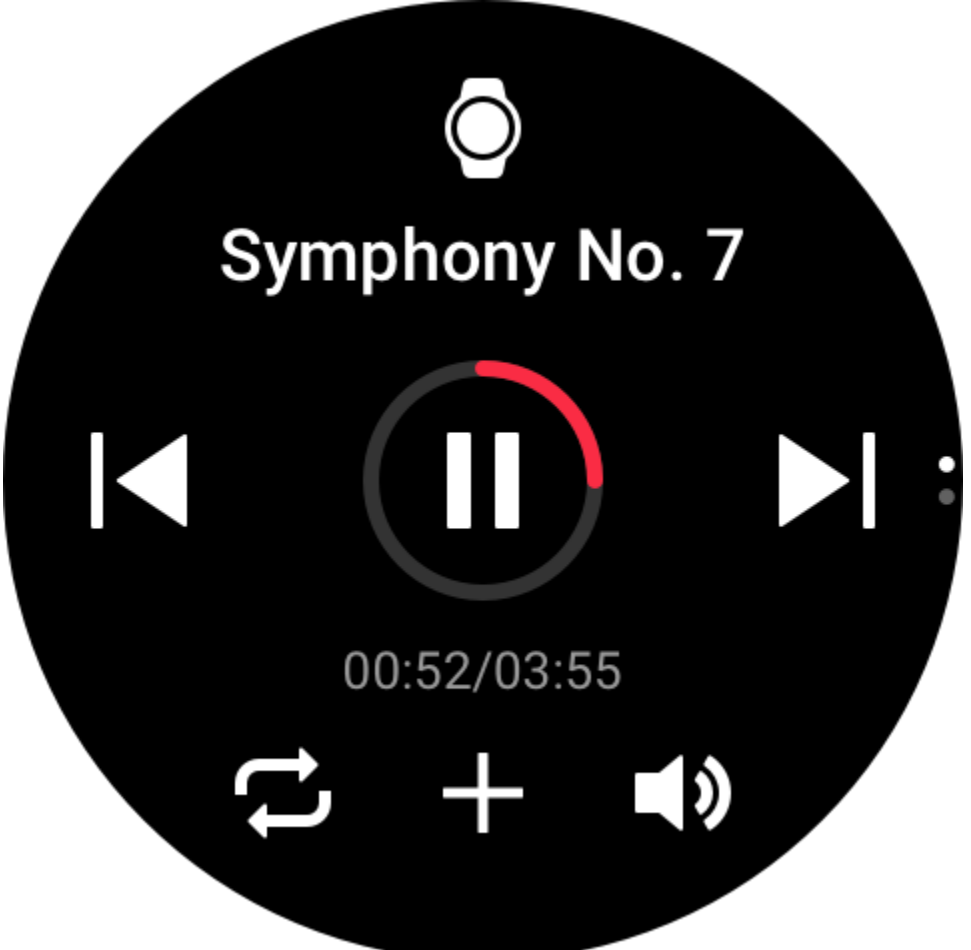

Einstellungen auf einem Android-Telefon ändern:

Halten Sie die Verbindung Ihrer Uhr mit Ihrem Mobiltelefon aufrecht. Starten Sie die Zepp-App und gehen Sie zu "Profil > Amazfit GTR  $3$  > App-Liste verwalten". Tippen Sie auf der angezeigten Seite auf

die Schaltfläche "Zugriff auf Lesebenachrichtigung nicht aktiviert", um zur Seite "Benachrichtigungseinstellungen" zu gelangen und Benachrichtigungsberechtigungen für die

Zepp-App zu erteilen. Wenn diese Meldung nicht angezeigt wird, wurde die Genehmigung bereits erteilt.

#### Hinweis:

Um diese Funktion auf einem Android-Telefon zu aktivieren, fügen Sie die Zepp-App zur Hintergrund-Zulassungsliste oder Autostart-Liste des Telefons hinzu, damit die App immer im Hintergrund ausgeführt wird. Wenn die Zepp-App durch den Hintergrundprozess des Telefons beendet wird, wird die Uhr von Ihrem Telefon getrennt und Sie können die Musikwiedergabe nicht mehr steuern.

### **Alarm**

Sie können Alarme in der Zepp-App und auf der Uhr hinzufügen. Es können bis zu 10 Weckzeiten hinzugefügt werden. Der Wecker unterstützt wiederholtes Wecken und intelligentes Wecken. Wenn das intelligente Wecken aktiviert ist, berechnet die Uhr die beste Zeit, um Sie innerhalb von 30 Minuten vor der eingestellten Zeit aus dem leichten Schlaf zu wecken. Die Uhr erinnert Sie zur eingestellten Alarmzeit und Sie können wählen, ob Sie den Alarm ausschalten oder sich später erinnern lassen möchten. Wenn Sie "Später erinnern" wählen, erinnert Sie die Uhr 10 Minuten später. Sie können diese Funktion nur 5 Mal pro Alarm verwenden. Wenn Sie keinen Vorgang ausgeführt haben, erinnert Sie die Uhr später standardmäßig daran.

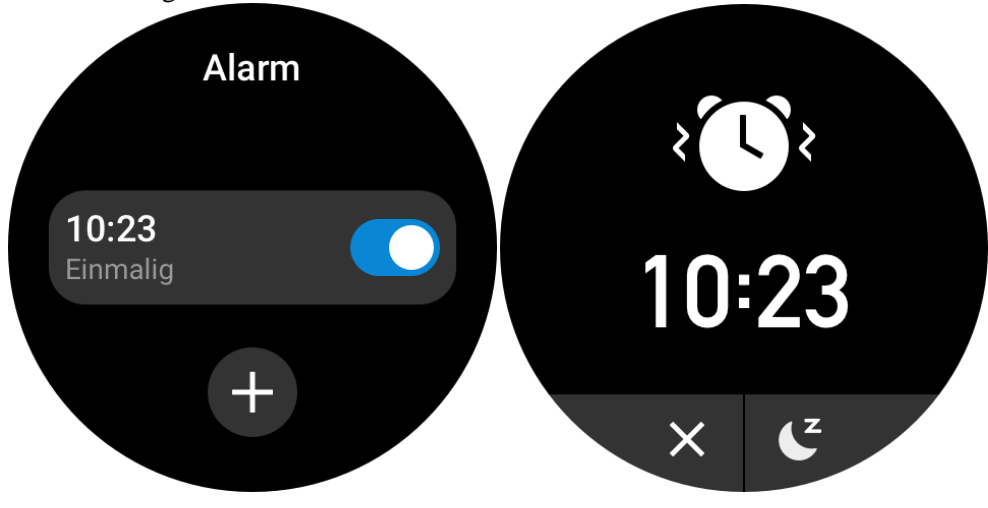

## **Kalender und Ereignisse**

Lassen Sie die Uhr mit Ihrem Telefon verbunden, öffnen Sie die Zepp-App und gehen Sie zu "Profil > Amazfit GTR 3 > App-Einstellungen > Zeitplan", wo Sie einen Zeitplan erstellen oder bearbeiten können. Sie können auch bis zu 200 Ereignisse für heute und die nächsten 30 Tage mit der Uhr synchronisieren. Gleichzeitig liest die Zepp-App Ereignisse aus dem Systemkalender des Telefons und synchronisiert sie mit der Ereignisliste der App. Aber die Ereignisse der App können nicht mit dem Systemkalender des Telefons synchronisiert werden.

Wenn Sie auf den Kalender auf der Uhr tippen, um zur Ereignisliste zu gelangen, werden die Ereignisse für heute und die nächsten 30 Tage angezeigt. Wenn die angegebene Zeit erreicht ist, erscheint eine Terminerinnerung auf der Uhr, die Sie ausschalten können oder an die Sie später erinnert werden möchten. Wenn Sie "Später erinnern" wählen, erinnert Sie die Uhr 10 Minuten später.

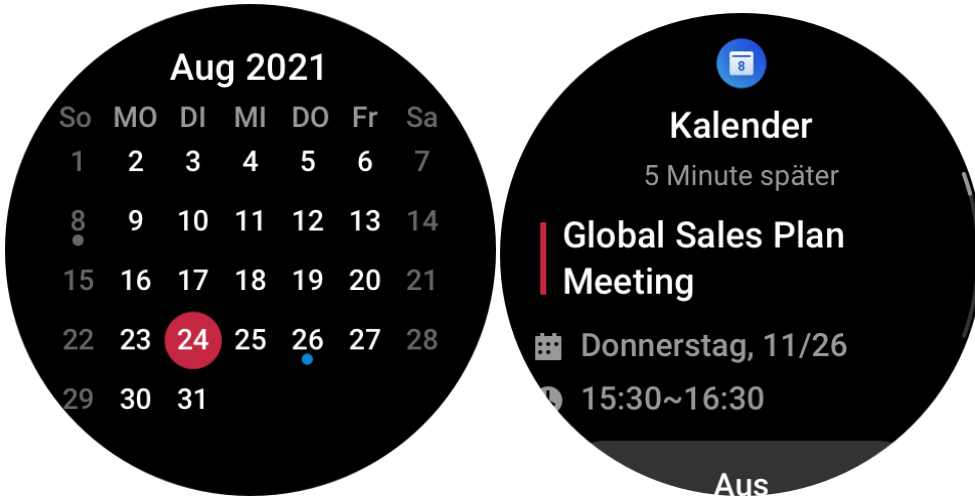

## **Aufgabenliste**

Wenn die Uhr und das Telefon verbunden sind, öffnen Sie die Zepp-App und tippen Sie auf "Profil > Amazfit GTR 3 > App-Liste > Aufgabenliste". Dort können Sie Aufgaben erstellen oder bearbeiten und eine Erinnerungszeit oder Wiederholung für Aufgaben festlegen. Es können bis zu 60 Aufgaben hinzugefügt werden.

Wenn die angegebene Erinnerungszeit eintritt, wird die Erinnerung an die Aufgabe auf der Uhr angezeigt, woraufhin Sie Vorgänge wie "Fertig", "In 1 Stunde erinnern", "Später erinnern" und "Ignorieren" ausführen können.

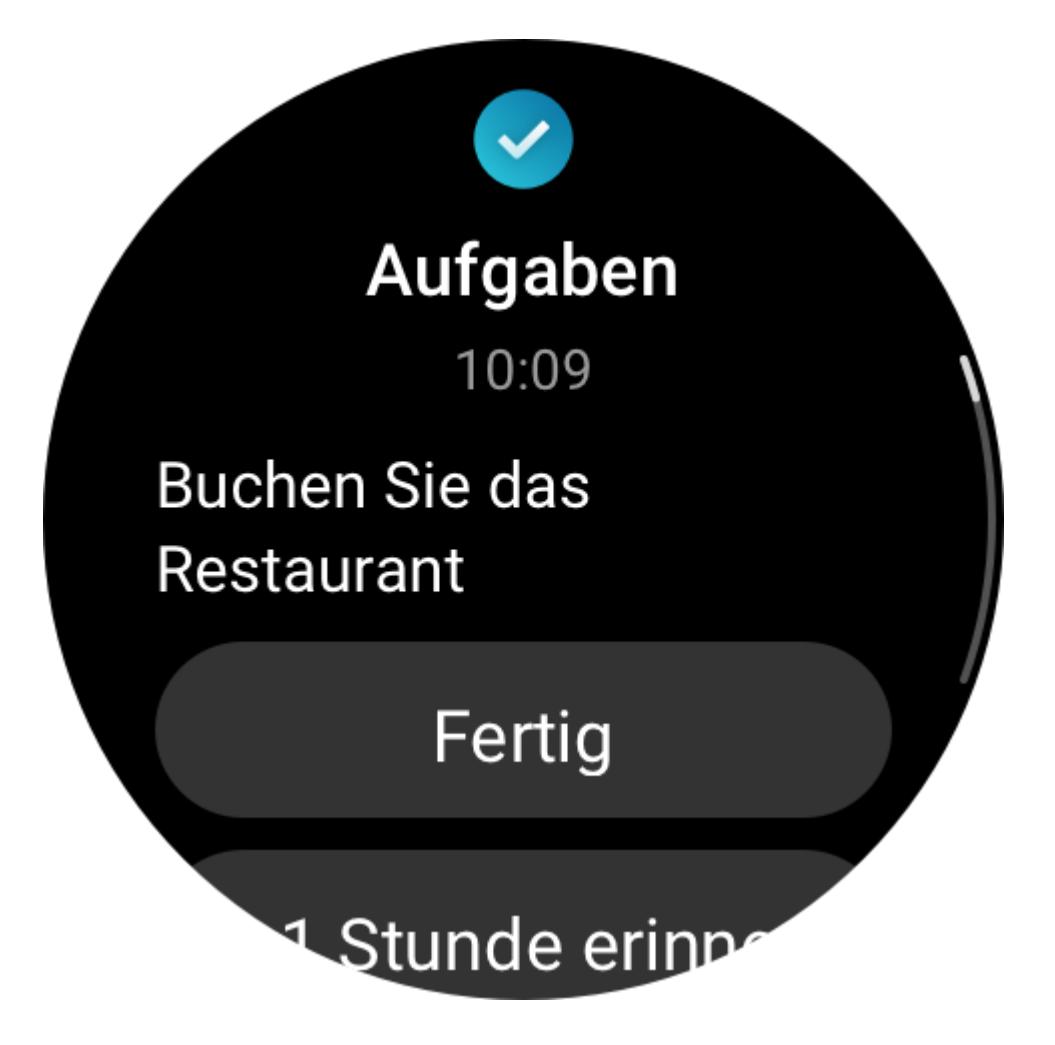

### **Pomodoro-Tracker**

Die Pomodoro-Tracker-App ermöglicht es Ihnen, Zeit auf wissenschaftliche Art zu verwalten und Zeiten der Konzentration in einem Zyklus festzulegen. Auf diese Weise können Sie mit minimalen Unterbrechungen ein Gleichgewicht zwischen Arbeits- und Pausenzeiten herstellen und das Zeitmanagement intuitiver und effektiver gestalten. Standardmäßig dauert jede Arbeitsphase 25 Minuten, die von einer 5-minütigen Pause gefolgt wird. Sie können benutzerdefinierte Arbeits- und Pausenzeiten festlegen. Während der Arbeitszeit wechselt die Uhr automatisch in den DND-Modus.

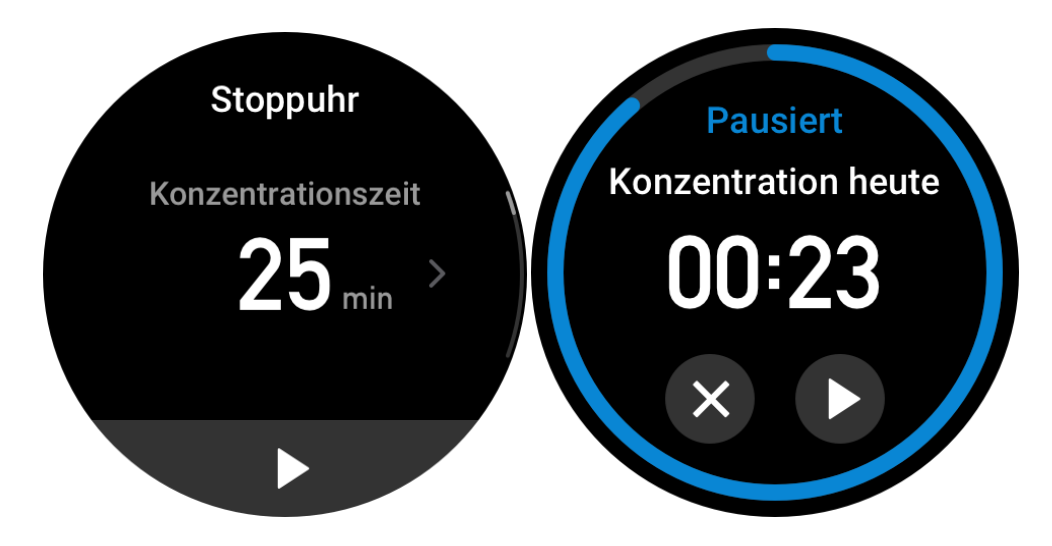

## **Weltzeituhr**

Unter "Profil > Amazfit GTR 3 > App-Liste > Weltzeituhr" können Sie in der Zepp-App die Uhrzeiten verschiedener Städte hinzufügen und diese dann mit der Uhr synchronisieren, um die Zeit in diesen Städten in Echtzeit anzuzeigen. Es können bis zu 20 verschiedene Städte hinzugefügt werden. Gleichzeitig stellt die Uhr standardmäßig einige Städte zur Verfügung, sodass Sie der Weltzeituhrliste auf der Uhr schnell Städte hinzufügen können.

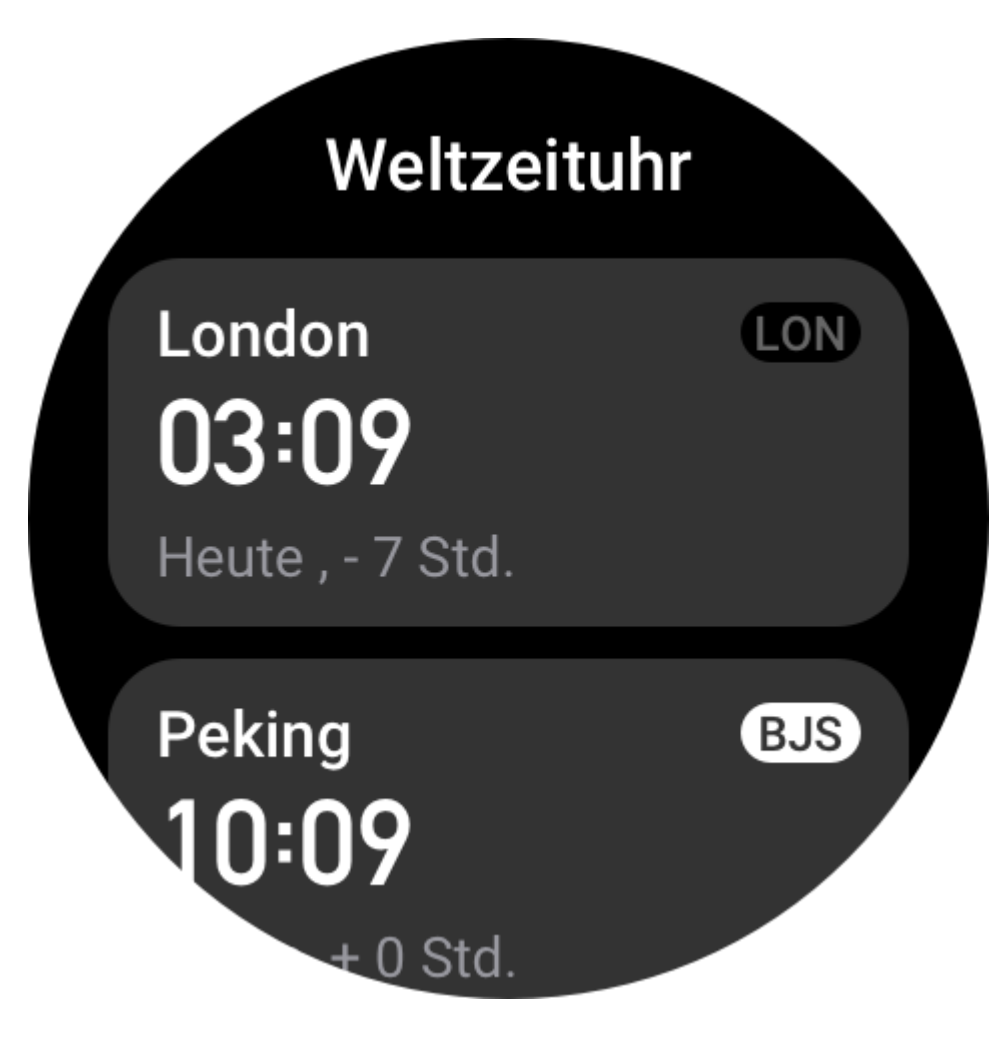

## **Stoppuhr**

Die Stoppuhr kann bis zu 23 Stunden, 59 Minuten und 59 Sekunden mit einer Genauigkeit von 0,01 Sekunden messen. Die Uhr kann während der Zeitmessung bis zu 99 Zwischenzeiten erfassen. Während der Zeitmessung wird auch die Zeitdifferenz zwischen der aktuellen und der letzten Messung aufgezeichnet.

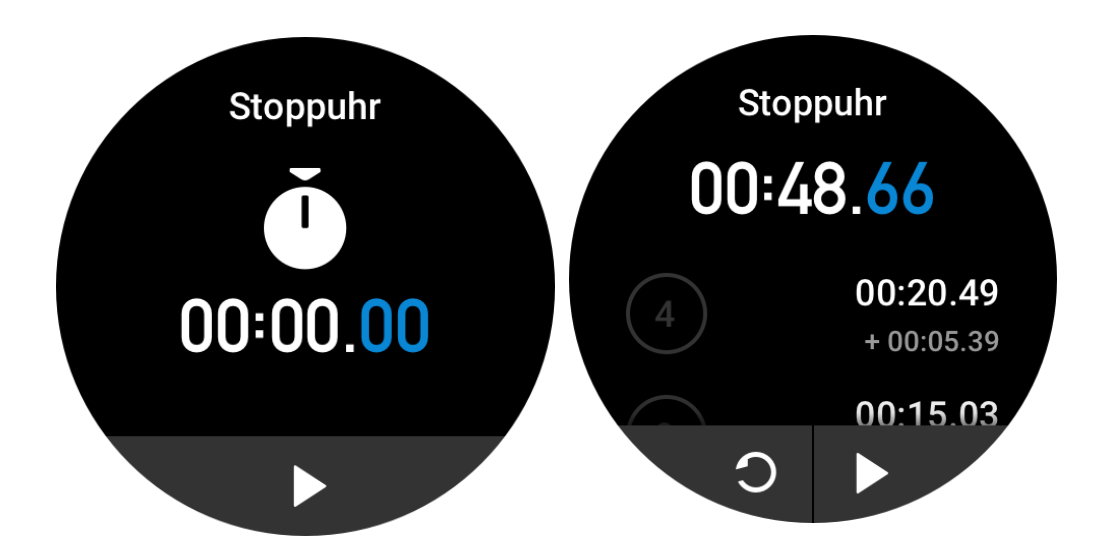

### **Timer**

Die Timer-App bietet 8 Tastenkombinationen für eine schnelle Einrichtung. Sie können einen Timer zudem manuell mit einer maximalen Zeit von 23 Stunden, 59 Minuten und 59 Sekunden einstellen. Die Uhr erinnert Sie daran, wenn der Timer endet.

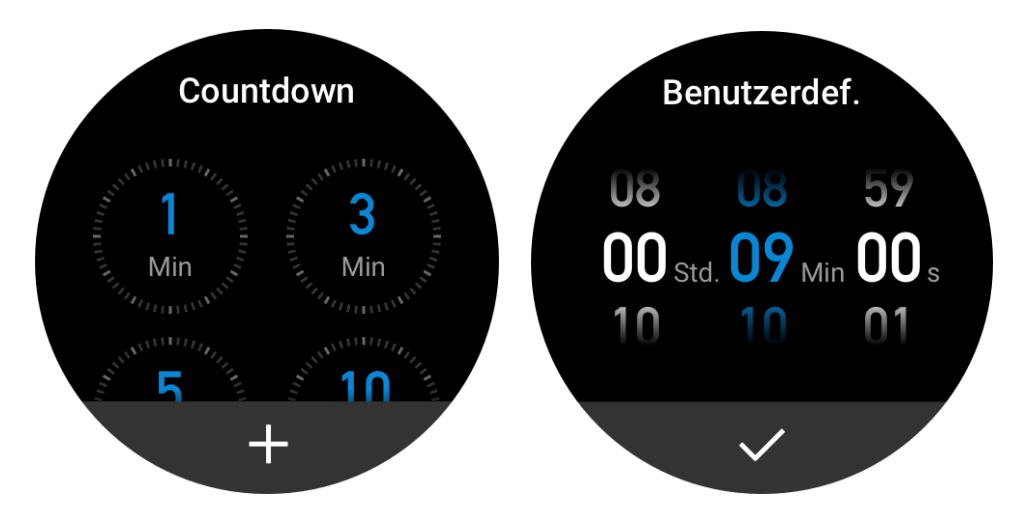

### **Kamera-Fernauslösung**

Wenn die Kamera des Telefons aktiviert ist, können Sie mithilfe der Uhr die Aufnahme von Fotos auslösen.

Wenn es sich bei dem Telefon um ein iOS-Gerät handelt, müssen Sie die Uhr vor der Verwendung mit dem Bluetooth des Telefons koppeln. Wenn es sich bei dem Telefon um ein Android-Gerät handelt, gehen Sie in der Zepp-App zu "Profil > Amazfit GTR 3 > Labor > Kameraeinstellungen" und nehmen Sie die Einstellungen wie angegeben vor.

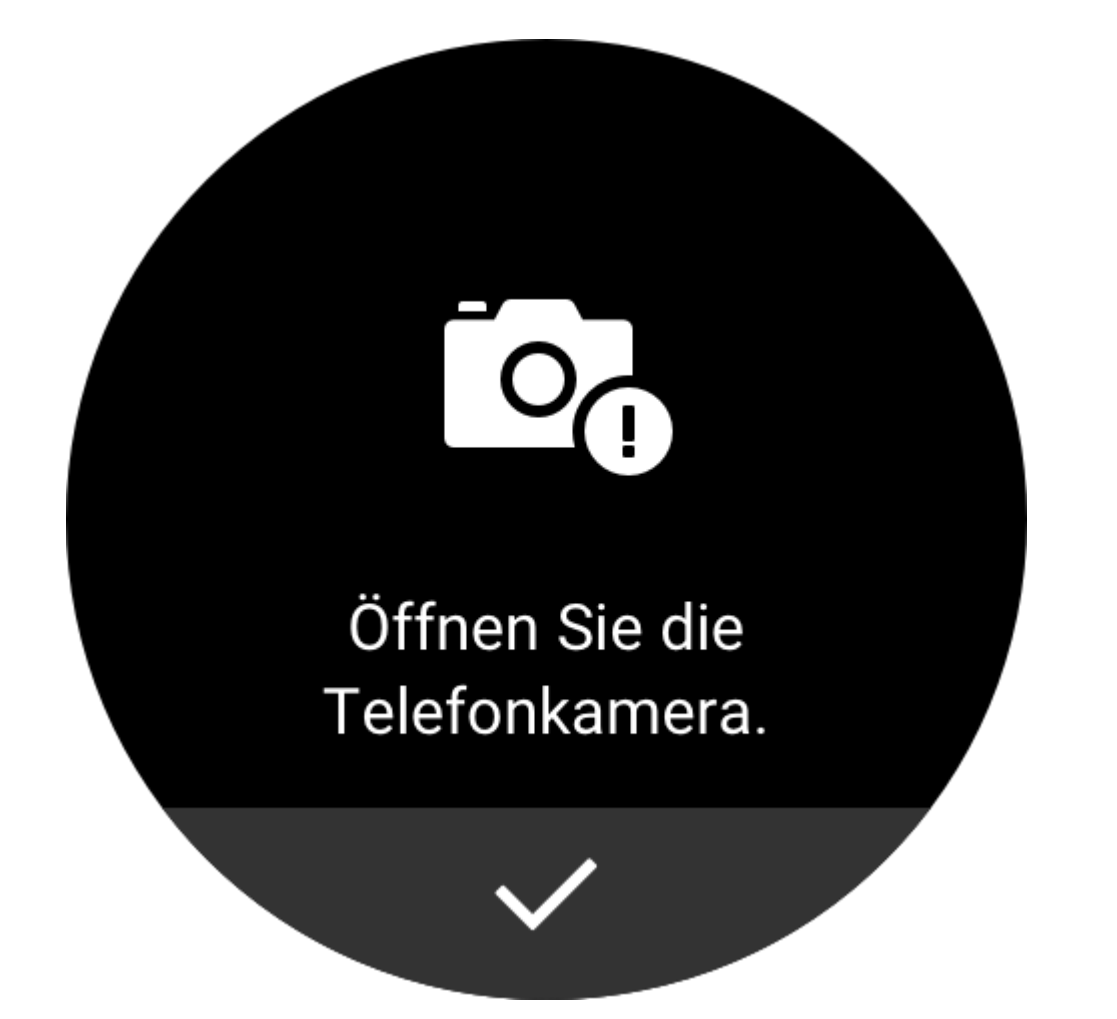

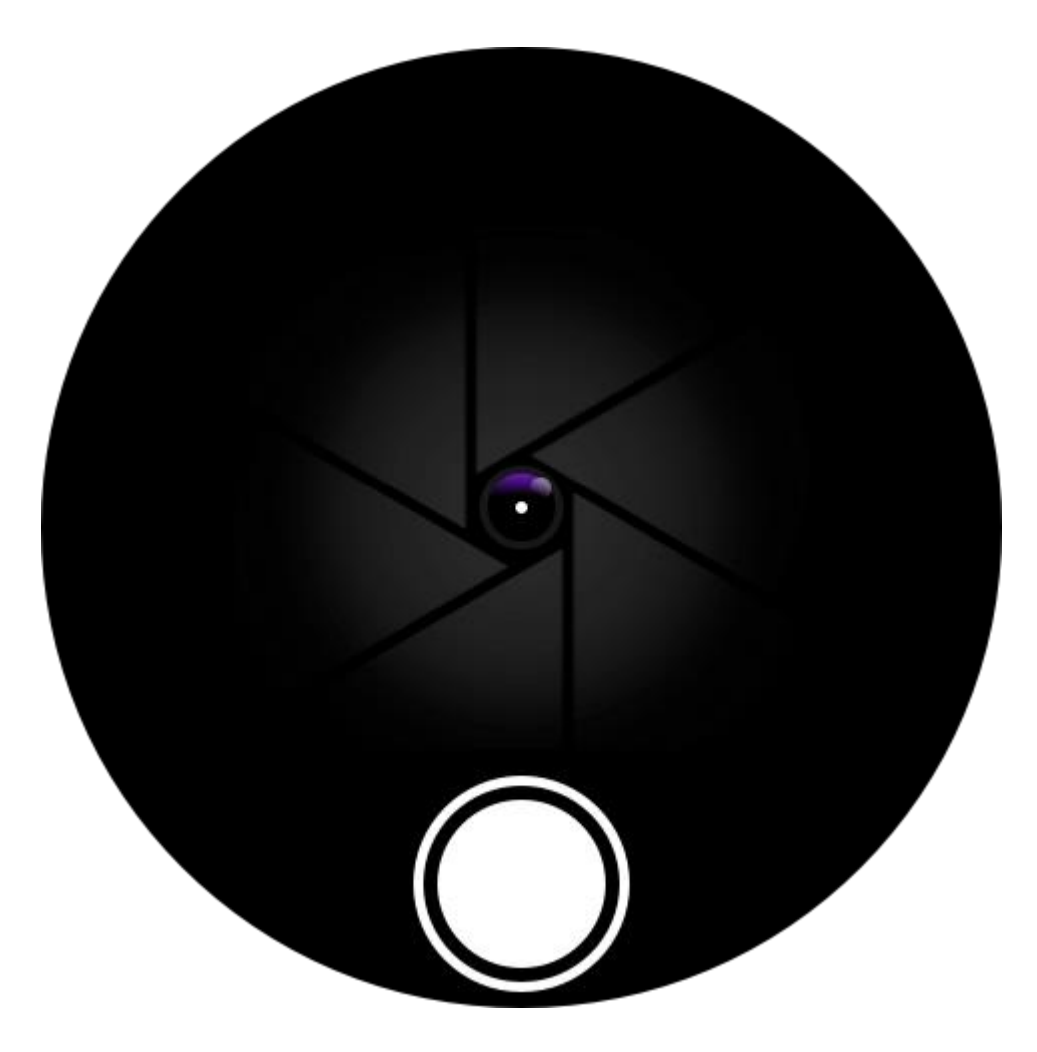

## **Wetter**

In der Wetter-App erhalten Sie folgende Informationen:

• Aktuelles Wetter (einschließlich Temperatur, Temperaturkurve, Wetterbedingungen, Windstärke und Luftfeuchtigkeit).

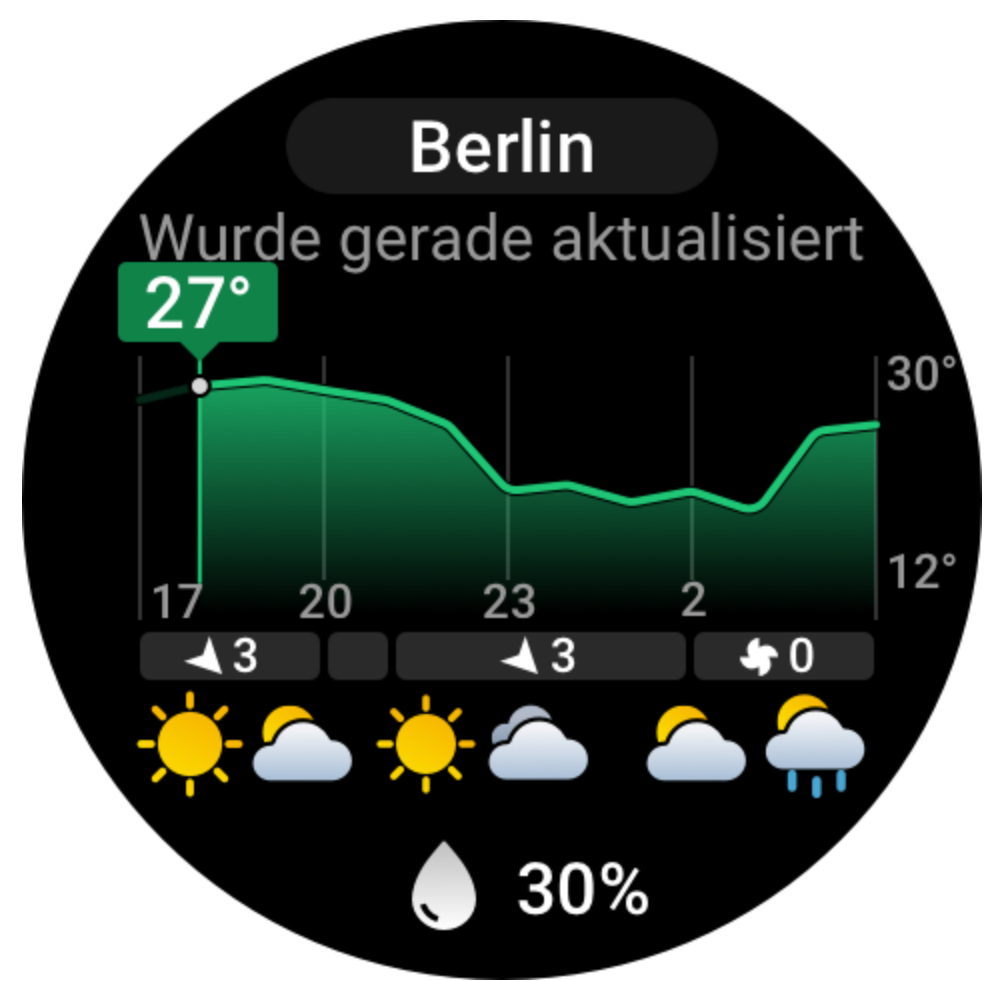

• Luftqualität (nur anwendbar für Städte in China).

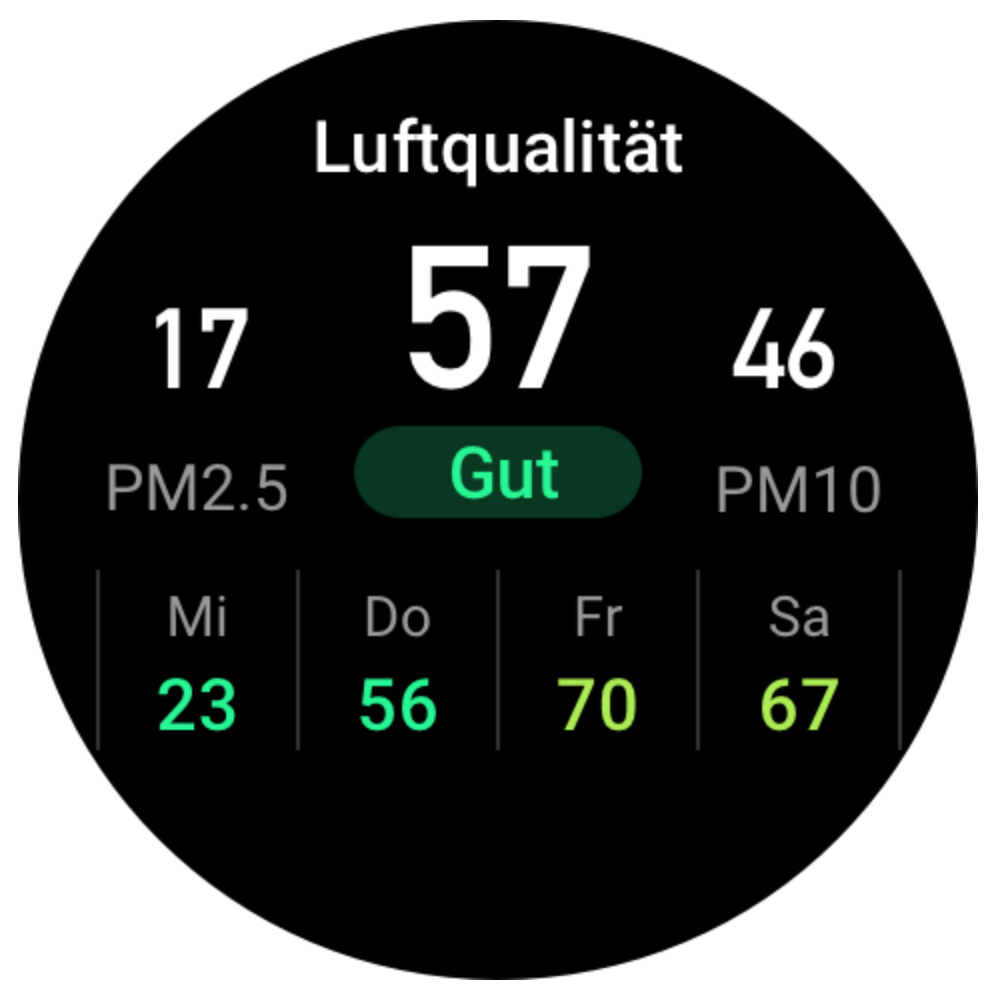

• Index des täglichen Lebens, einschließlich Outdoor-Trainings-Index, UV-Index, Pollenallergie-Index (nur anwendbar für Städte in China), Angelindex (Städte außerhalb Chinas) und Autowaschindex.

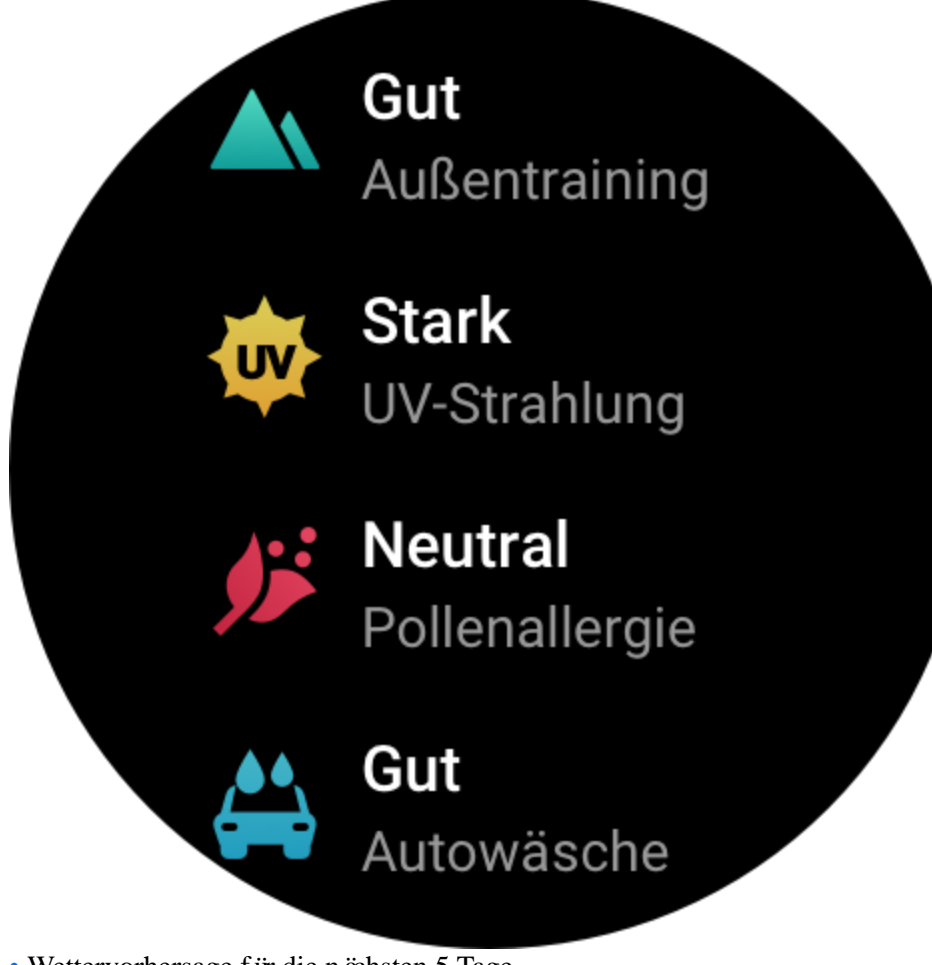

• Wettervorhersage für die nächsten 5 Tage.

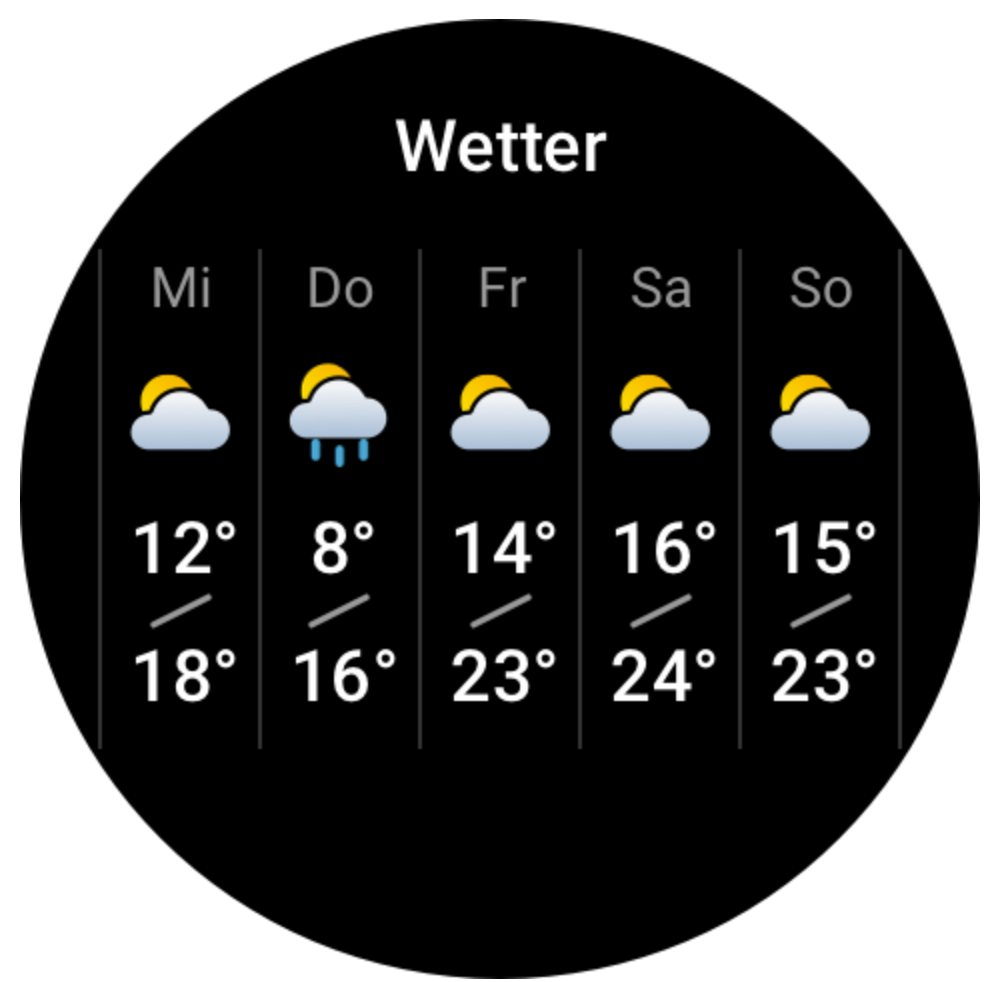

Die Wetterdaten müssen über das Mobilfunknetz synchronisiert werden. Daher müssen Sie die Uhr mit Ihrem Telefon verbunden lassen, um die Wetterinformationen auf dem neuesten Stand zu halten.

• Sie können in der Zepp-App (bis zu 5) Orte und Temperatureinheiten (Celsius/Fahrenheit) hinzufügen und Wettererinnerungen aktivieren/deaktivieren.

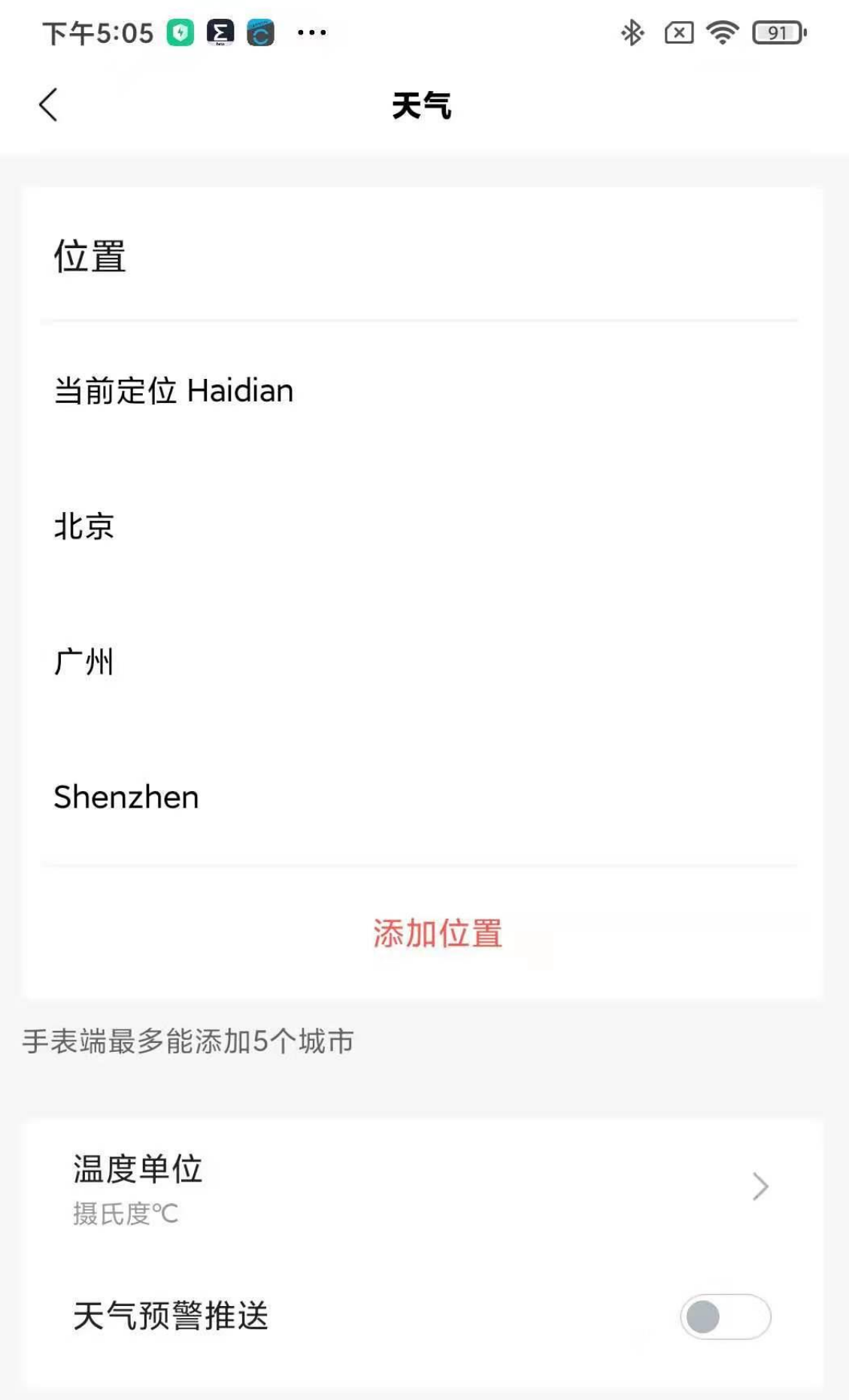

• Sie können die auf der Uhr hinzugefügten Orte anzeigen.

### **Sonne und Mond**

In der App "Sonne und Mond" erhalten Sie folgende Informationen: • Zeit des Sonnenauf- und untergangs

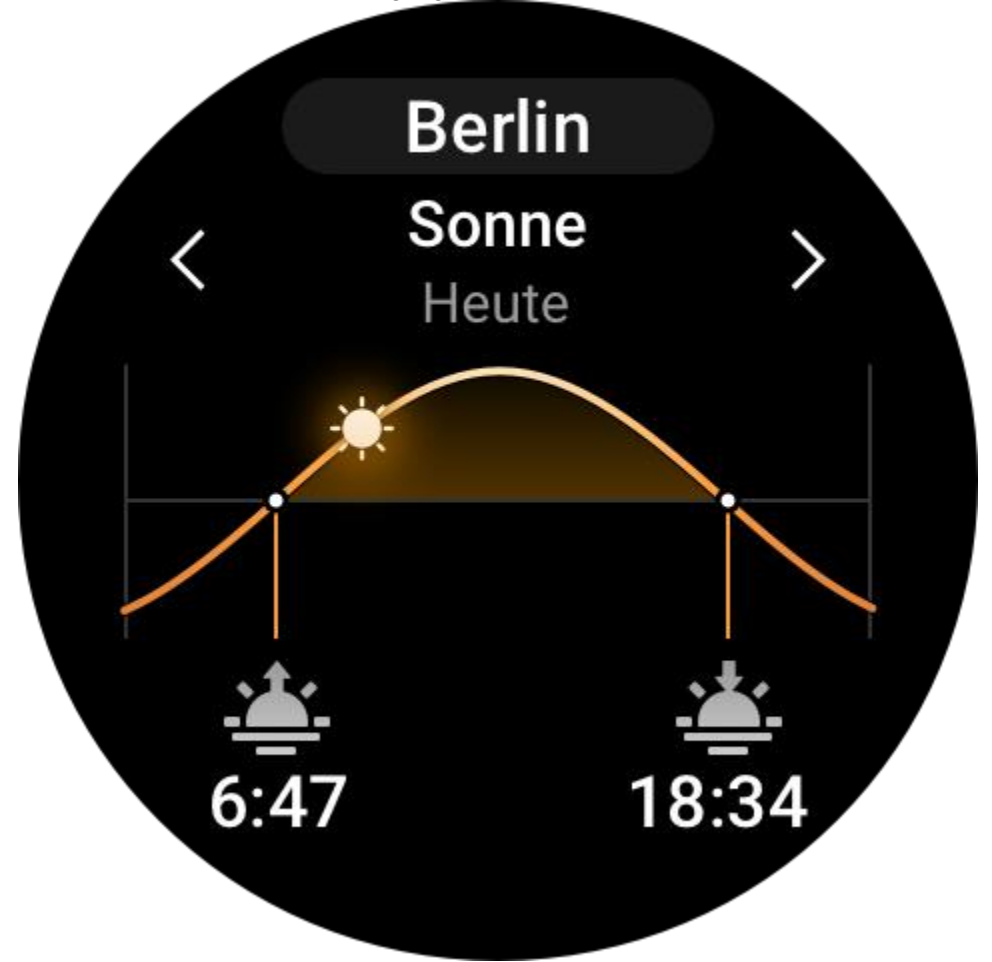

Tippen Sie auf der Seite auf "Erinnerung", um die Sonnenaufgangs-/Sonnenuntergangserinnerung zu aktivieren/deaktivieren.

• Zeit des Mondaufgangs und des Monduntergangs sowie die Mondphase.
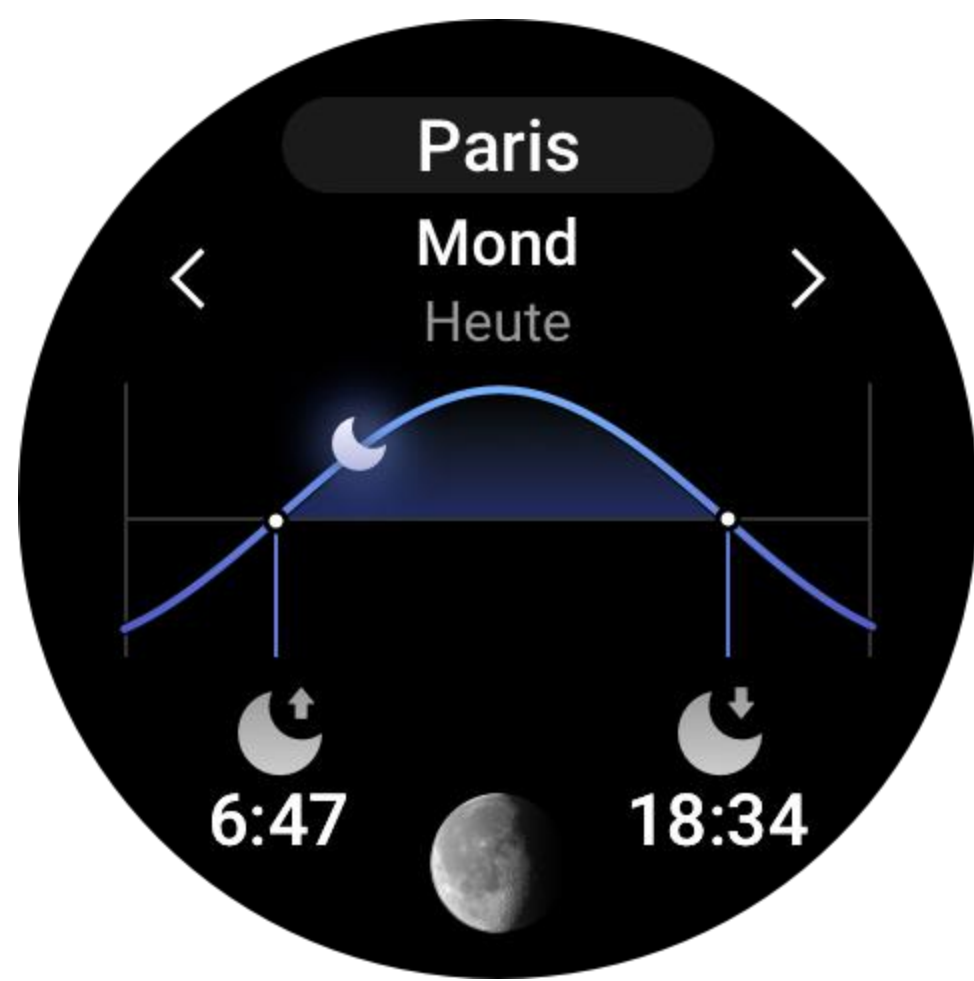

• Gezeiten (Küstengebiete).

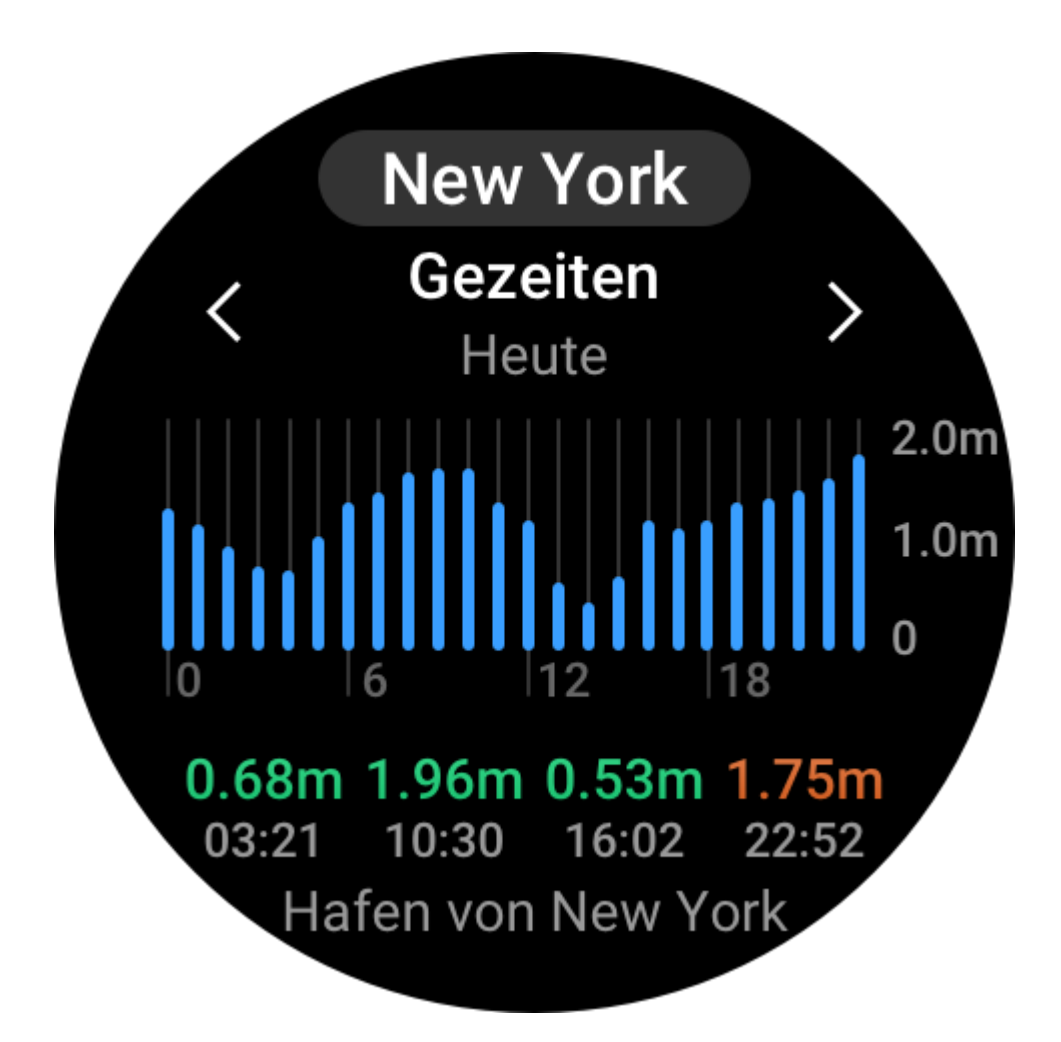

### **Kompass**

Sie müssen die Uhr je nach den Magnetfeldstörungen in der Umgebung kalibrieren. Drehen Sie in der Kompass-App den Ball, um die Kalibrierung entsprechend den Anweisungen vorzunehmen.

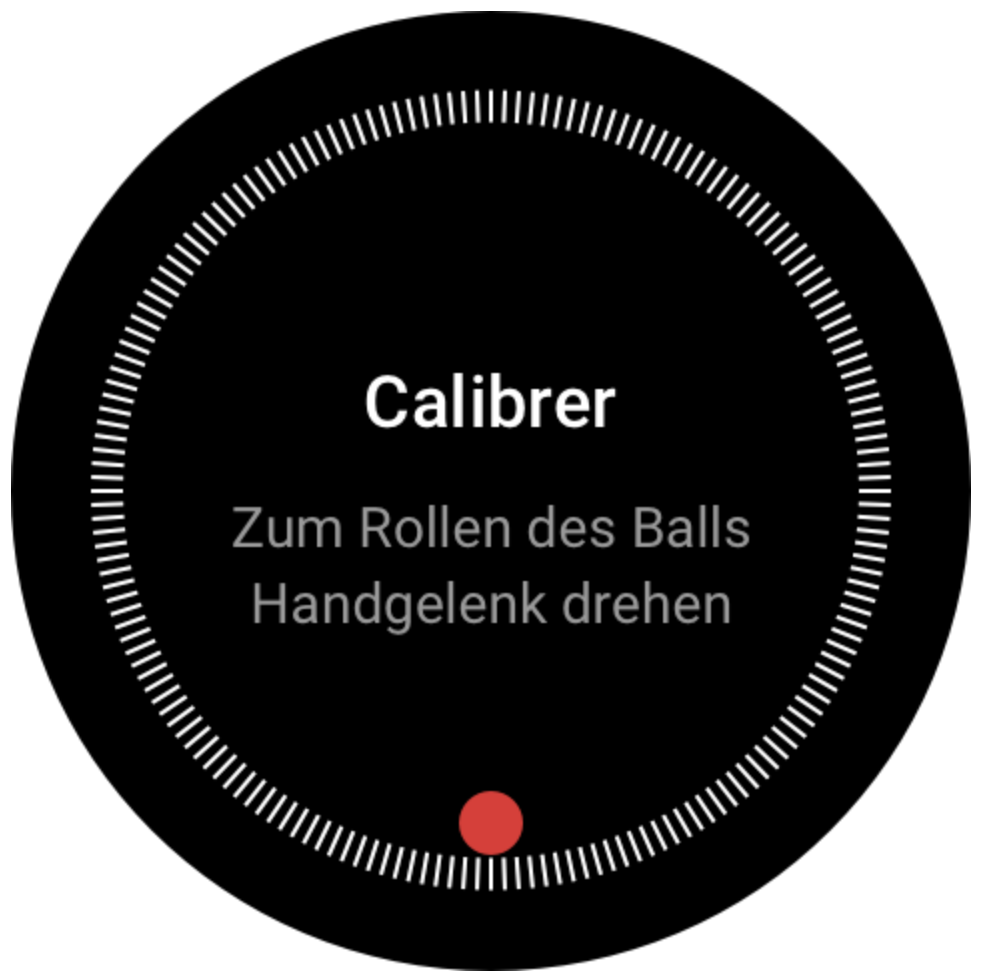

Nach Abschluss der Kompasskalibrierung werden die Richtung und der Winkel angezeigt, auf die die aktuelle 12-Uhr-Richtung auf dem Zifferblatt zeigt.

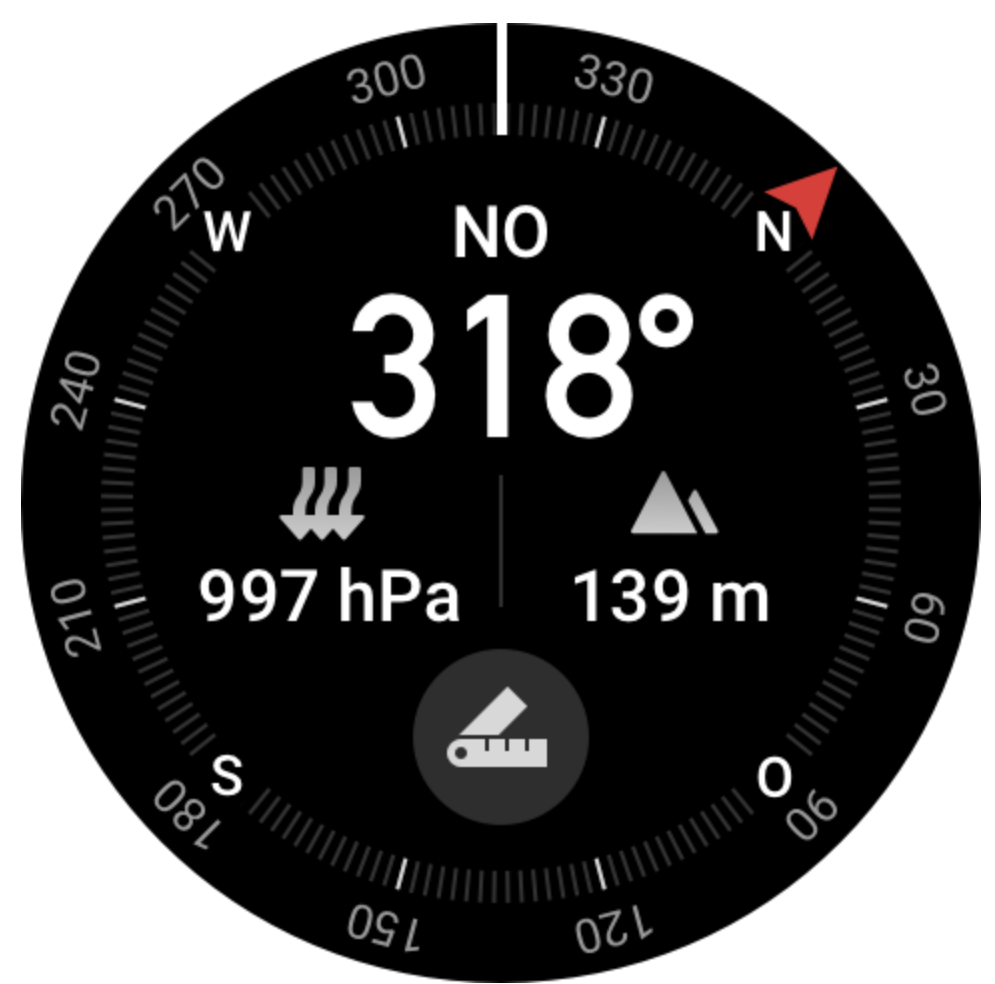

Tippen Sie auf die Schaltfläche auf dem Bildschirm, um die aktuelle 12-Uhr-Position zu sperren. Wenn Sie dann die Richtung ändern, wird auf dem Bildschirm der Winkel zwischen der neuen 12-Uhr-Richtung und der vorherigen 12-Uhr-Richtung angezeigt.

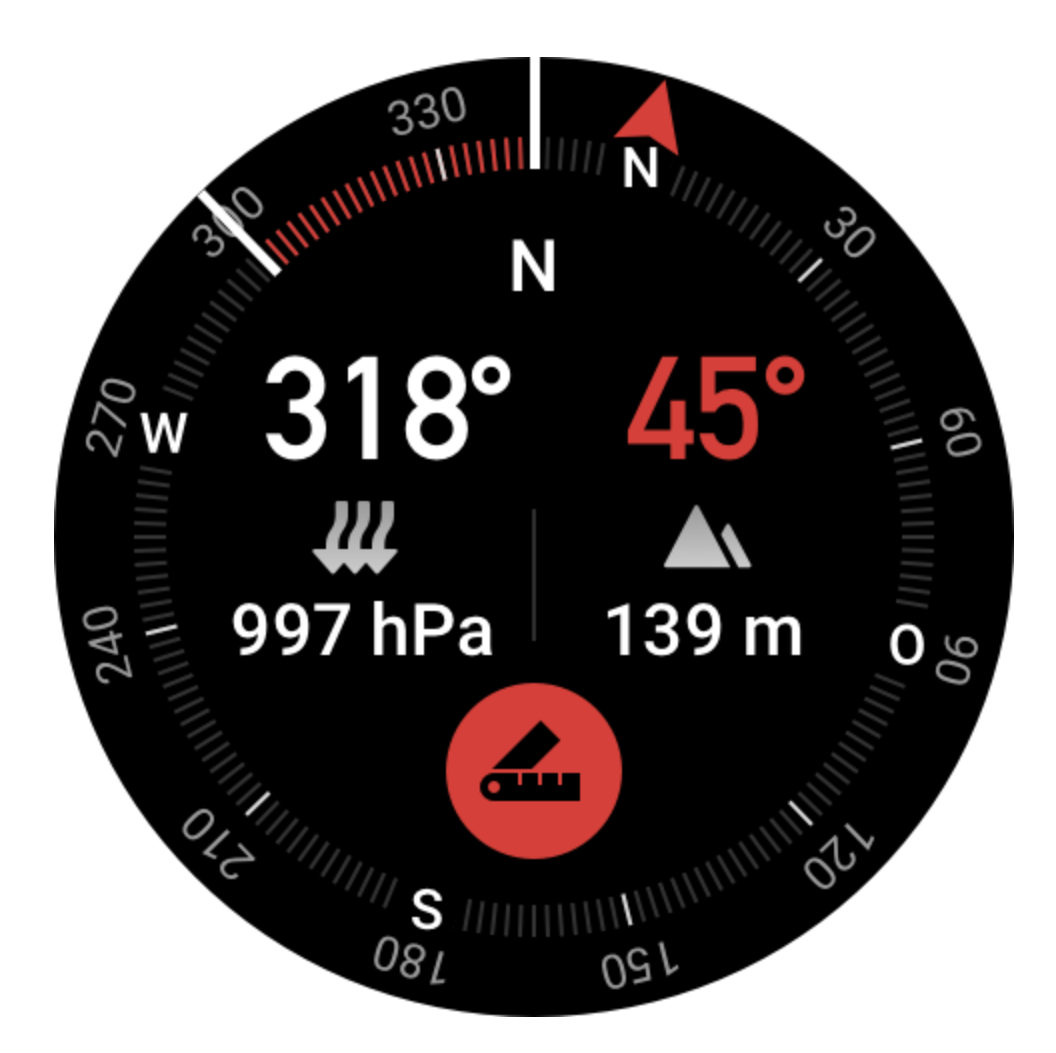

#### **Barometer**

In der Barometer-App erhalten Sie folgende Informationen:

• Aktueller Luftdruck an Ihrem aktuellen Standort und die Luftdruckkurve der letzten 4 Stunden. Sie können die Sturmwarnfunktion aktivieren und einen Schwellenwert auf der Luftdruckseite festlegen. Wenn schlechtes Wetter auftritt, werden Sie vom System gewarnt.

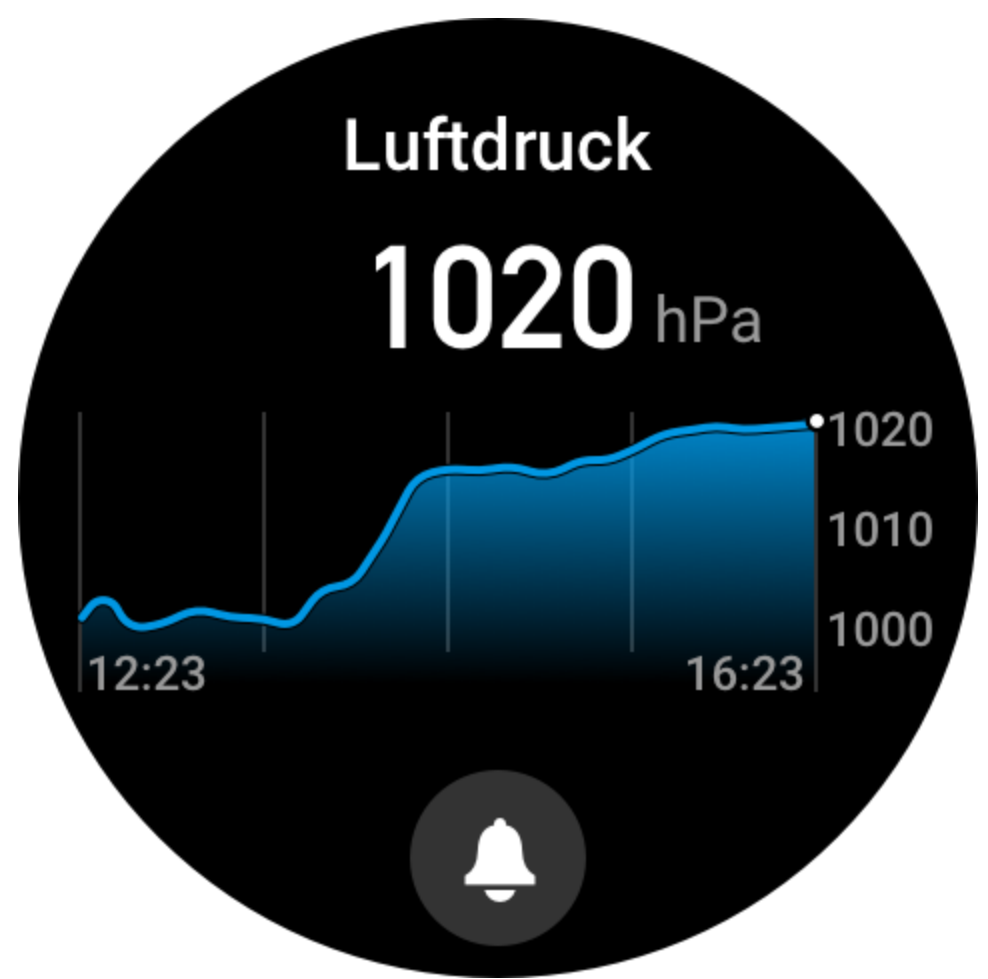

• Höhenangabe an Ihrem aktuellen Standort und die Höhenkurve der letzten 4 Stunden.

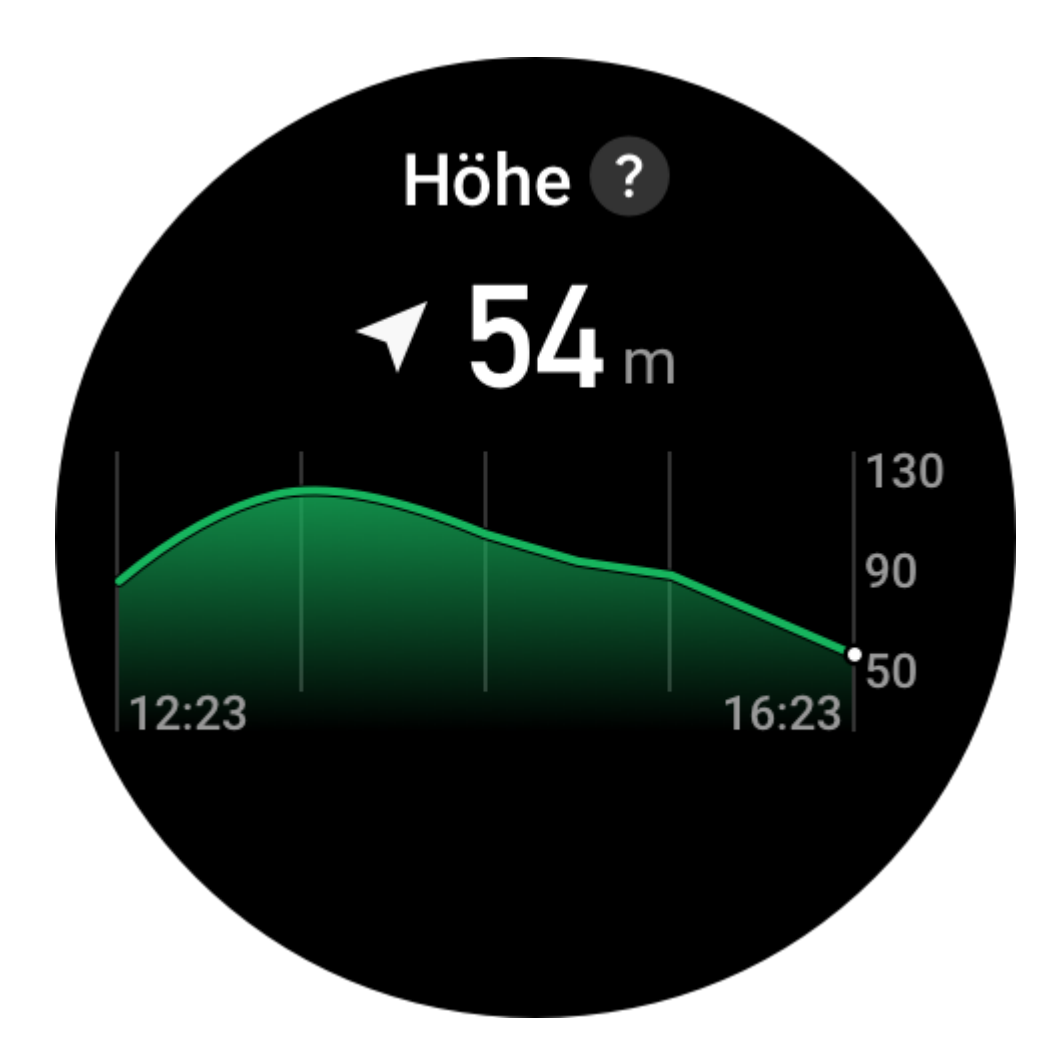

### **Installieren und Deinstallieren von Apps**

Sie können weitere Apps aus dem App Store herunterladen und installieren.

1. Installieren einer App: Wenn die Uhr und das Telefon verbunden sind, gehen Sie in der Zepp-App zu "Profil > Amazfit GTR 3 > App-Einstellungen > Mehr > Zum Store gehen > App Store", wählen Sie eine Ziel-App zum Herunterladen und Installieren aus, oder aktualisieren Sie eine installierte App auf die neueste Version.

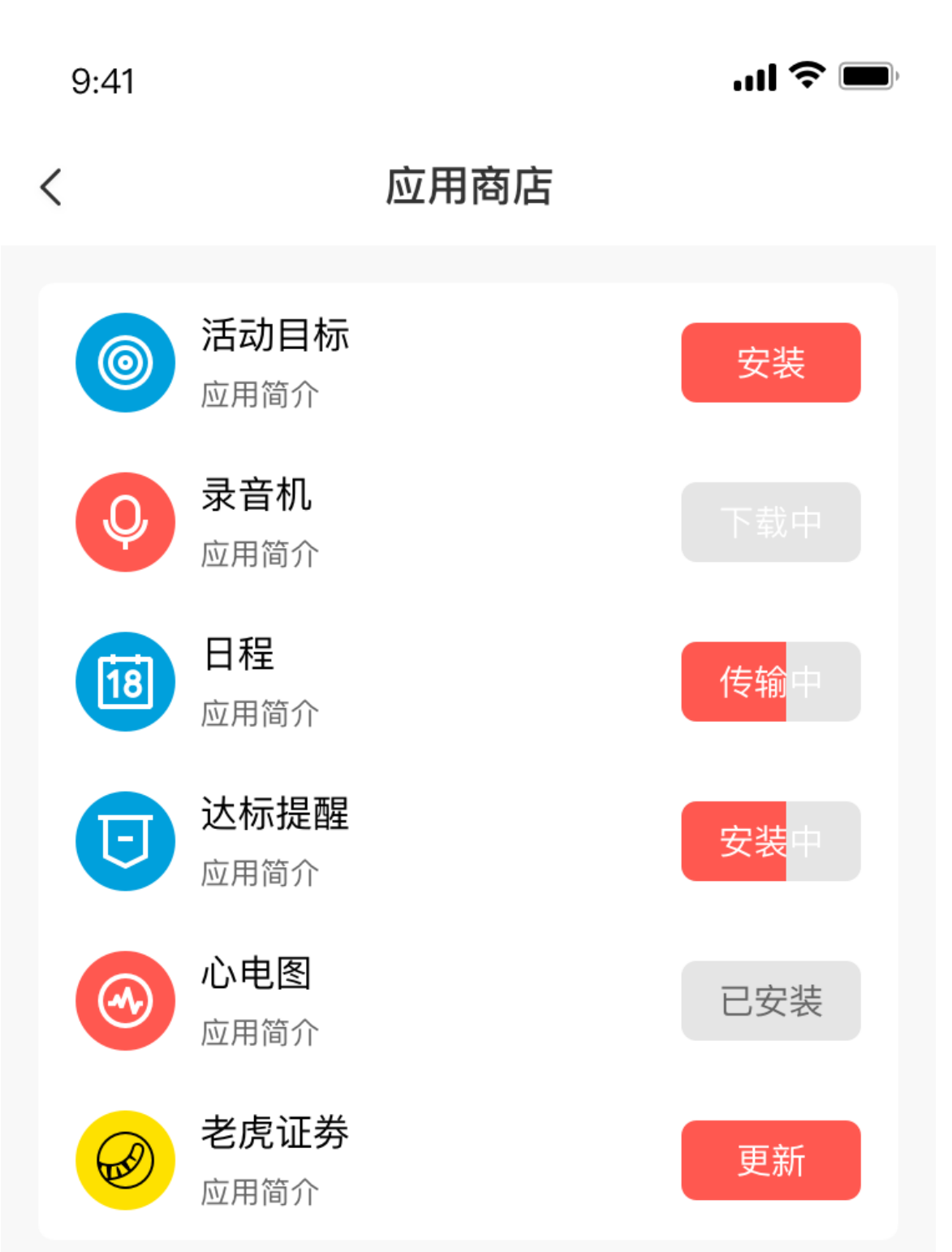

2. Deinstallieren einer App: Wenn die Uhr und das Telefon verbunden sind, gehen Sie in der Zepp-App zu "Profil > Amazfit GTR  $3$  > App-Einstellungen > Mehr > Zum Store gehen > App Store", tippen Sie auf die installierte App, um die App-Detailseite aufzurufen, und tippen Sie dann auf die Schaltfläche "Löschen", um die App zu deinstallieren.

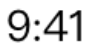

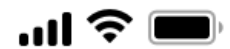

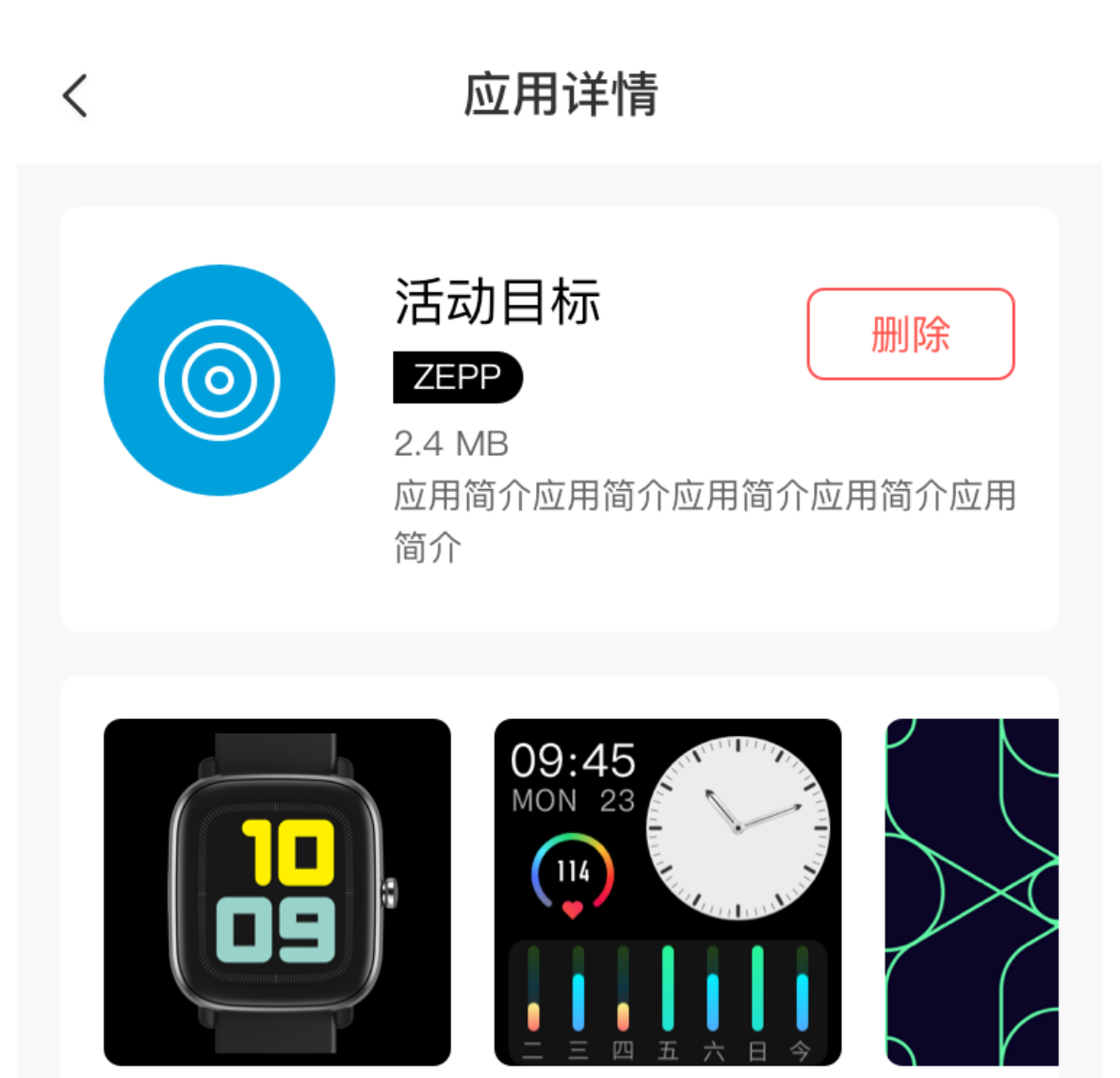

## 应用介绍

版本 1.0.2

介绍介绍介绍介绍介绍介绍介绍介绍介绍介绍介绍介绍介绍 介绍介绍

# **Uhreinstellungen**

## **Einheiten**

Lassen Sie die Uhr mit Ihrem Telefon verbunden, öffnen Sie die Zepp-App und gehen Sie zu "Profil > Mehr > Einstellungen". Dort können Sie die Maßeinheit für die Entfernung einstellen. Während der Datensynchronisation folgt die Uhr automatisch den Einstellungen in der App.

## **Zeitformat**

Halten Sie die Verbindung der Uhr mit Ihrem Mobiltelefon aufrecht. Während der Datensynchronisation stellt sich die Uhr automatisch auf die Systemzeit des Mobiltelefons ein und zeigt die Uhrzeit im 12- oder 24-Stunden-Format an.

Wenn Sie auf der Uhr unter "Einstellungen > Zifferblatt und Uhrzeit" das 12-Stunden- oder 24-Stunden-Format wählen, ändert sich das Zeitformat der Uhr nicht mehr synchron mit dem Mobiltelefon, wenn es einmal eingestellt ist.

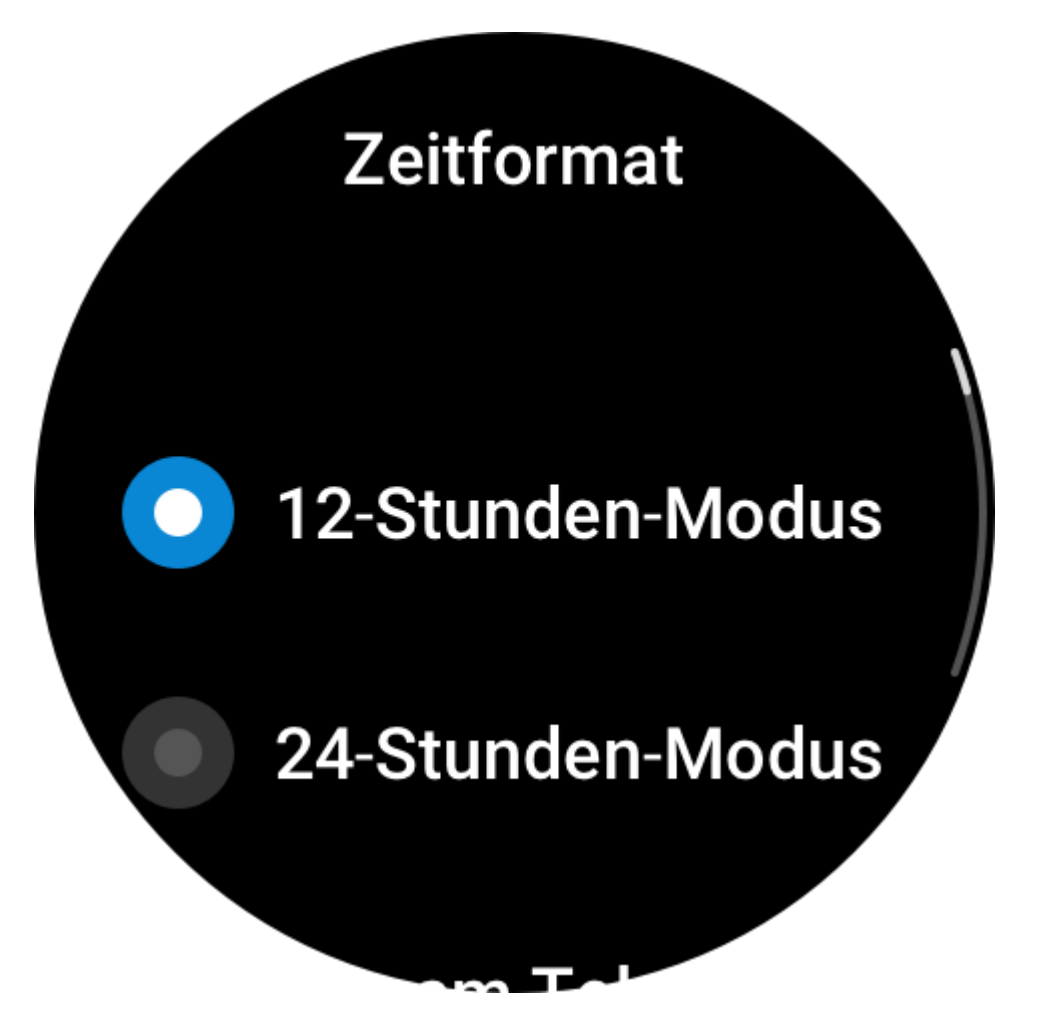

### **Datumsformat**

Das auf der Uhr angezeigte Standard-Datumsformat ist "Jahr/Monat/Tag". Sie können das Datumsformat unter "Einstellungen > Zifferblatt und Uhrzeit" in "Monat/Tag/Jahr" oder "Tag/Monat/Jahr" ändern.

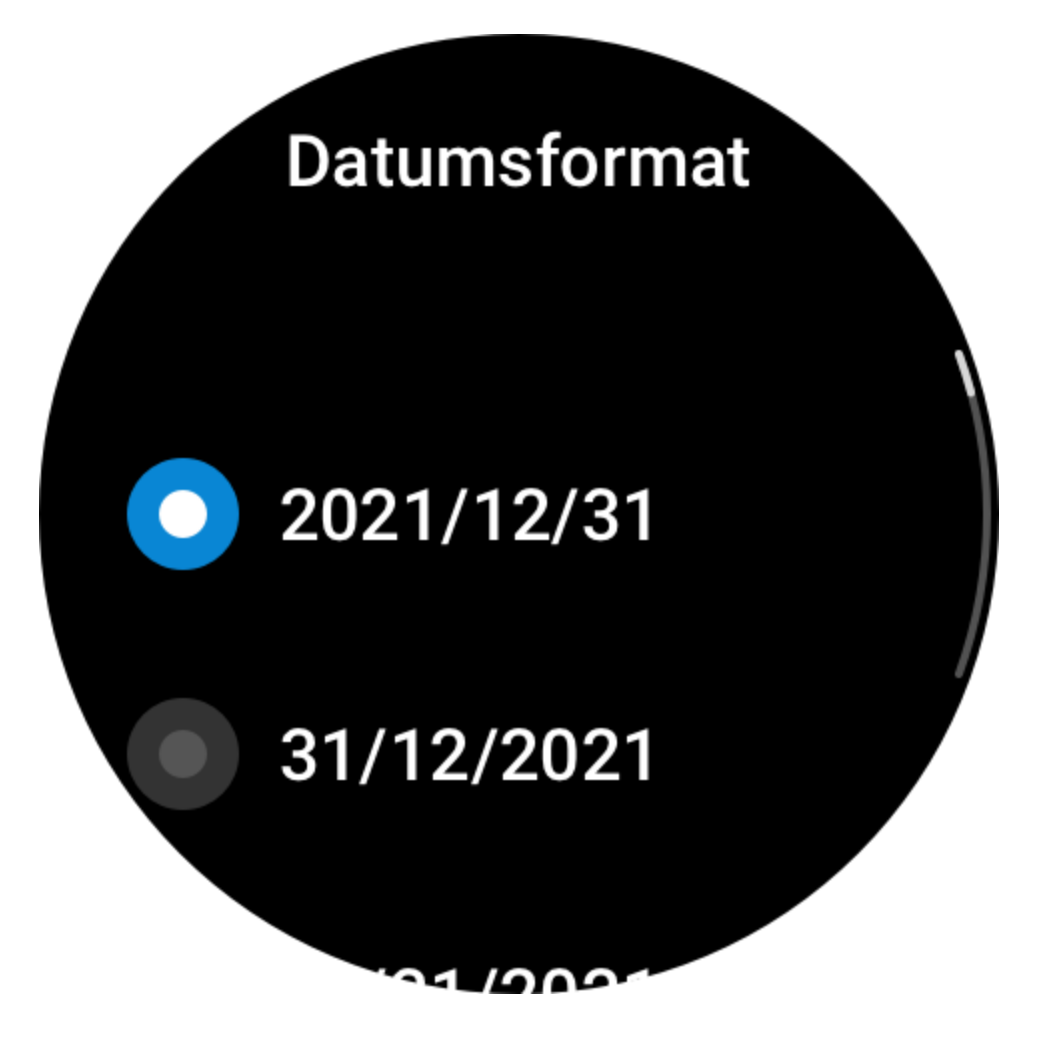

### **Kennwort festlegen**

Sie können das Kennwort der Uhr unter "App-Liste> Einstellungen > Voreinstellungen > Sperren und Passwort bei Abnahme vom Handgelenk" festlegen. Wenn das System erkennt, dass Sie die Uhr nicht tragen, sperrt es die Uhr automatisch mit einem Kennwort. Sie müssen das Passwort eingeben, bevor Sie die Uhr weiter verwenden können.

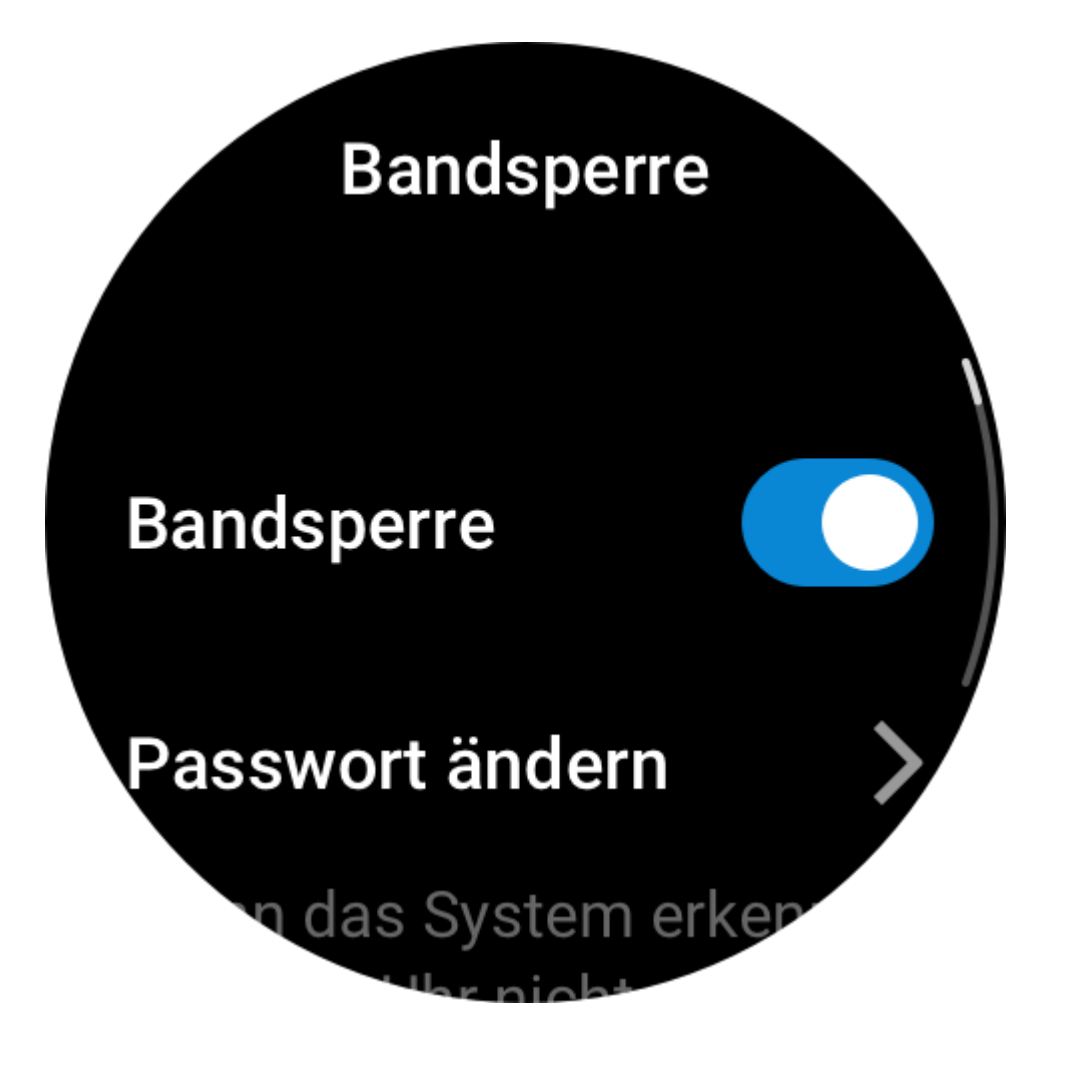

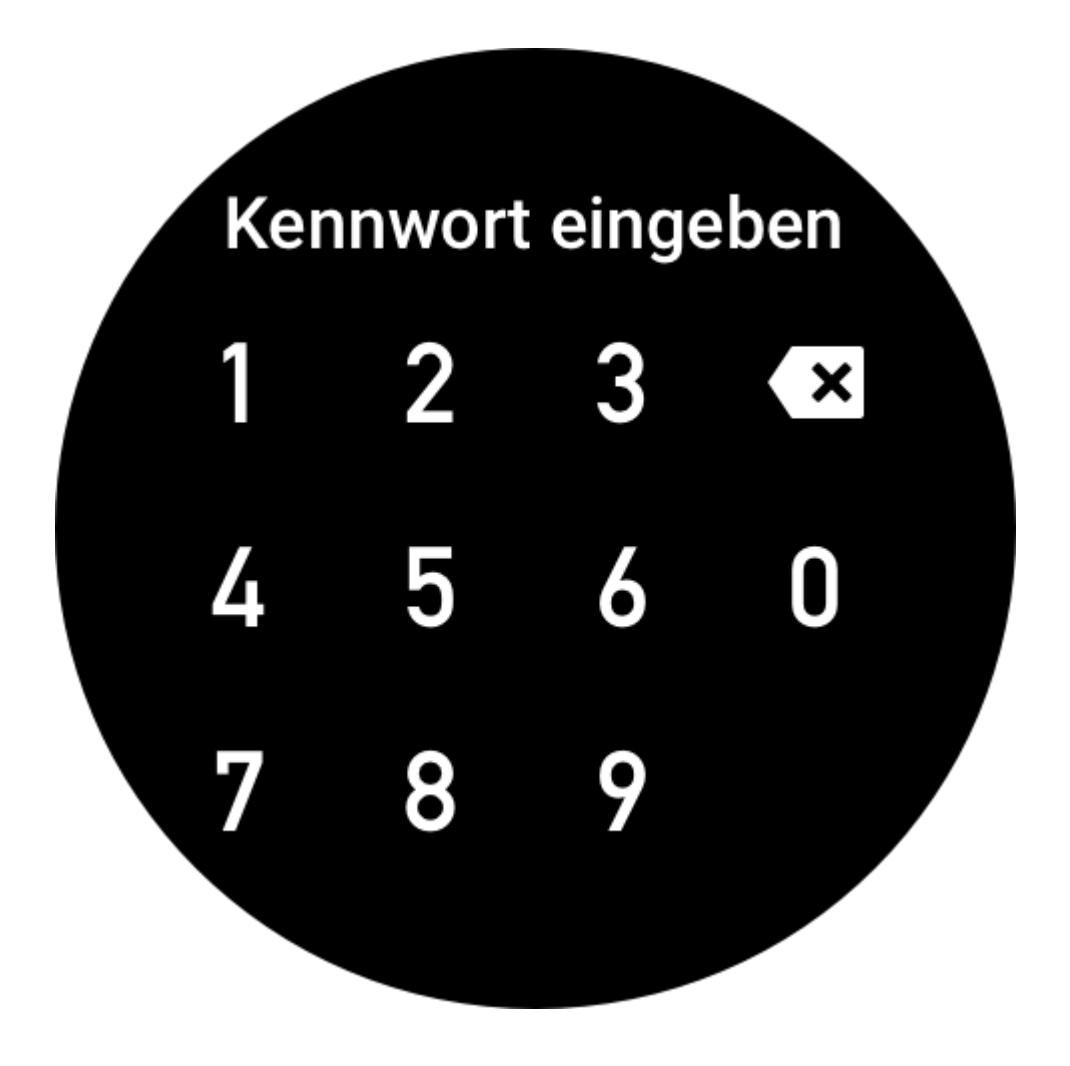

## **Tragerichtung**

Gehen Sie auf der Uhr zu "App-Liste > Einstellungen > Voreinstellungen > Tragerichtung", um die Ausrichtung zwischen den Schaltflächen und dem Zifferblatt zu ändern, damit Sie die Uhr so tragen können, wie Sie möchten.

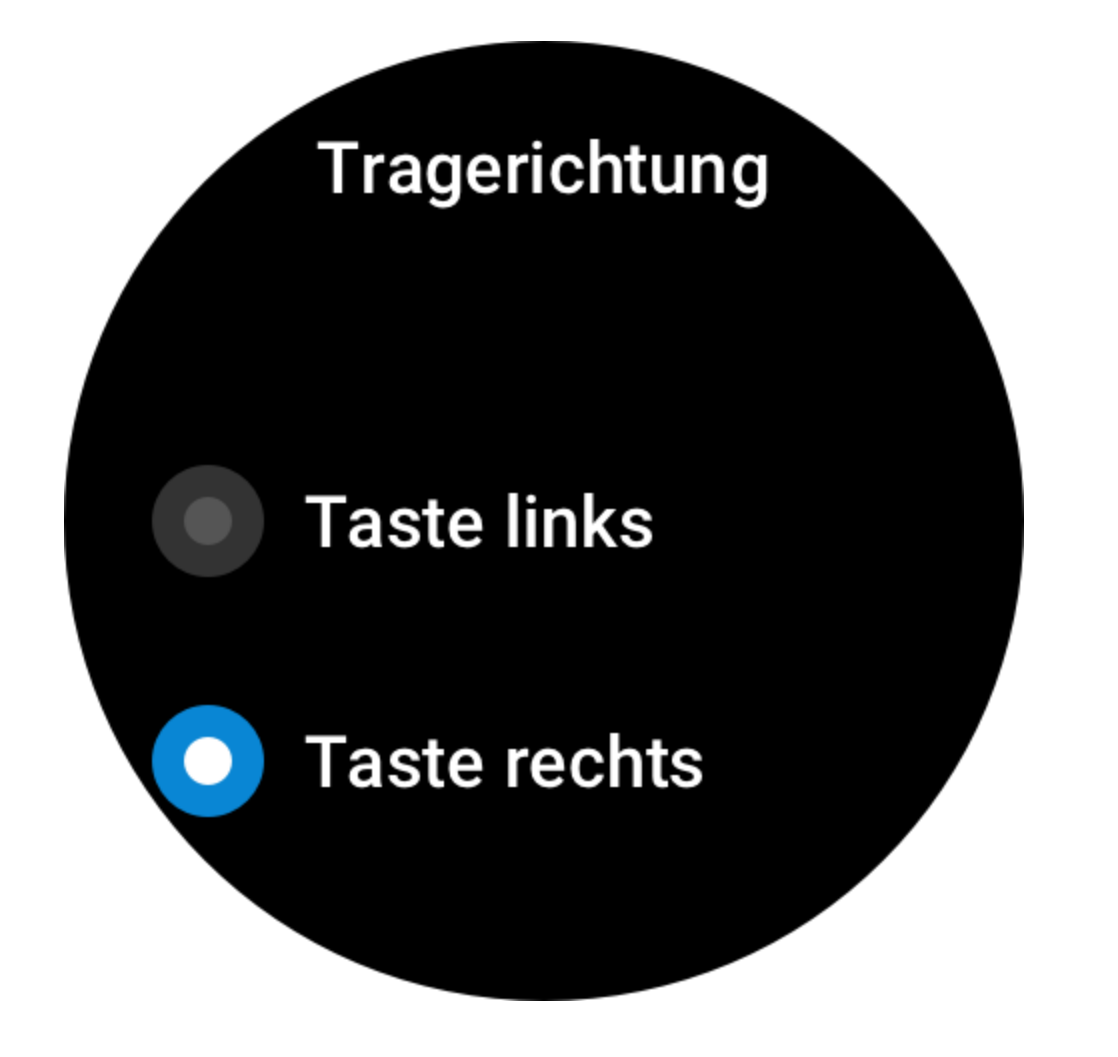

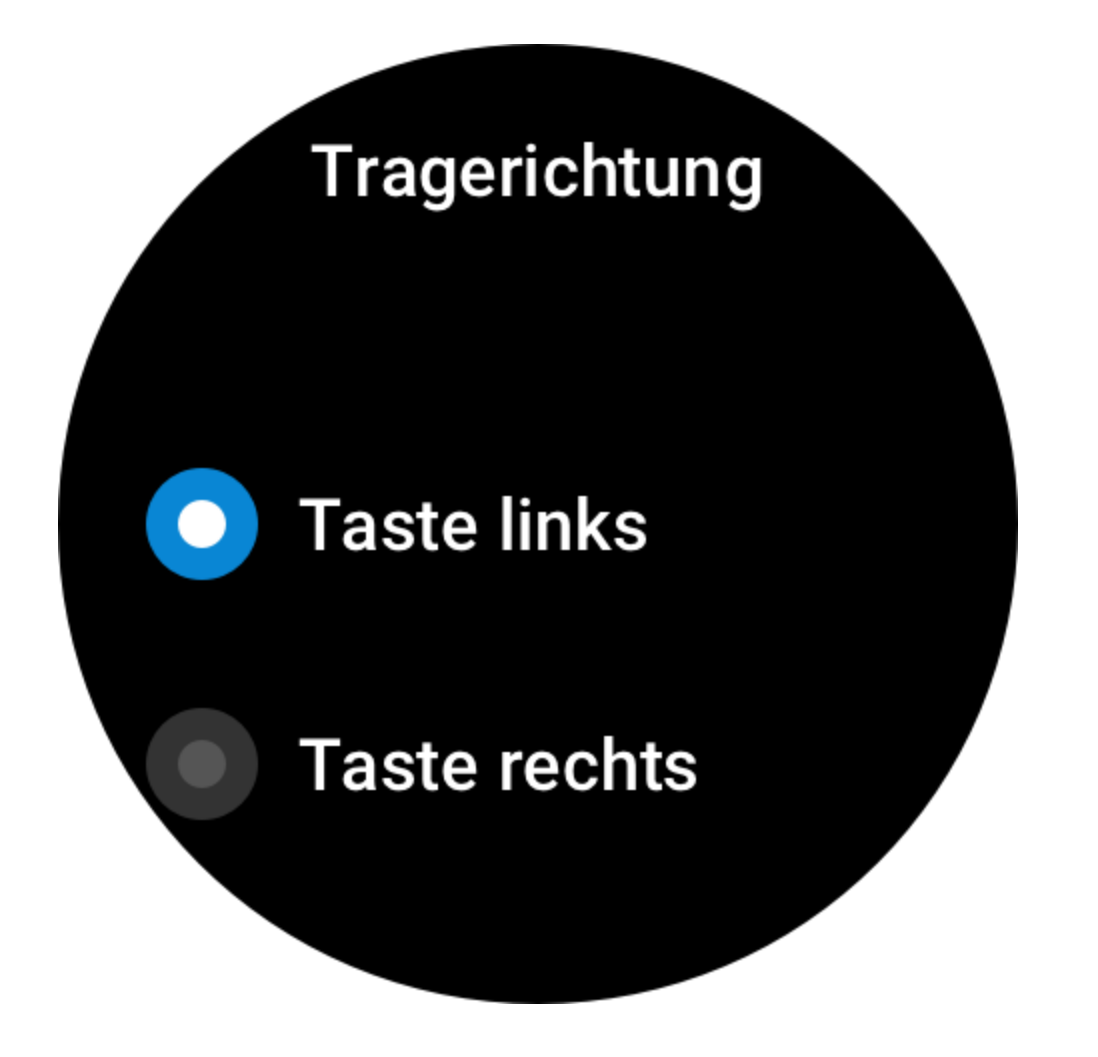